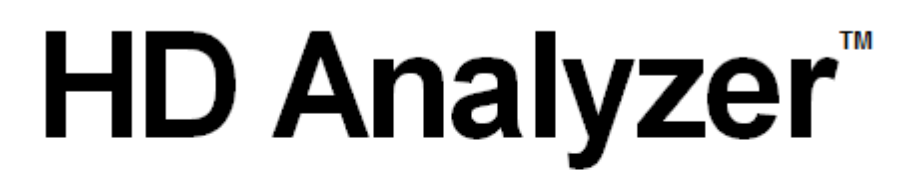

# An OQAS product by

 $V$ isiometrics  $\textcircled{\scriptsize\char'1}$ 

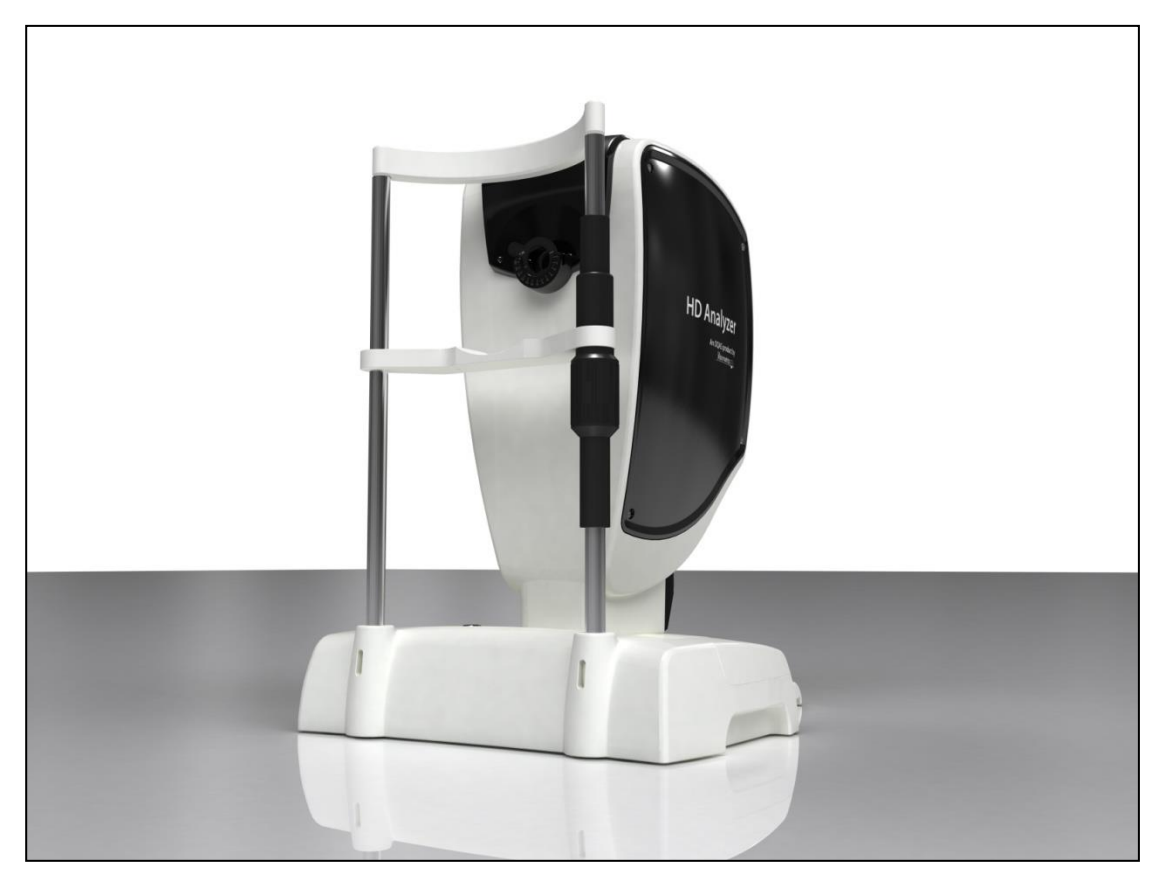

# **MANUAL DE USUARIO Versión 2.2**

#### **Español**

Português Deutsch Nederlands Türkçe Français العربية اللغة 日本語 한국어 English Italiano

0318

MODELO: OQAS – HDA

Optical Quality Analysis System – High Definition Analyzer MARCA: HD Analyzer

PARTES APLICABLES: Mentonera (Tipo B)

CÓDIGO: 2 REVISIÓN: 6 2016/06 IMPRESO EN ESPAÑA

# Índice de Contenidos

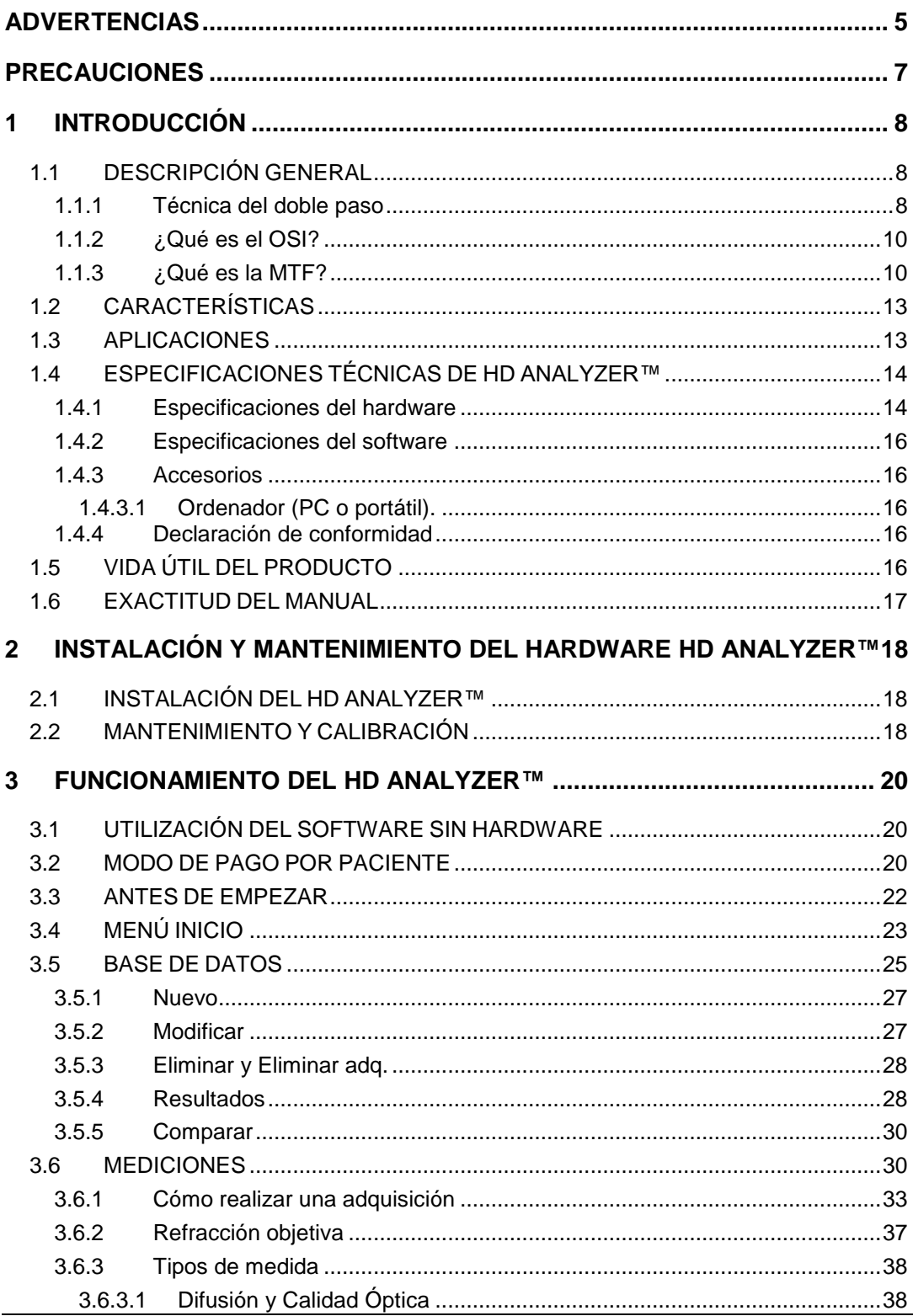

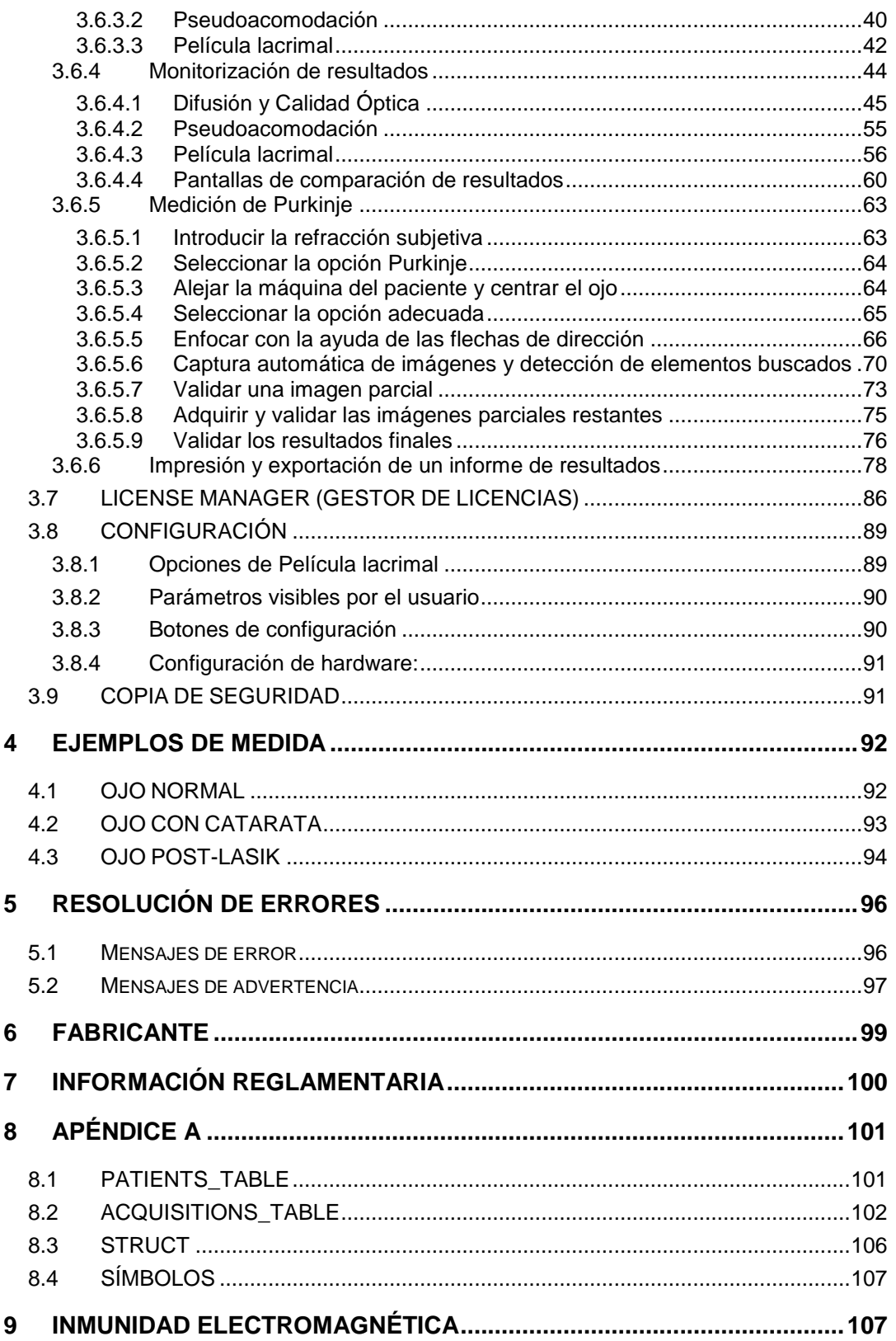

# <span id="page-4-0"></span>**ADVERTENCIAS**

**LEER EL MANUAL DE USUARIO ANTES DE EFECTUAR CUALQUIER OPERACIÓN CON EL EQUIPO.**

**ESTE EQUIPO DEBE SER UTILIZADO POR PERSONAS FAMILIARIZADAS CON EL USO DE INSTRUMENTOS OFTALMOLOGICOS DE DIAGNOSTICO Y CONTROL (OFTALMÓLOGO, OPTOMETRISTA, PERSONAL DE ENFERMERÍA, AUXILIAR, ETC.)**

**ESTE EQUIPO HA DE SER OPERADO UTILIZANDO LA FUENTE DE ALIMENTACIÓN SUMINISTRADA.**

**EL EQUIPO NO SE DEBE POSICIONAR DE FORMA QUE DIFICULTE EL ACCESO A LA CLAVIJA DE CONEXIÓN DEL EQUIPO A LA RED ELÉCTRICA.**

**APAGUE O DESENCHUFE CUANDO NO SE ENCUENTRA EN USO.**

**PARA EVITAR RIESGO DE INCENDIO Y DE DESCARGAS ELÉCTRICAS, NO EXPONER LA UNIDAD HD Analyzer**™ **A LA LLUVIA O HUMEDAD.**

**ESTE APARATO NO ES A PRUEBA DE AGUA O SALPICADURAS. SI ENTRA HUMEDAD, AGUA O LÍQUIDO EN SU INTERIOR, DESENCHUFE LA UNIDAD INMEDIATAMENTE Y CONTACTE CON EL SERVICIO TÉCNICO ANTES DE USAR EL APARATO DE NUEVO.**

**MANTENGA ESTE APARATO SECO.**

**SOLO PARA USO INTERIOR. NO ESTÁ DISEÑADO PARA SER USADO EN EXTERIORES.**

**LA GARANTIA QUEDARÁ SIN EFECTO SI SE INTENTA RETIRAR LAS CUBIERTAS DE LA UNIDAD Y/O MODIFICAR LA MISMA.**

**PARA ASEGURAR UN CORRECTO FUNCIONAMIENTO DEL EQUIPO, SE RECOMIENDA CALIBRAR ESTE EQUIPO ANUALMENTE.**

**NO APTO PARA USO EN AMBIENTES INFLAMABLES.**

**EN EL INTERIOR NO EXISTEN PARTES REPARABLES POR EL USUARIO. DIRÍJASE A SU PROVEEDOR O AL SERVICIO TÉCNICO.**

**EN CASO DE ROTURA O DETERIORO DE ALGUNA PARTE EXTERNA, CONTACTE CON EL SERVICIO TÉCNICO ANTES DE USAR EL APARATO DE NUEVO.**

**NUNCA TOQUE EL CRISTAL DE LA VENTANA DE SALIDA DEL EQUIPO.**

# <span id="page-6-0"></span>**PRECAUCIONES**

**No intente desmontar, modificar o reparar el instrumento HD Analyzer™. En el interior, el instrumento HD Analyzer™ contiene un producto láser de clase 3R. Evite la exposición directa del ojo.**

**No exponga el instrumento a luz brillante como la del sol durante largos períodos. No utilice el instrumento HD Analyzer™ en condiciones de temperatura superiores o inferiores a las recomendadas.** 

**Este equipo debe conectarse a la red eléctrica. Tome las precauciones domésticas al conectar el instrumento a la red.**

**Si el equipo deja de funcionar normalmente le aparecerán mensajes de error en la pantalla del ordenador. En este caso no intente reparar el equipo. Diríjase a su proveedor o servicio técnico.**

**Si el equipo deja de funcionar o deja de funcionar normalmente (apareciendo mensajes de error en la pantalla del ordenador) por la exposición, en condiciones ambientales razonablemente previsibles, a campos magnéticos, a influencias eléctricas externas, a descargas electrostáticas, a la presión o variaciones de presión, a la aceleración, a fuentes térmicas de ignición u otras causas, no intente reparar el equipo. Diríjase a su proveedor o servicio técnico.**

**Contacte con VISIOMETRICS para solicitar ayuda.**

# <span id="page-7-0"></span>**1 INTRODUCCIÓN**

# <span id="page-7-1"></span>**1.1 DESCRIPCIÓN GENERAL**

Debido a la acuciante necesidad de medir la calidad visual de un modo objetivo, VISIOMETRICS ha desarrollado HD Analyzer<sup>™</sup>, un instrumento nuevo basado en la técnica del doble paso, que proporciona una evaluación clínica objetiva de la calidad óptica del ojo.

Se parte de una fuente de luz puntual producida por un haz láser cuya imagen se forma sobre la retina del ojo. Al reflejarse en la retina, la luz cruza dos veces el medio ocular. HD Analyzer™ analiza el tamaño y la forma del punto de luz reflejado.

Las imágenes HD Analyzer™ contienen toda la información acerca de la calidad óptica del ojo, incluso las aberraciones de orden superior y la luz difusa, las cuales no son tenidas habitualmente en cuenta por la mayoría de técnicas aberrométricas. Estas aberraciones de orden superior pueden tener un impacto importante en cirugía refractiva, del mismo modo que la luz difusa en el ojo senil.

HD Analyzer™ permite realizar medidas en una gran variedad de situaciones clínicas. Obviamente, una de las áreas de aplicación más prometedoras de HD Analyzer™ es la detección y clasificación de cataratas, así como la cirugía refractiva. Asimismo, sus funcionalidades para la evaluación de la pseudoacomodación y la degradación de la película lacrimal con el tiempo, constituyen herramientas de gran utilidad para el estudio de la presbicia y del síndrome de ojo seco.

HD Analyzer™ dispone de un software de control y adquisición de medidas que proporciona ventajas adicionales: fácil manejo, entorno de trabajo intuitivo y control en tiempo real.

## <span id="page-7-2"></span>**1.1.1 Técnica del doble paso**

La [Figura 1](#page-8-0) muestra un diagrama esquemático de un sistema de doble paso similar al correspondiente al HD Analyzer™.

La fuente de luz consiste en un diodo láser de 780 nm. de longitud de onda. El haz es espacialmente filtrado y colimado. Después de que el haz es reflejado en una película divisora es transmitido por las lentes L2 y L3 que conforman un sistema de Badal hacia el ojo del paciente. A través del cabezal móvil FC, al cual se hallan solidarios dos espejos, se produce la corrección de la refracción esférica del ojo a medir. Esto se consigue por medio de la modificación de los caminos ópticos entre las lentes L2 y L3.

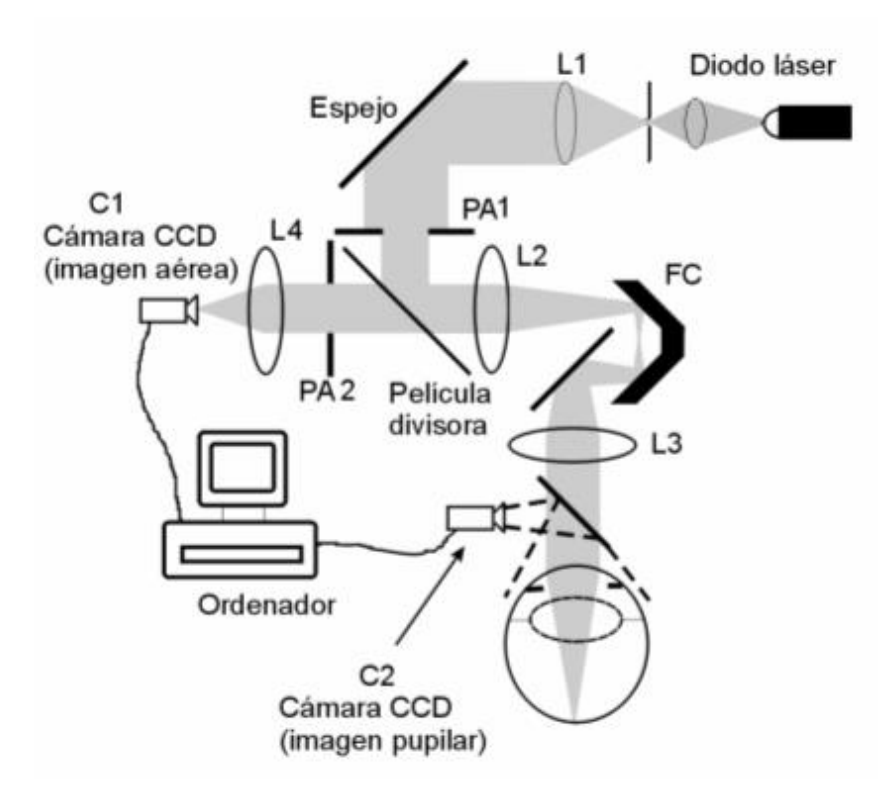

**Figura 1. Esquema del doble paso**

<span id="page-8-0"></span>El ojo forma la imagen de la fuente puntual sobre la retina. El camino óptico descrito hasta el momento constituye el primer paso del sistema.

El segundo paso es el que la luz determina en su trayectoria desde la retina hasta la cámara CCD (imagen aérea o de doble paso). Este camino se inicia con la luz que se refleja en la retina con un determinado patrón debido al comportamiento difusor de esta superficie. La luz reflejada pasa a través de la óptica ocular, del sistema de Badal hasta el divisor de haz. La luz que se transmite encuentra en su camino la segunda pupila artificial (PA2) que se halla conjugada con el plano pupilar

del ojo. Ducha pupila es variable y actúa como la pupila de salida efectiva cuando la pupila natural del ojo posee un diámetro mayor que PA2. La pupila efectiva será siempre la menor de las dos. Un objetivo enfoca la imagen aérea sobre la cámara CCD. Las medidas se pueden realizar con diferentes diámetros pupilares de salida (PA2).

### <span id="page-9-0"></span>**1.1.2 ¿Qué es el OSI?**

OSI = Objective Scattering Index

El OSI es un parámetro que permite la evaluación objetiva de la luz difusa (scattering) intraocular. Se calcula a partir de la evaluación de la cantidad de luz que hay en parte exterior de la imagen de doble paso del paciente, con respecto a la cantidad de luz de la zona central de la misma. De acuerdo con esto, cuanto mayor sea el valor OSI, mayor será el nivel de luz difusa (scattering) intraocular.

Se trata del único parámetro objetivo que permite la cuantificación objetiva de la luz difusa intraocular. Tiene interés en todas las situaciones clínicas en que pueda haber luz difusa: desarrollo y cirugía de cataratas, cirugía refractiva, lentes intraoculares, edad, síndrome de ojo seco…etc.

El OSI ha demostrado su validez para una nueva clasificación objetiva del desarrollo de cataratas, más robusta y precisa que las subjetivas que existen hasta ahora. Para ojos con un nivel de scattering normal (jóvenes) el valor OSI es inferior a 1.0. Para ojos en los que se está desarrollando una catarata, el valor OSI se sitúa entre 1.5 y 4. Para ojos con catarata madura el valor OSI es superior a 4.

#### <span id="page-9-1"></span>**1.1.3 ¿Qué es la MTF?**

MTF = Función de Transferencia de Modulación (Modulation Transfer Function)

La MTF de un sistema óptico es una función que permite evaluar el grado de detalle que el sistema es capaz de distinguir, o lo que es lo mismo, evalúa la relación entre el contraste de la **escena real** y el contraste de la **imagen** que forma el sistema. Nuestro ojo es un sistema óptico, por lo que también tiene una MTF asociada, e

indica cuánto disminuye el contraste en la imagen formada en la retina respecto de la escena real.

En cualquier sistema óptico, la reducción del contraste es mayor para frecuencias espaciales altas (detalles finos y contornos en la imagen). Por ello, en nuestro caso, de los siguientes códigos de barras, los códigos de la derecha son percibidos más grises (menor contraste) que los de la izquierda, pese a tener todos ellos la misma definición. Ello concuerda con el hecho de que cuantos más detalles y contornos (mayor frecuencia espacial) hay en la **escena real**, más se reduce, en la **imagen** formada en nuestra retina, el contraste entre esos detalles y contornos.

# 

**Figura 2. Patrones de barras con frecuencias espaciales distintas**

Por lo tanto, la MTF es una función que relaciona las frecuencias espaciales, medidas en ciclos por grado, con la disminución de contraste obtenida para cada una de ellas en la imagen del sistema, en nuestro caso, la imagen formada en la retina.

En la siguiente figura hemos simbolizado con una llave una distancia que asimilaremos a un grado. Podemos observar que el número de ciclos espaciales completos (patrón formado por una raya negra y una blanca) que caen en un grado varía en función de la frecuencia. Para el primer código de barras, la frecuencia espacial es 1, mientras que para las siguientes, es 2, 4, 8 y 16, respectivamente. Efectivamente, ocurre que, cuanto mayor es la frecuencia espacial, menor es el contrate en la imagen formada en la retina.

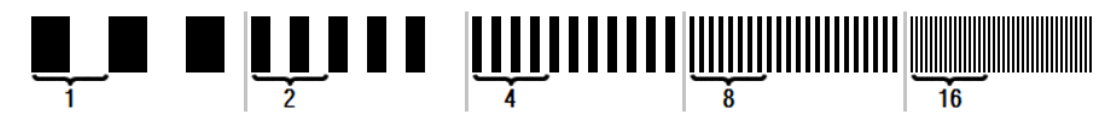

**Figura 3. Patrones de barras con frecuencias espaciales distintas y marca de referencia simbolizando un grado.**

Si el contraste en la imagen del sistema fuera el mismo que el contraste en la **escena real**, el valor de MTF sería 1, el máximo posible. Conforme la frecuencia aumenta, la MTF disminuye porque el contraste en la **imagen del sistema** es cada vez menor que el contraste de la **escena real.** Esa relación, expresada matemáticamente, es la siguiente:

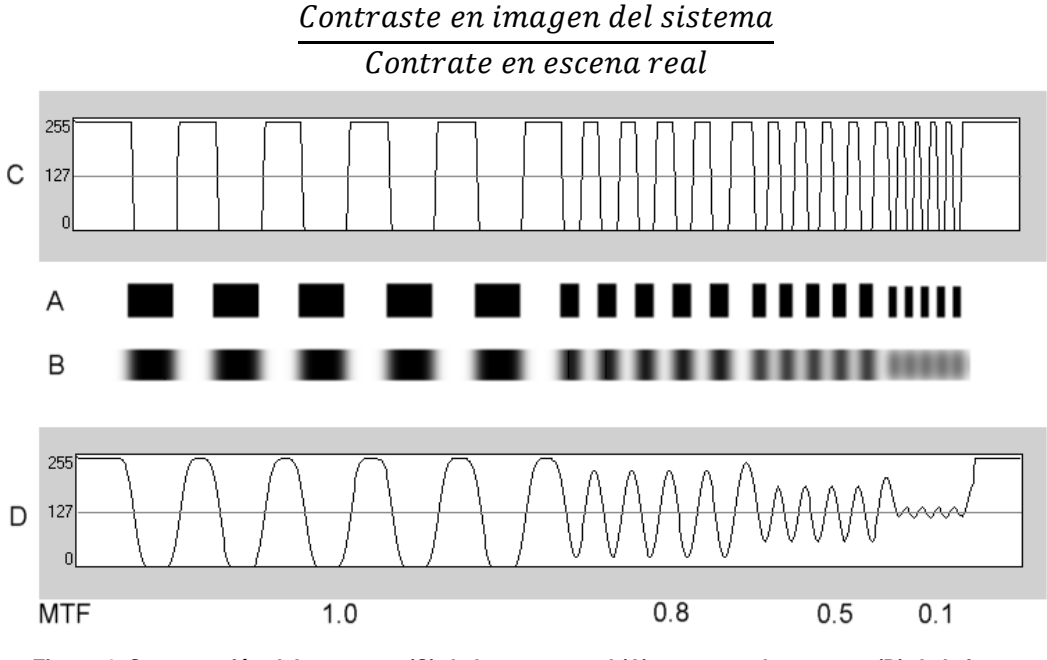

**Figura 4. Comparación del contraste (C) de la escena real (A) respecto el contraste (D) de la imagen formada por el sistema óptico (B).**

Y finalmente, si representamos la curva de la MTF en un gráfico, obtenemos algo parecido a lo siguientes:

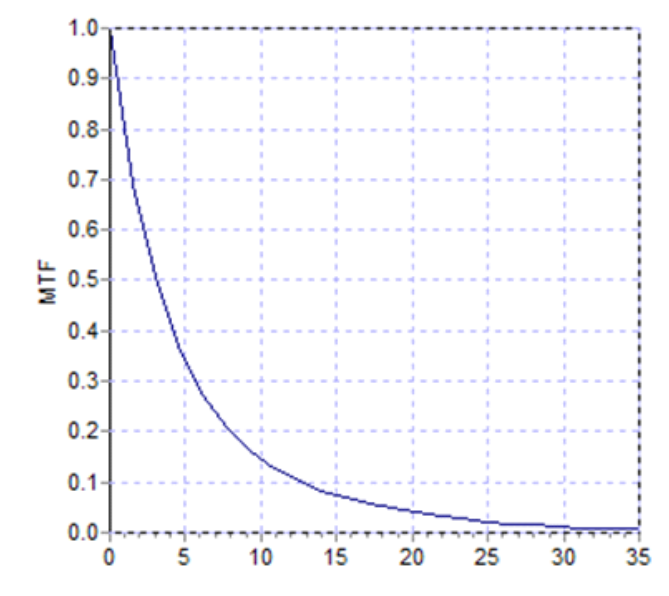

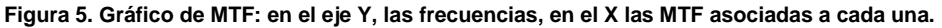

La MTF también varía con el tamaño de pupila. Por ello es importante fijarse en el diámetro de la pupila con la que se tomaron diferentes medidas antes de compararlas. Este valor será el que elijamos como pupila artificial antes de realizar la adquisición, siempre que sea menor que el diámetro de pupila real del paciente. Puesto que la pupila del paciente se dilata y contrae constantemente, aconsejamos realizar la medida con diámetro de pupila artificial inferior al diámetro de pupila natural, de modo que las condiciones de la medida serán reproducibles.

# <span id="page-12-0"></span>**1.2 CARACTERÍSTICAS**

- Evaluación cuantitativa y objetiva del scattering intraocular.
- Evaluación cuantitativa y objetiva de la calidad óptica del ojo.
- Evaluación cuantitativa y objetiva de la pérdida de calidad óptica debido a la degradación de la película lacrimal.
- Evaluación cuantitativa y objetiva de la pseudoacomodación.
- Evaluación cualitativa de la calidad del ojo mediante mapas bidimensionales y tridimensionales de la imagen retiniana de doble paso, así como la simulación de la imagen de una escena proyectada sobre la retina.
- Evaluación de la posición del eje óptico respecto del centro de la pupila.
- En caso de que un "inlay" KAMRA™ esté implantado, evaluación de la posición del "inlay" implantado respecto del centro de la pupila, y respecto del eje óptico.
- Herramientas para la óptima visualización y cuantificación de las imágenes, tales como zoom, rotación, perfiles y mediciones sobre la imagen.
- Base de datos de pacientes útil y de fácil manejo.
- Impresión de informes con los resultados y datos de la medida.
- Fácil adquisición y manipulación de las imágenes.

# <span id="page-12-1"></span>**1.3 APLICACIONES**

- Evaluación del grado de difusión intraocular (OSI) para la detección temprana de cataratas o la determinación de su grado de madurez. Medida objetiva de los halos y el deslumbramiento.
- Comparación de mediciones pre- y post- cirugía refractiva y de la catarata.
- Evaluación de la calidad de la película lacrimal, especialmente en pacientes que sufren de ojo seco.
- Medida objetiva del rango de pseudoacomodación.
- Diagnóstico de patologías.
- Medida precisa de la MTF (Función de Transferencia de Modulación) ocular en todas las situaciones. Los aberrómetros sobrestiman la MTF cuando existe luz difusa (scattering), producida, por ejemplo, por cataratas.
- Muestra el efecto de las aberraciones oculares en la agudeza visual (incluyendo las aberraciones de orden superior, las cuales no son tenidas habitualmente en cuenta por la mayoría de aberrómetros estándar).
- Muestra el efecto de la degradación de la película lacrimal en la calidad de la imagen retiniana.
- Evaluación de la imagen de Purkinje de un ojo sin un "inlay" KAMRA™ implantado, detectando la posición exacta de su eje óptico respecto del centro de su pupila, y permitiendo conocer la posición requerida para la correcta implantación del "inlay" KAMRA™.
- Evaluación de la imagen de Purkinje de un ojo con un "inlay" KAMRA™ implantado, detectando la posición exacta del "inlay" implantado respecto de su eje óptico, permitiendo cuantificar cuán cerca ha quedado posicionado el "inlay" implantado respecto a su posición óptima (el eje óptico).

## <span id="page-13-0"></span>**1.4 ESPECIFICACIONES TÉCNICAS DE HD ANALYZER™**

#### <span id="page-13-1"></span>**1.4.1 Especificaciones del hardware**

- Tipo B
- Alcance de las mediciones: entre +5 D y -8 D E.E. (las ametropías superiores, incluyendo el astigmatismo, deben neutralizarse con una lente adicional)

Reproducibilidad: +/- 0.25 D Precisión: +/- 0.25 D

- Repetitividad del valor dióptrico de mejor enfoque: ± 0.125 D de la media.
- Medición del diámetro natural de la pupila: automática Precisión: +/- 0.5 mm (para una pupila de 8 mm)
- Diámetro artificial de la pupila: de 2 a 7 mm
- Tiempo de captura de la imagen: 240 ms
- Longitud de onda del diodo láser: 780 nm
- Selección de la potencia láser: automática
- Máxima potencia láser en el plano de la pupila: 45,39μW
- Posición óptima del foco: automática
- Estímulo de fijación: paisaje con casa
- Traslación a XY: Joystick
- Tamaño: 415 (L) x 350 (An) x 530 (Al) mm
- Espacio recomendado de trabajo: 2.5 m²
- Peso: 20 Kg
- Fuente de alimentación externa:
	- o Entrada: 100-240VAC 50-60Hz max 0.9A
	- $\circ$  Salida: 12V DC 3A/40W
- Condiciones ambientales de temperatura y humedad relativa para el funcionamiento: de 10 ºC hasta +35 ºC, y de 30% a 90%
- Condiciones ambientales de temperatura y humedad relativa para el almacenaje: de -10 ºC hasta +55 ºC, y de 10% a 95%
- Condiciones ambientales de temperatura y humedad relativa para el transporte: de -40 ºC hasta +70 ºC y de 10% a 95%

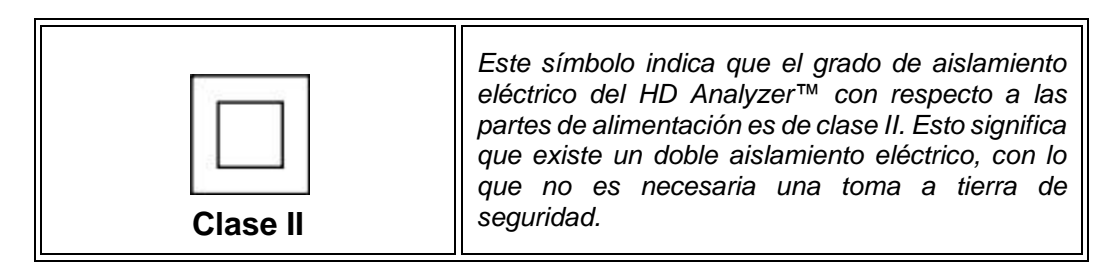

- En relación a la medición del Purkinje:
	- o La distancia óptima entre la máquina HD Analyzer™ y el ojo del paciente se consigue siguiendo las indicaciones, en forma de flechas, ofrecidas por el software al inicio de la medición.
	- o Detección del Purkinje:
		- **Error inferior a 142um. en más del 95% de las medidas.**
	- o Detección del offset Purkinje Lente KAMRA™:
		- Error inferior a 142μm. en más del 95% de las medidas.
	- o Detección del offset Pupila Lente KAMRA™:
		- Error inferior a 142μm. en más del 95% de las medidas.

#### <span id="page-15-0"></span>**1.4.2 Especificaciones del software**

- CPU compatible con Pentium 1.6 MHz o superior
- 512 megabytes (MB) de RAM mínimo recomendado; mayor capacidad de memoria mejora el comportamiento
- Puerto USB 2.0
- Resolución de pantalla: mínima 1280 x 768; recomendada 1366 x 768
- Compatible con Windows XP, Windows Vista y Windows 7 (32 bits)

#### <span id="page-15-1"></span>**1.4.3 Accesorios**

#### <span id="page-15-2"></span>**1.4.3.1 Ordenador (PC o portátil).**

Se utiliza para correr el programa de control del instrumento. Debe cumplir las siguientes especificaciones mínimas:

- Procesador: 2.10Ghz, 3MB
- Resolución de pantalla: Mínima 1280 x 768; recomendada 1366 x 768
- Memoria: 4 GB 1600 MHz DDR3
- Disco Duro: 320 GB
- Sistema operativo: Windows XP, Windows Vista y Windows 7 (32 y 64 bits)
- Mínimo puertos USB: 1 puerto USB 2.0 (recomendado 2)

#### <span id="page-15-3"></span>**1.4.4 Declaración de conformidad**

- Seguridad eléctrica: Cumple con la normativa EN-60601-1:2008 + CORR:2008.
- Compatibilidad electromagnética (EMC): Cumple con la normativa EN-60601-1-2:2008 + CORR:2010.

# <span id="page-15-4"></span>**1.5 VIDA ÚTIL DEL PRODUCTO**

La fuente de alimentación entregada con el equipo HD Analyzer™ tiene una vida útil de 3 años y debe ser sustituida pasado este tiempo.

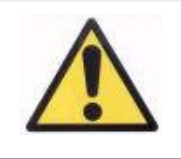

*Este equipo ha de ser operado utilizando la fuente de alimentación suministrada.*

VISIOMETRICS estima que la vida útil del equipo, habiéndose sustituido debidamente la fuente de alimentación, es de 5 años. Un uso habitual del HD Analyzer™ durante 5 años sitúa a los elementos dinámicos del equipo por debajo del 15% de su vida útil.

# <span id="page-16-0"></span>**1.6 EXACTITUD DEL MANUAL**

Es posible que algunas de las pantallas mostradas en las diversas imágenes de este manual no concuerden, con total exactitud, con las pantallas visibles de su software.

En cualquier caso, las diferencias serán debidas a diferentes opciones de configuración.

# <span id="page-17-0"></span>**2 INSTALACIÓN Y MANTENIMIENTO DEL HARDWARE HD ANALYZER™**

# <span id="page-17-1"></span>**2.1 INSTALACIÓN DEL HD ANALYZER™**

La instalación del equipo HD Analyzer™ debe ser realizada por un instalador autorizado.

El equipo no está diseñado para ser portátil. Una vez instalado, se desaconseja su traslado a otra ubicación. En el caso de ser imprescindible el traslado a una ubicación próxima, recomendamos que procedan dos personas, levantando el instrumento cogiéndolo por su base, cada persona a un lado del instrumento.

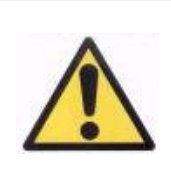

*No coger nunca el HD Analyzer™ de ninguna parte excepto de su base. La parte móvil es muy frágil y se podrían estropear los elementos del interior.*

En el caso de ser necesario el transporte a una ubicación lejana, deberán contactar con su distribuidor habitual o el fabricante, para que realice el proceso de embalaje correctamente y la posterior instalación en el nuevo destino.

# <span id="page-17-2"></span>**2.2 MANTENIMIENTO Y CALIBRACIÓN**

La única operación de mantenimiento a realizar sobre el equipo por parte del usuario es la limpieza del mismo, que se debe realizar como explicamos a continuación. Se recomienda llevar a cabo estas labores de mantenimiento de forma trimestral.

#### **Limpieza**

Desenchufe siempre el instrumento HD Analyzer™ antes de limpiarlo. Limpie las superficies plásticas con un trapo suave ligeramente humedecido con agua. No use disolventes ni limpiadores abrasivos.

El HD Analyzer™ tiene un riesgo de infección derivado de su uso que puede ser calificado como de No Crítico y en consecuencia necesitará un nivel de desinfección bajo. El paciente está en contacto con el instrumento a través de piel intacta en la zona de la barbilla y la frente, que reposan sobre la mentonera, y con sus manos, con las que puede cogerse a la mentonera.

Estas zonas de contacto pueden desinfectarse periódicamente utilizando un desinfectante de bajo nivel de desinfección como los amonios cuaternarios.

 *Mantenga este aparato seco. Sólo para uso interior. No está diseñado para ser usado en exteriores. Sólo uso profesional. Apague o desenchufe cuando no se encuentre en uso. Este aparato no es a prueba de agua o salpicaduras. Si entra humedad, agua o líquido en su interior, desenchufe la unidad inmediatamente y contacte con el servicio técnico o su proveedor antes de usar el aparato de nuevo. En caso de problemas técnicos, nunca retire las cubiertas laterales ya que en el interior no existen partes reparables por el usuario. Diríjase a su proveedor o al servicio de asistencia técnica.*

#### **Calibración**

El usuario no debe realizar ninguna labor de calibración de este equipo.

Con todo, se recomienda contactar con el distribuidor para efectuar una calibración una vez al año.

# <span id="page-19-0"></span>**3 FUNCIONAMIENTO DEL HD ANALYZER™**

## <span id="page-19-1"></span>**3.1 UTILIZACIÓN DEL SOFTWARE SIN HARDWARE**

El software de usuario permite consultar los datos guardados sin necesidad de estar conectado o encender el instrumento HD Analyzer™. Todas las operaciones que le permite realizar la base de datos (véase apartado [3.5\)](#page-24-0) se pueden realizar sin instrumento.

Asimismo, si el software corre en modo de pago por paciente y no se dispone de más créditos de medida, es posible consultar los datos guardados. Lo que no podrá realizar son nuevas capturas hasta que adquiera más créditos.

# <span id="page-19-2"></span>**3.2 MODO DE PAGO POR PACIENTE**

Dependiendo del servicio que haya sido contratado, el aparato HD Analyzer™ puede funcionar en modo libre o en modo de pago por paciente (pay-per-patient).

En modo libre, el usuario puede realizar tantas medidas como desee, sin limitación alguna.

En modo de pago por paciente, el usuario dispone de un número limitado de créditos de medida. Cada vez que se mide a un paciente, se descuenta un crédito al contador, que va así disminuyendo progresivamente. Consúltese el apartado [3.6.3,](#page-37-0) donde se detalla en qué casos de sustrae un crédito para cada tipo de medida. Si el número de créditos finalmente se agota, el software permitiría la consulta de los resultados de las medidas ya tomadas, pero no el registro de nuevas medidas.

Para poder disponer de nuevos créditos de medida, el usuario ha de adquirirlos a través de la página web de Visiometrics [\(www.visiometrics.com\)](http://www.visiometrics.com/). En dicha web, debe hacer clic en *Client Access* e introducir su nombre de usuario y contraseña. Accedería así a su cuenta privada, donde puede consultar sus datos personales (*User Profile*) y el historial de compras realizadas hasta la fecha. En la sección *Buy measurements*, debe seleccionar el centro donde está instalado la unidad HD Analyzer™, su número de serie y el número de créditos que desea adquirir. A continuación, ha de hacer clic en *Buy*, e introducir los datos que se le vayan requiriendo, hasta completar el proceso de compra. Como resultado, obtendrá un código de 16 caracteres (código de activación), con el siguiente formato:

> $XXX - XXXX - XXXX - XXXX$ (Por ejemplo: ABCD-1234-5678-efgh)

Para que estos nuevos créditos estén disponibles para su uso en el HD Analyzer™, se deben seguir los siguientes pasos:

- 1. Tomar nota del código de activación.
- 2. Ir a la computadora que está conectada al HD Analyzer™ y ejecutar el software.
- 3. En el menú de inicio del software (*Home*), hacer clic en *License Manager*. Esto abrirá la aplicación de gestión de los códigos de activación. Véase apartado [3.7](#page-85-0) para más información.
- 4. Hacer clic en *Enter New Code*. Entrar ahí el nuevo código y hacer clic en *Validate Code*.
- 5. Los nuevos créditos de medida serán añadidos a los que había disponibles previamente.
- 6. Cerrar el *License Manager*. El software de HD Analyzer™ se reiniciará con el nuevo número de créditos disponibles.

NOTAS:

- Los códigos de activación no expiran.
- Cada código de activación sólo puede ser usado una vez.
- Cada código de activación sólo puede ser usado para la máquina seleccionada durante el proceso de compra.

Si tiene alguna duda, contacte con Visiometrics.

## <span id="page-21-0"></span>**3.3 ANTES DE EMPEZAR**

#### **Indicaciones al usuario**

El aparato HD Analyzer™ permite llevar a cabo las mediciones del ojo con o sin neutralizaciones (lentes convencionales, lentes de contacto, lentes intraoculares). En el caso de lentes convencionales se aconseja utilizar el soporte frontal disponible en el instrumento. En caso de utilizar directamente la montura del paciente o unas gafas de prueba, hay que tener la precaución de inclinarlas un poquito para evitar la reflexión en las lentes. En el caso de existir astigmatismo superior a 0.5 D, éste debe ser corregido para no obtener resultados erróneos.

#### **Indicaciones generales al paciente**

Antes de empezar las mediciones es importante colocar correctamente al paciente y que éste se encuentre en una posición que le resulte cómoda.

Para ello, nos aseguraremos de que los protectores higiénicos se hallan correctamente colocados en la mentonera del aparato HD Analyzer™, y avanzaremos la parte móvil del aparato HD Analyzer™ hasta la posición más lejana del paciente. Además, se recomienda que todas las mediciones se tomen en salas con luminosidad baja y constante, para facilitar la dilatación de la pupila, y evitar corrientes de aire directas al paciente, para no afectar el ritmo de parpadeos del paciente.

El paciente debe colocar el mentón sobre el protector higiénico de la mentonera. Con la ayuda del joystick del HD Analyzer™, desplazaremos el cabezal del instrumento HD Analyzer™ hacia el paciente, hasta que la pupila del paciente aparezca enfocada en el visor de la pantalla e intentando que el instrumento no toque la nariz del paciente. Pediremos al paciente que intente relajarse y sentirse cómodo.

#### **Indicaciones al paciente durante la refracción objetiva**

Al iniciar la secuencia de refracción objetiva (*Refracción objetiva*), debemos advertir al paciente de que, durante la secuencia, el estímulo aparecerá, por momentos, desenfocado, y que no debe tratar de enfocarlo, simplemente que mire relajadamente al estímulo durante toda la secuencia.

#### **Indicaciones al paciente durante la medida de scattering y calidad óptica**

Al iniciar la secuencia de scattering (*Difusión*) o calidad óptica (*Calidad Óptica*), , debemos solicitar al paciente que intente, en todo momento, enfocar al estímulo.

#### **Indicaciones al paciente durante la pseudoacomodación**

La secuencia de pseudoacomodación (*Pseudo Acomodación*) está indicada solamente para aquellos pacientes que han perdido, en gran medida o incluso totalmente, su capacidad de acomodar. Pese a ello, al iniciar la secuencia debemos solicitar al paciente que intente, en todo momento, enfocar al estímulo.

#### **Indicaciones al paciente durante el análisis de la película lacrimal**

Al iniciar la secuencia de análisis de la película lacrimal (*Película lacrimal*), debemos solicitar al paciente que mire relajadamente el estímulo presentado. Si la medición se realiza siguiendo algún patrón de sonidos, debemos solicitar al paciente que parpadee solamente al oír las señales acústicas. Si no se sigue ningún patrón de sonidos, debemos solicitar al paciente que intente no parpadear durante todo el proceso (20 segundos). En este último caso, si no es posible para el paciente mantener el ojo abierto durante tanto tiempo, deberá parpadear lo mínimo posible. Además, se indicará al paciente que mantenga cerrado el ojo que no está siendo analizado, con tal de evitar la estimulación de las glándulas lacrimales y la producción de lágrima "extra".

#### **Indicaciones al paciente durante la secuencia de Purkinje**

Al iniciar la secuencia de Purkinje (*Purkinje*), debemos solicitar al paciente que, en todo momento en que vea el láser, centre su mirada en él. Además, durante los breves instantes en que el sistema captura las imágenes, le solicitaremos que intente no parpadear.

## <span id="page-22-0"></span>**3.4 MENÚ INICIO**

Al ejecutar la aplicación, haciendo doble-clic en el icono HD Analyzer™, el programa se iniciará y solicitará la introducción del número de serie de la máquina asociada:

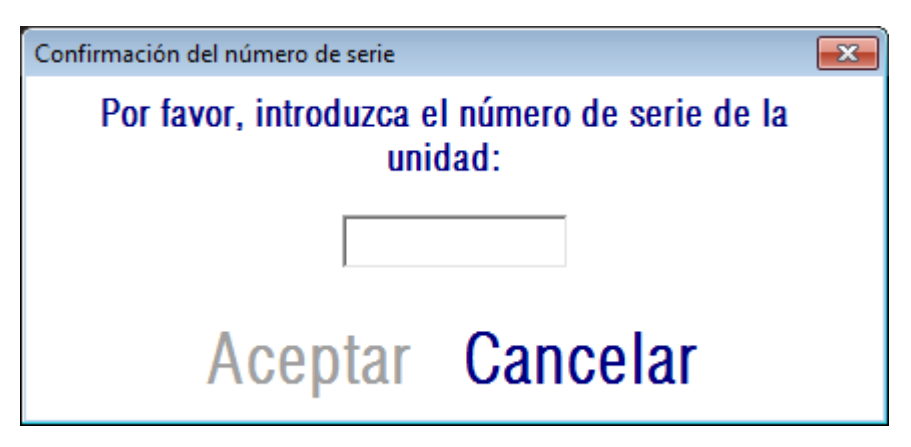

**Figura 6. Confirmación del número de serie**

Esta solicitud se realizará, como a mucho, una vez cada 24 horas. En caso de que el número introducido no concuerde con el número almacenado dentro del software, no será posible realizar mediciones.

Tras introducir el número de serie de la máquina y aceptar la ventana, o tras cancelar la ventana, aparecerá el menú de Inicio (*Inicio*), tal como se muestra en la [Figura 7.](#page-23-0)

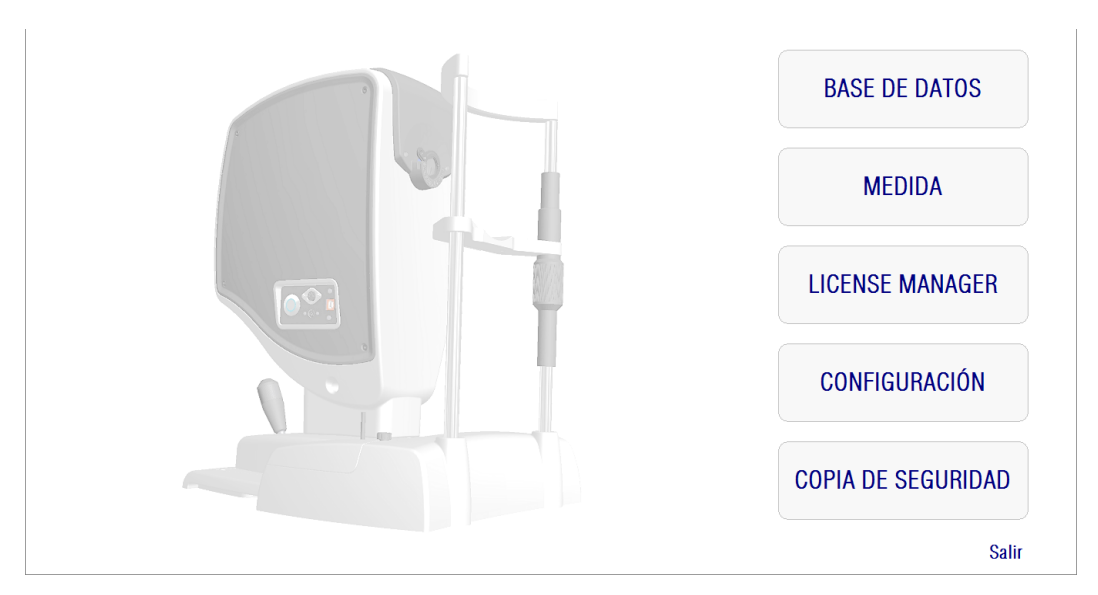

**Figura 7. Menú de inicio (***Inicio***)**

<span id="page-23-0"></span>Mediante los botones de ésta pantalla se tiene acceso a las siguientes opciones:

- *Base de datos*: Permite el acceso a los datos de pacientes para poder editar, ver, comparar, imprimir y borrar resultados guardados previamente. Siempre se podrá acceder a la base de datos a través de este botón, aunque se ejecute el programa sin tener el equipo conectado, o no se disponga de créditos de medida en modo de pago por paciente.
- *Medida*: Si el equipo está conectado, encendido y el número de serie introducido es correcto, el botón aparecerá activo y podrá acceder a la pantalla de mediciones. En modo de pago por paciente, es necesario disponer de créditos de medida para que esta opción esté habilitada.
- *License Manager*: Permite el acceso a la aplicación de gestión de la licencia. En dicha aplicación podrán introducirse los códigos de compra obtenidos a través de la cuenta del usuario en la web de Visiometrics, activando de esta forma los créditos adquiridos.
- *Configuración*: Mediante este botón se accede a la pantalla de configuración del equipo. El usuario podrá configurar algunos de los parámetros del sistema. El resto de parámetros están protegidos con una contraseña que el fabricante suministrará sólo en caso de que sea necesaria alguna tarea de mantenimiento del mismo, con objeto de que no se modifiquen por error los parámetros de configuración del equipo.
- *Copia de seguridad*: Permite realizar una copia de seguridad de la base de datos de pacientes y de las imágenes asociadas en el directorio seleccionado por el usuario.

# <span id="page-24-0"></span>**3.5 BASE DE DATOS**

HD Analyzer™ proporciona una base de datos fácil de usar, ya que se accede a todas sus posibilidades mediante el botón: *Base de datos*.

También puede acceder a los datos guardados, directamente desde MS Access<sup>™</sup> (siempre que se tenga instalado). Vea el [Apéndice A](#page-100-0) para saber qué campos están disponibles en la base de datos.

#### **Base de datos**

Se puede realizar una medida y posteriormente seleccionar el paciente antes de salvar la adquisición, o seleccionar el paciente al inicio y posteriormente realizar las medidas. En este caso deberá entrar en la pantalla haciendo clic en *Base de datos*. Desde esta pantalla pueden añadirse nuevos registros de pacientes y modificar o borrar los existentes, así como seleccionar un paciente para comenzar la secuencia de adquisición.

| Nombre $(*)$<br>Apellidos(*Wwwww Wwww Wwwwwwwwwwwwww, Wwwwwwww<br>Fecha nacimi<br>$\leftarrow$<br>Dirección:<br>Población:<br>Nº teléfono:<br>E-mail:<br>Comentarios <sup>®</sup> | <b>Demo, Patient</b>           |              | Bbbbbbbbbbb Bbbbbbbbbbbbb, Bbbbbbbbbb<br>7nm 71 7nmmmm, 7nm | $CP -$<br>País:    |              |                            | 1234567<br>0000002<br>Id paciente(*): 1234567<br>1234567<br>$\begin{array}{c} \Xi \end{array}$<br>9999998<br>9999999<br>$\mathbf{r}$ |                              | <b>Nuevo</b><br><b>Modificar</b><br><b>Eliminar</b><br><b>Medir</b> |
|----------------------------------------------------------------------------------------------------|--------------------------------|--------------|-------------------------------------------------------------|--------------------|--------------|----------------------------|----------------------------------------------------------------------------------------------------|------------------------------|---------------------------------------------------------------------|
|                                                                                                    |                                |              |                                                             |                    |              |                            |                                                                                                    | (*) Campos requeridos        |                                                                     |
|                                                                                                    |                                |              |                                                             |                    |              |                            |                                                                                                    |                              |                                                                     |
| Número total de adquisiciones: 38<br>Fecha/Hora                                                                                                    | Tipo                           | OD/OS        | Refrac, Pac.                                                | Corr. Refrac. Esf. | PN           | <b>PA</b>                  | <b>NOTAS</b><br>$\blacktriangle$                                                                                                    | <b>Filtrar por</b>           | Resultados                                                          |
| 16/10/2015 11:34                                                                                                    | SCT                            | $\mathbf{D}$ | $3.50 \times 0$                                             | 3.375              | 3.5          | $\Delta$                   |                                                                                                    |                              |                                                                     |
| 16/10/2015 11:34                                                                                                    | <b>SCT</b>                     | D            | $3.50 \times 0$                                             | 3.5                | 3.5          | $\overline{4}$             |                                                                                                    | Sin filtro                   | Comparar                                                            |
| 16/10/2015 11:34                                                                                                    | <b>SCT</b>                     | n.           | $3.50 \times 0$                                             | 2.75               | 3.5          | $\Delta$                   |                                                                                                    | Fecha adq.:                  |                                                                     |
| 16/10/2015 11:35                                                                                                    | Opt. Olt.                      | D.           | $3.50 \times 0$                                             | 3.5                | 3.5          | $\Delta$                   |                                                                                                    |                              |                                                                     |
| 16/10/2015 11:35                                                                                                    | Opt. Olt.                      | D            | $3.50 \times 0$                                             | 3.125              | 3.5          | $\Delta$                   |                                                                                                    | $\star$<br>Todas             | Eliminar adq.                                                       |
| 16/10/2015 11:36<br>16/10/2015 11:36                                                                                                    | <b>Tear Film</b><br>Pseudo Acc | D<br>D.      | $3.50 \times 0$<br>$35.0 \times 0$                          | 3.125<br>3.125     | 3.5<br>3.5   | $\overline{7}$<br>$\Delta$ | 12.5 y 10 son blinks                                                                                                    | Tipo adq.:                   |                                                                     |
| 16/10/2015 11:37                                                                                                    | Pseudo Acc                     | D.           | $3.50 \times 0$                                             | 3.125              | 3.5          | $\overline{7}$             |                                                                                                    | Purkinie                     |                                                                     |
| 16/10/2015 11:39                                                                                                    | Opt. Olt.                      | D            | $3.50 \times 0$                                             | 0.75               | $\mathbf{0}$ | $\Delta$                   |                                                                                                    | <b>Difusión</b>              |                                                                     |
| 16/10/2015 11:39                                                                                                    | SCT                            | D.           | $35.0 \times 0$                                             | 0.5                | $\theta$     | $\Delta$                   |                                                                                                    | Cal. Óptica                  |                                                                     |
| 16/10/2015 11:39                                                                                                    | <b>SCT</b>                     | D.           | $3.5.0 \times 0$                                            | 0.75               | $\theta$     | $\overline{4}$             |                                                                                                    | Pseudo Aco.                  |                                                                     |
| 16/10/2015 11:40                                                                                                    | Opt. Olt.                      | $\mathbf{D}$ | $3.50 \times 0$                                             | 0.5                | $\theta$     | $\Delta$                   |                                                                                                    | Lágrima                      |                                                                     |
| 16/10/2015 11:41                                                                                                    | <b>Tear Film</b>               | D.           | $3.50 \times 0$                                             | 0.5                | $\theta$     | $\overline{7}$             | El paciente fue operado de tal y cual cosa en Julio del 2015. Desde enti                                                             |                              | <b>Inicio</b>                                                       |
| 16/10/2015 11:41                                                                                                    | Pseudo Acc                     | D.           | $3.50 \times 0$                                             | 0.5                | $\theta$     | $\Delta$                   |                                                                                                    | Oio:<br>0 <sub>D</sub><br>0S | <b>Salir</b>                                                        |

**Figura 8. Base de datos de pacientes**

El campo autocompletable *Paciente* permite encontrar rápidamente cualquier paciente. Simplemente pulsando la primera letra del apellido del paciente aparecerá un desplegable con todos los pacientes cuyo apellido comience por esa letra. También puede buscarse mediante el número de historial o identificador de paciente que está en el lado derecho del desplegable. Para seleccionar haga clic con el ratón sobre la lista o bien pulse la tecla *Enter*. Los campos de datos se rellenan con la información del paciente seleccionado, así como la lista con las medidas que se le han realzado. Ahora podrá realizar nuevas medidas (*Medir*) o cargar y analizar datos existentes (*Resultados* o *Comparar*).

En esta pantalla, los campos no son editables. Si se desea modificar algún dato, deberá realizarse mediante el botón *Modificar* (véase apartado [3.5.2\)](#page-26-1).

#### <span id="page-26-0"></span>**3.5.1 Nuevo**

Haga clic en el botón *Nuevo* para añadir un registro nuevo de paciente a la base de datos. Se puede observar que al acceder a la nueva pantalla, todos los campos pasan a ser editables. Es obligatorio rellenar los campos *Id Paciente* (Número de identificación del paciente), *Nombre y Apellidos*. El resto de campos son opcionales.

Haga clic en *OK* para validar el nuevo registro o en *Cancel* para anular los datos introducidos y volver a la pantalla anterior. Se mostrará un panel que le pide confirmación. Si confirma el nuevo paciente, los datos quedarán almacenados, y si no, se vuelve a la pantalla de introducción de datos.

#### <span id="page-26-1"></span>**3.5.2 Modificar**

Debe seleccionar previamente el paciente a modificar y entonces hacer clic en el botón *Modificar* para modificar registros ya existentes.

Realice los cambios deseados y haga clic en *OK* para validar los nuevos datos o en *Cancel* para anular los cambios introducidos. Se mostrará un panel que le pide confirmación. Si confirma la modificación los datos quedarán almacenados, y si no, se vuelve a la pantalla de modificación de datos.

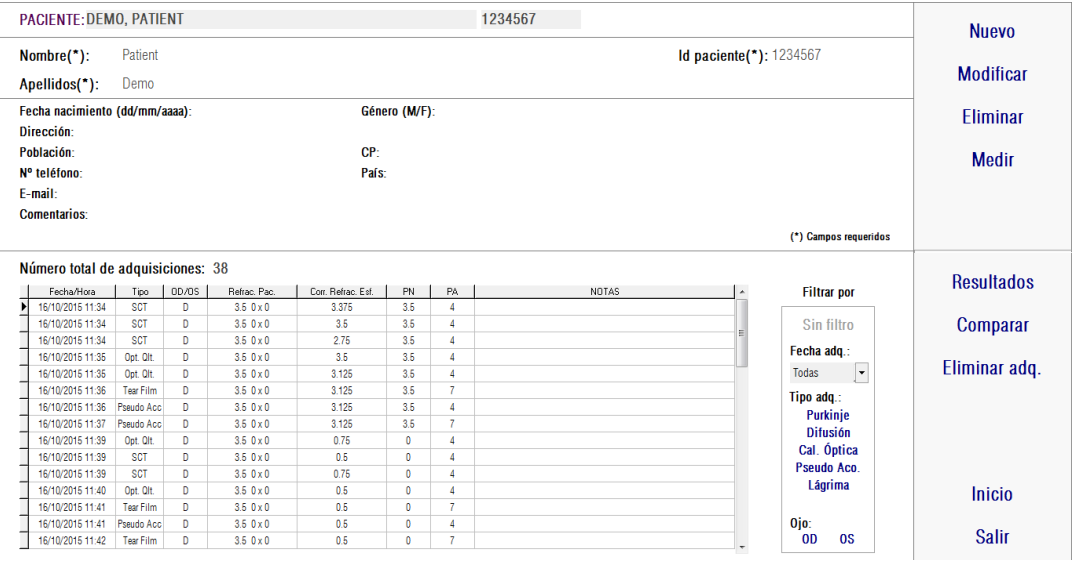

**Figura 9. Modificación de datos**

#### <span id="page-27-0"></span>**3.5.3 Eliminar y Eliminar adq.**

Debe seleccionar previamente el paciente cuyos datos quiere eliminar y entonces hacer clic en el botón *Eliminar* para eliminar el registro.

Se exige confirmación antes de poder eliminar un registro de paciente.

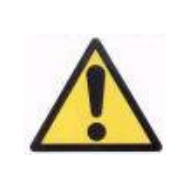

*Al eliminar un paciente, borrará todos los datos e imágenes guardadas asociadas a este paciente. Asegúrese de que es el paciente adecuado y de que realmente desea borrarlo.*

Sin embargo, si únicamente necesita borrar una adquisición incluida en el historial del paciente haga clic en *Eliminar adq.* teniendo seleccionada la adquisición que desea eliminar.

#### <span id="page-27-1"></span>**3.5.4 Resultados**

Una vez seleccionado el paciente, aparecerán las medidas salvadas previamente, y podrán ser recuperadas para su análisis, impresión, comparación, etc. Véase [Figura 10.](#page-28-0) Por defecto se muestra la lista completa, pero pueden aplicarse diferentes tipos de filtros utilizando los botones a la derecha de la lista. También puede ordenar la lista por cualquiera de las columnas existentes, haciendo clic sobre el título de dicha columna.

| PACIENTE: DEMO, PATIENT<br>1234567                           |                                            |        |                                    |                   |               |                |       |           | <b>Nuevo</b>           |                 |  |  |
|--------------------------------------------------------------|--------------------------------------------|--------|------------------------------------|-------------------|---------------|----------------|-------|-----------|------------------------|-----------------|--|--|
| Nombre $(*)$ :<br>Apellidos(*):                              | Patient<br>Id paciente(*): 1234567<br>Demo |        |                                    |                   |               |                |       |           | <b>Modificar</b>       |                 |  |  |
| Fecha nacimiento (dd/mm/aaaa):<br>Dirección:                 |                                            |        |                                    |                   | Género (M/F): |                |       |           |                        | <b>Eliminar</b> |  |  |
| Población:<br>Nº teléfono:<br>E-mail:<br><b>Comentarios:</b> |                                            |        |                                    | $CP -$<br>País:   |               |                |       |           |                        | <b>Medir</b>    |  |  |
|                                                              |                                            |        |                                    |                   |               |                |       |           | (*) Campos requeridos  |                 |  |  |
| Número total de adquisiciones: 38                            |                                            |        |                                    |                   |               |                |       |           | <b>Resultados</b>      |                 |  |  |
| Fecha/Hora                                                   | Tipo                                       | OD/OS  | Refrac, Pac.                       | Con, Refrac, Esf. | PN            | <b>PA</b>      | NOTAS | $\,$ $\,$ | <b>Filtrar por</b>     |                 |  |  |
| 16/10/2015 11:34                                             | SCT                                        | n.     | $3.50 \times 0$                    | 3.375             | 3.5           | 4              |       |           |                        |                 |  |  |
| 16/10/2015 11:34                                             | <b>SCT</b>                                 | D      | $3.50 \times 0$                    | 3.5               | 3.5           | $\overline{4}$ |       |           | Sin filtro             | Comparar        |  |  |
| 16/10/2015 11:34                                             | <b>SCT</b>                                 | D      | $3.50 \times 0$                    | 2.75              | 3.5           | $\Delta$       |       |           | Fecha adq.:            |                 |  |  |
| 16/10/2015 11:35<br>16/10/2015 11:35                         | Opt. Olt.<br>Opt. Olt.                     | D<br>D | $3.50 \times 0$<br>$3.50 \times 0$ | 3.5<br>3.125      | 3.5<br>3.5    | 4<br>$\Delta$  |       |           | ×<br>Todas             | Eliminar adq.   |  |  |
| 16/10/2015 11:36                                             | <b>Tear Film</b>                           | D      | $3.50 \times 0$                    | 3.125             | 3.5           | $\overline{7}$ |       |           |                        |                 |  |  |
| 16/10/2015 11:36                                             | Pseudo Acc                                 | D.     | $3.50 \times 0$                    | 3.125             | 3.5           | $\overline{4}$ |       |           | Tipo adq.:             |                 |  |  |
| 16/10/2015 11:37                                             | Pseudo Acc                                 | D      | $3.50 \times 0$                    | 3.125             | 3.5           | $\overline{7}$ |       |           | Purkinje               |                 |  |  |
| 16/10/2015 11:39                                             | Opt. Olt.                                  | D      | $3.50 \times 0$                    | 0.75              | $\bullet$     | $\overline{4}$ |       |           | <b>Difusión</b>        |                 |  |  |
| 16/10/2015 11:39                                             | <b>SCT</b>                                 | D      | $3.50 \times 0$                    | 0.5               | $\bullet$     | 4              |       |           | Cal. Óptica            |                 |  |  |
| 16/10/2015 11:39                                             | <b>SCT</b>                                 | D      | $3.50 \times 0$                    | 0.75              | $\mathbf{0}$  | 4              |       |           | Pseudo Aco             |                 |  |  |
| 16/10/2015 11:40                                             | Opt. Olt.                                  | D      | $3.50 \times 0$                    | 0.5               | $\mathbf{0}$  | $\Delta$       |       |           | Lágrima                | <b>Inicio</b>   |  |  |
| 16/10/2015 11:41                                             | <b>Tear Film</b>                           | n      | $3.50 \times 0$                    | 0.5               | $\mathbf{0}$  | 7              |       |           |                        |                 |  |  |
| 16/10/2015 11:41                                             | Pseudo Acc                                 | D      | $3.50 \times 0$                    | 0.5               | $\mathbf{0}$  | $\overline{4}$ |       |           | Ojo:                   |                 |  |  |
| 16/10/2015 11:42                                             | <b>Tear Film</b>                           | D      | $3.50 \times 0$                    | 0.5               | $\bullet$     | 7              |       |           | <b>OD</b><br><b>OS</b> | <b>Salir</b>    |  |  |

**Figura 10. Abrir una adquisición**

<span id="page-28-0"></span>Los resultados de las adquisiciones están definidos con los siguientes parámetros:

- *Fecha/Hora:* Fecha/Hora de la adquisición
- *Tipo*: Tipos de medida: *SCT (Difusión), Opt. Qlt. (Calidad Óptica)*, *Pseudo Acc. (Pseudo Acomodación), Tear Film* (*Película lacrimal*) y *PKJ (Purkinje).* Alguna de estas funcionalidades puede no estar disponible en su sistema.
- *OD/OS*: Ojo derecho o izquierdo.
- *Refrac. Pac.:* Refracción subjetiva del paciente (valores *Esf, Cil y Eje*), introducida por el usuario antes de realizar la medida.
- *Corr. Refrac. Esf.:* Corrección de desenfoque (refracción esférica) aplicada por el instrumento durante la medida.
- *PN*.: (Pupila Natural) Diámetro de la pupila del paciente en milímetros medido por el instrumento en el momento de realizar la medida. Un valor de 0 indicaría que no se realizó la medida en su momento.
- *PA.*: (Pupila Artificial) Diámetro de pupila utilizado para realizar la medida.
- *Notas*: Si existen comentarios sobre la adquisición aparecerán en este campo.

Seleccione una adquisición haciendo clic sobre la misma y otro clic en *Resultados* para continuar.

#### <span id="page-29-0"></span>**3.5.5 Comparar**

Esta opción permite cargar dos medidas del mismo tipo y comparar sus resultados. Para ello, haga clic sobre *Comparar*. El sistema le pedirá que seleccione la primera medida a comparar. Selecciónela y haga clic en *Aceptar*. A continuación, seleccione la segunda medida. Puede ser del mismo paciente o de otro, pero siempre ha de ser del mismo tipo. Haga clic de nuevo en *Aceptar*.

Es importante, en este punto, recalcar que no es posible cargar y comparar mediciones del Purkinje.

Véase el apartado [3.6.4.4](#page-59-0) para mayor información sobre las pantallas de comparación.

## <span id="page-29-1"></span>**3.6 MEDICIONES**

Hay dos formas de acceder a la pantalla de mediciones. Por un lado, haciendo clic sobre el botón *Medida* del menú de Inicio, sin haber seleccionado un paciente. Por otro lado, entrando en la base de datos a través de *Base de datos*, seleccionado un paciente y haciendo clic sobre *Medir*.

En ambos casos, se le requerirá a continuación que introduzca los valores de refracción subjetiva del paciente (véase [Figura 11\)](#page-30-0). Esta información es necesaria para que el instrumento busque la mejor corrección de refracción esférica en torno a un rango determinado, obteniendo así resultados más fiables, exactos y en un menor tiempo. Los campos *Esf* (esfera), *Cil* (cilindro) y *Eje* (eje) son obligatorios, para ambos ojos. El rango de refracción dentro del cual el instrumento puede realizar medidas es de +5 D a -8 D de refracción esférica, y de +0.5 D a -0.5 D de astigmatismo. Fuera de ese rango, la refracción del paciente ha de ser compensada por medio de lentes de prueba (sólo para el astigmatismo, o para esfera y cilindro). Para ello se incluye un soporte adecuado en el frontal del instrumento. Asimismo, deberá marcar la opción adecuada en el campo Corrección de la pantalla principal de medida (véase apartado [0\)](#page-31-0).

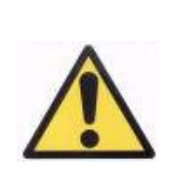

*La refracción subjetiva del paciente es necesaria para el proceso de determinación de la mejor corrección de refracción esférica. Si la refracción del paciente está ± 3D sobre los valores indicados, dicho proceso puede proporcionar un resultado erróneo.*

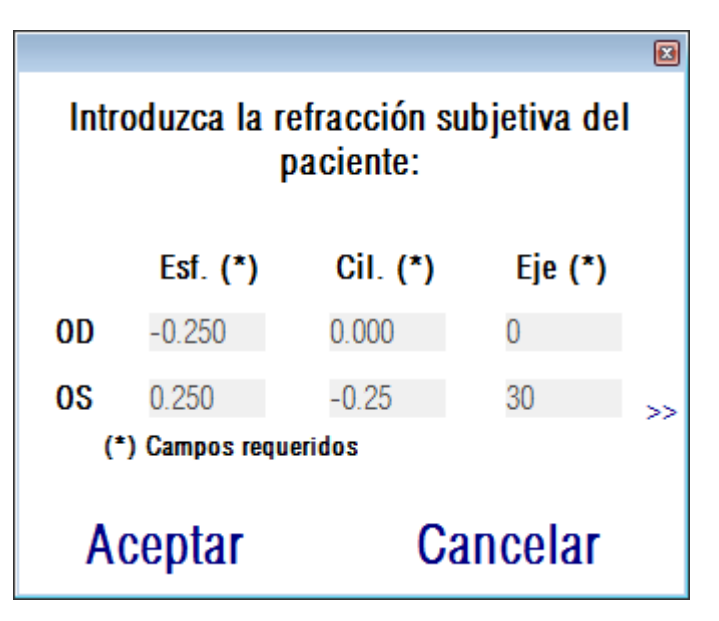

**Figura 11. Refracción subjetiva (compactada)**

<span id="page-30-0"></span>También puede introducir la agudeza visual para mejor corrección (*MAVC*) y sin corrección (*AVSC*), como información adicional que se incluirá en los informes de impresión de resultados. Para ello, acceda a la vista ampliada mediante el botón *>>*.

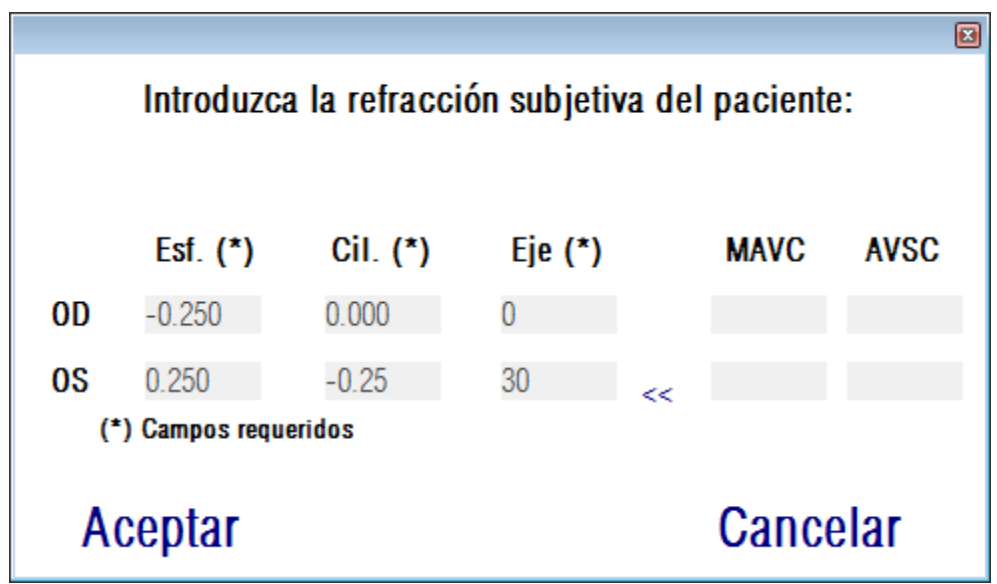

<span id="page-31-0"></span>**Figura 12. Refracción subjetiva (ampliada)**

Una vez introducidos todos los valores, haga clic en *Aceptar* para acceder a la pantalla principal de medida.

## <span id="page-32-0"></span>**3.6.1 Cómo realizar una adquisición**

La pantalla se divide básicamente en seis partes diferenciadas (véase [Figura 13\)](#page-32-1):

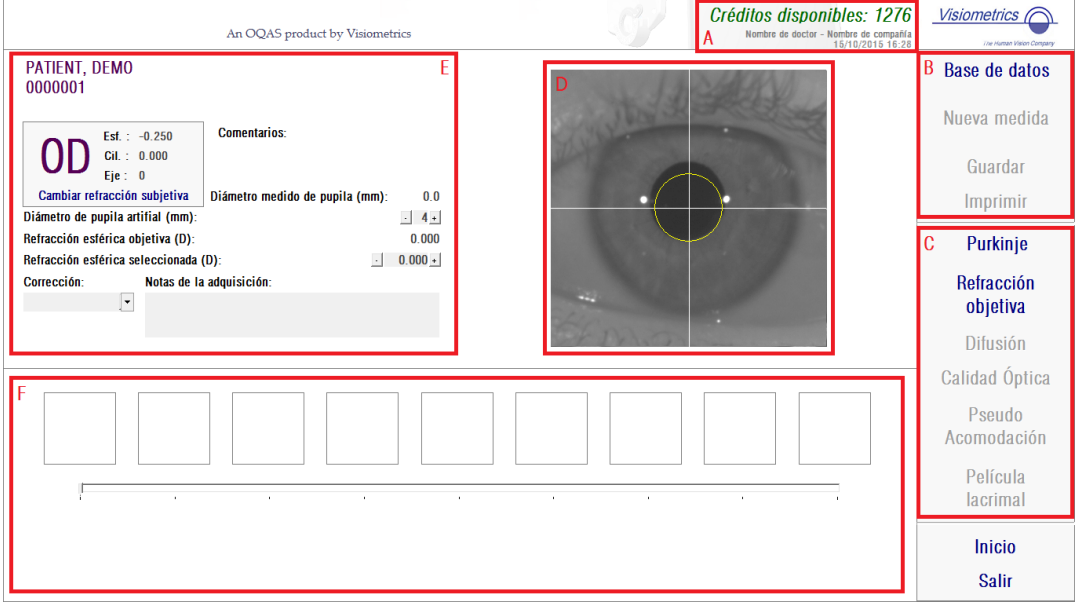

**Figura 13. Pantalla principal de medida** 

- <span id="page-32-1"></span>**A. Información del sistema:** En la parte superior de la pantalla aparece información personalizada del usuario que realice las mediciones habitualmente. La información es modificable a través de la pantalla de *Configuración* del menú de inicio (*Inicio*) (ver apartado [3.8\)](#page-88-0). Asimismo, se muestra el número de créditos de medida de que dispone el usuario, si el software se ejecuta en modo de pago por paciente.
- **B. Funciones principales:** Mediante estos botones, se permite realizar diversas operaciones de uso común relacionadas con el tratamiento de los datos, como acceder a la base de datos (véase apartad[o 3.5\)](#page-24-0), salvar o imprimir los resultados.
- **C. Procesos de medida:** Aunque inicialmente están deshabilitados parte de los botones que dan acceso a las operaciones de medida, una vez completada la *Refracción objetiva*, se habilitan el resto de botones. Véanse los siguientes apartados, donde se explican todas las

operaciones disponibles. (Nota: Pueden no estar disponibles en su sistema todas las opciones de medida)

- **D. Imagen en vivo:** En esta ventana se muestra el ojo del paciente en vivo, de manera que el usuario puede centrar y enfocar la imagen de la pupila.
- **E. Datos de entrada:** En esta sección, además de aparecer los datos del paciente seleccionado, también se pueden introducir o corregir varios valores que son tenidos en cuenta en la medida (se explica en detalle más adelante en este apartado).
- **F.** En este apartado se pueden visualizar dos tipos diferentes de información:
	- o **Visualización de** *Refracción objetiva***:** Visualización del estado y resultados del proceso de búsqueda de la mejor corrección de refracción esférica.
	- o **Resultados de la adquisición:** Una vez realizada la medida, podemos observar todos los resultados numéricos obtenidos para las medidas de *Difusión, Calidad Óptica, Pseudo Acomodación, Película lacrimal y Purkinje*, así como los parámetros introducidos por el usuario (véase apartado [3.6.4\)](#page-43-0).

Si ha sido seleccionado un paciente, aparecen sus datos en la pantalla principal. El ojo a medir *OD/OS* (Ojo derecho e izquierdo respectivamente) es detectado automáticamente por el instrumento. Se muestran en sus respectivos campos las refracciones esférica (*Esf.*), cilíndrica (*Cil.*) y eje (*Eje*) del ojo. Por favor, compruebe que dichos valores son correctos. Si no lo son, puede modificarlos haciendo clic sobre *Cambiar refracción subjetiva*, como se puede observar en rojo en la [Figura](#page-34-0)  [14.](#page-34-0)

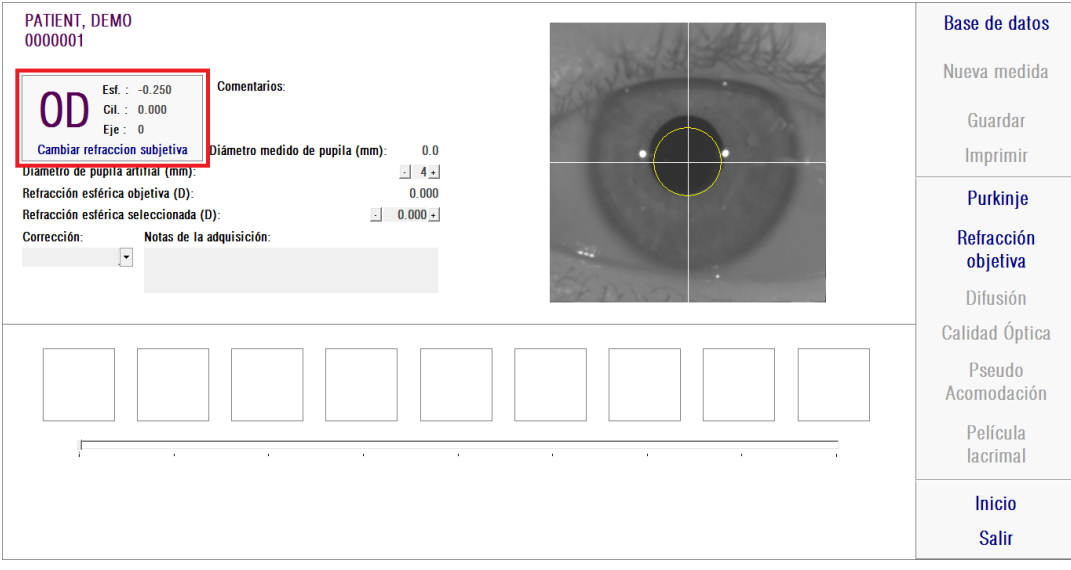

**Figura 14. Datos correspondientes al ojo y refracción del paciente**

<span id="page-34-0"></span>Es importante que los valores de refracción subjetiva sean correctos, ya que al realizar el proceso *Refracción objetiva* (búsqueda de la mejor corrección de refracción esférica del paciente), el sistema busca para correcciones entre  $\pm$  3D entorno al equivalente esférico de la refracción subjetiva introducida por el usuario. Si los valores introducidos no son correctos, el instrumento puede hallar una corrección esférica errónea, con lo cual el resto de resultados pueden ser igualmente incorrectos.

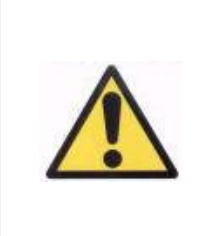

*La refracción subjetiva del paciente es necesaria para el proceso de determinación de la mejor corrección de refracción esférica. Si la refracción del paciente está ± 3D sobre los valores indicados, dicho proceso puede proporcionar un resultado erróneo.*

También ha de recordar que el rango de refracción esférica dentro del cual el instrumento puede realizar medidas es entre +5 D y -8 D. Si el ojo a medir se sale de dicho rango, debe corregir de manera externa la refracción del sujeto por medio de lentes de prueba (no suministradas) o del dispositivo de corrección del paciente. Asimismo, el sistema puede realizar medidas para astigmatismos entre +0.5 D y - 0.5 D. Astigmatismos mayores provocan una imagen retiniana muy afectada por

dicha aberración, con lo que enmascarará el efecto de cualquier otro problema subyacente. De igual manera, el resultado de OSI se verá afectado por la presencia de dicho astigmatismo. Por lo tanto, refracciones cilíndricas fuera de dicho rango se han de corregir por medio de lentes de prueba. En estos casos de refracción fuera de rango, el sistema le recordará que ha de introducir la corrección externa adecuada.

Como se ha explicado en el apartado [3.3,](#page-21-0) el instrumento incorpora un soporte para lentes de prueba en su frontal. Se recomienda encarecidamente utilizar dicho soporte, aunque es posible hacer medidas con gafas de prueba o con el propio dispositivo corrector del paciente (ver apartado [3.3\)](#page-21-0).

En caso de corregir las refracciones esférica y/o cilíndrica de manera externa, esto se ha de indicar al instrumento. Para ello, se ha de seleccionar la opción adecuada de la lista desplegable del campo *Corrección*. Las diferentes opciones son:

- *Sin corrección:* El usuario no ha corregido la refracción del paciente.
- *Corrección astig.:* El usuario ha corregido el astigmatismo del paciente por medio de una lente de prueba o del dispositivo de corrección del paciente.
- *Corrección total:* El usuario ha corregido tanto la refracción esférica como el astigmatismo del paciente por medio de lentes de prueba o del dispositivo de corrección del paciente*.*

De nuevo, es importante marcar la opción correcta del campo *Corrección*, ya que el equivalente esférico utilizado para el proceso de *Refracción objetiva* puede depender mucho de la corrección aplicada. Si se marca una opción incorrecta, el instrumento puede hallar una corrección esférica errónea, con lo cual el resto de resultados pueden ser igualmente incorrectos.

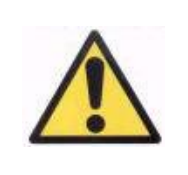

*Es necesario marcar la opción de corrección correcta en el campo Corrección. Si se marca la opción incorrecta, el proceso de determinación de la mejor corrección de refracción esférica puede proporcionar un resultado erróneo.*
# **3.6.2 Refracción objetiva**

Vea las indicaciones relativas al paciente en el apartado [3.3.](#page-21-0)

Haga clic en *Refracción objetiva* para comenzar el proceso de determinación de la corrección óptima de refracción esférica. Dicho proceso es necesario para evitar que la presencia de desenfoque en las imágenes enmascare otros efectos subyacentes. Por lo tanto, se ha determinar la corrección esférica óptima antes de realizar cualquier otro tipo de medida. Para ello, HD Analyzer™, utilizando la pupila artificial de 5 mm, busca la mejor imagen del punto proyectado sobre la retina, realizando un barrido para diferentes correcciones de refracción esférica, a fin de corregir el desenfoque. El usuario puede ver en pantalla en todo momento las imágenes que el sistema registra. Una vez finalizado el proceso, se selecciona automáticamente la que se considera como mejor corrección y muestra dicho valor en los campos *Refracción esférica objetiva* y *Refracción esférica seleccionada*. El usuario puede modificar, manualmente o haciendo clic sobre la imagen deseada, este último valor, si lo desea. Se debe tener en cuenta que la medida se realizará con la corrección esférica indicada en *Refracción esférica seleccionada*.

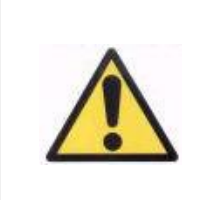

*Se ha de tener en cuenta que la modificación del parámetro Refracción esférica seleccionada, puede provocar la obtención de una medida incorrecta o no esperada. Modifique el valor de este parámetro sólo en los casos en los que esté totalmente seguro de ello.*

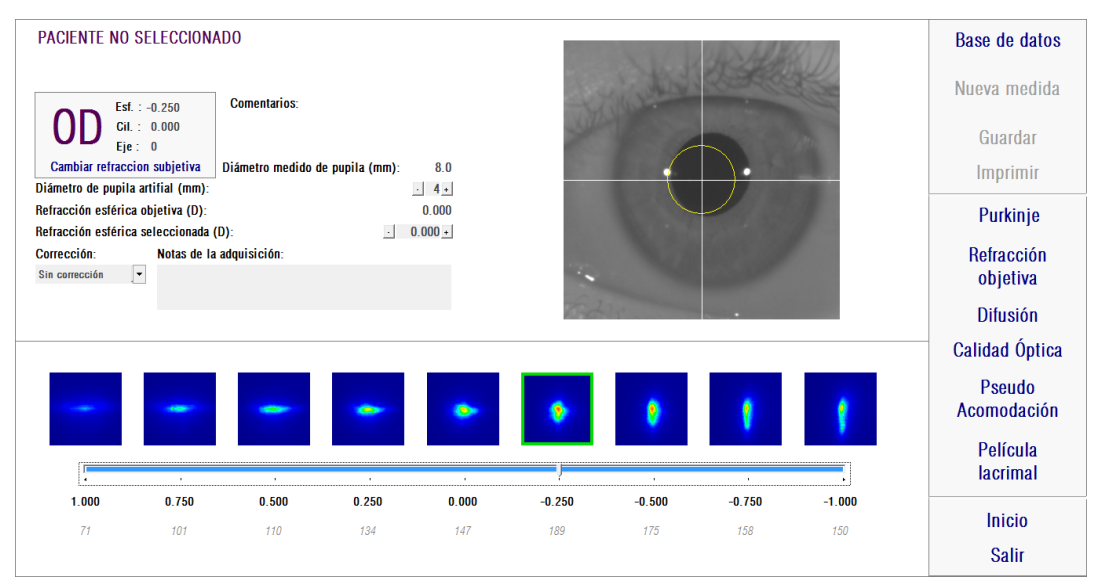

**Figura 15. Proceso de** *Refracción objetiva* 

En este momento HD Analyzer™ está listo para empezar el proceso de adquisición, por lo que se habilitan los botones *Difusión, Calidad Óptica, Pseudo Acomodación* y *Película lacrimal*. (Nota: Pueden no estar disponibles en su sistema todas las opciones de medida)

## **3.6.3 Tipos de medida**

### **3.6.3.1 Difusión y Calidad Óptica**

Vea las indicaciones relativas al paciente en el apartado [3.3.](#page-21-0)

Una vez finalizado el proceso de *Refracción objetiva*, puede empezar el de medida. En el caso de *Calidad Óptica*, es necesario establecer el diámetro de pupila artificial que se utilizará en la medida. Seleccione el valor deseado en el campo *Diámetro de pupila artificial*. En el caso de *Difusión*, se ha de tener en cuenta que, por definición del parámetro OSI, la medida se realizará utilizando una pupila artificial de 4 mm, independientemente del valor que se introduzca. Por lo tanto no es necesario introducir dicho diámetro. Si durante la captura de las imágenes el software detecta que la pupila del paciente es inferior a la pupila artificial utilizada, al finalizar el proceso mostrará una advertencia haciéndolo notar.

Haga clic en *Difusión* u *Calidad Óptica* para comenzar el proceso de medida correspondiente (índice de scattering o luz difusa, o evaluación de la calidad óptica en visión lejana). Dichos procesos consisten básicamente en la captura de seis imágenes de doble paso en condiciones de mejor corrección esférica (visión lejana) y su posterior procesado.

Las imágenes se recuadran en verde cuando el sistema considera que son correctas.

Una vez finalizada la captura, el usuario puede eliminar del cálculo final, si lo desea, las que él considere no válidas seleccionándolas con el cursor del ratón. Las imágenes no deseadas aparecerán marcadas con un recuadro de color rojo. Las imágenes se procesan y analizan haciendo clic en *Resultados*, mostrándose los resultados con diferentes opciones de visualización (véase apartado [3.6.4.1\)](#page-44-0).

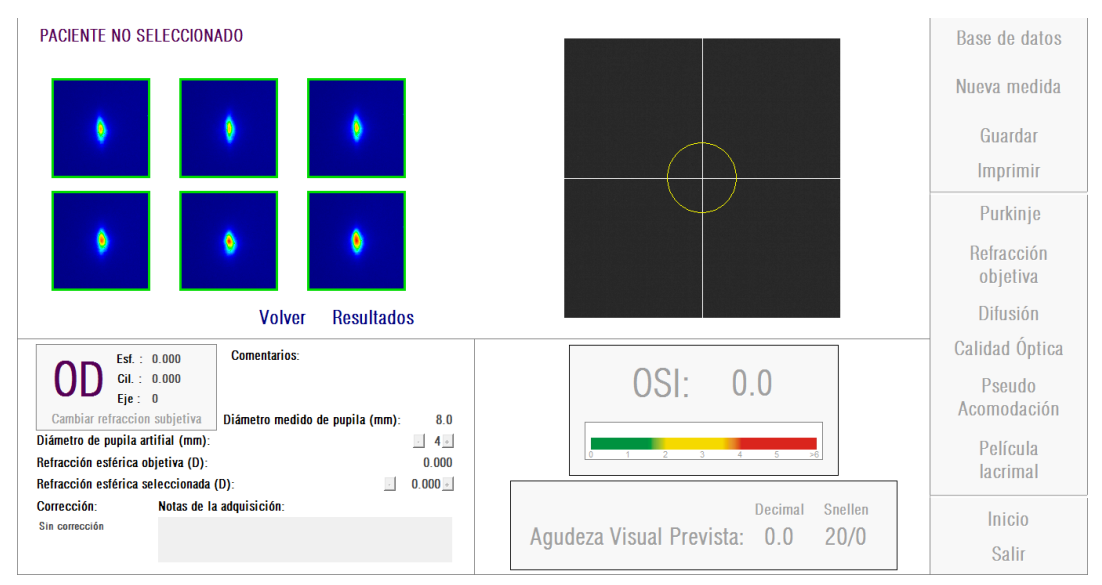

**Figura 16. Medida de** *Difusión*

Si considera que la medida no es correcta puede repetirla haciendo clic en *Volver*.

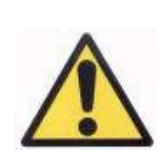

*Si el software está siendo ejecutado en modo de pago por paciente y usted hace clic en Resultados, el sistema considerará que la medida ha sido completada. Un crédito de medida le permite completar dos medidas consecutivas al mismo paciente. De esta manera, se restará un crédito de medida al completar la primera medida a un paciente, pero no se restará si completa una segunda medida justo a continuación de la primera. La tercera medida sería de nuevo cobrada, dándole derecho a una cuarta medida gratuita, etc. Por favor, tenga en cuenta que si accede a la base de datos y selecciona un paciente, se considerará siempre como un nuevo paciente, aunque haya seleccionado el mismo que estaba midiendo.*

### <span id="page-39-0"></span>**3.6.3.2 Pseudoacomodación**

Vea las indicaciones relativas al paciente en el apartado [3.3.](#page-21-0)

Una vez finalizado el proceso de *Refracción objetiva*, puede empezar el de medida. En el caso de *Pseudo Acomodación*, es necesario establecer el diámetro de pupila artificial que se utilizará en la medida. Seleccione el valor deseado en el campo *Diámetro pupila artificial*.

Haga clic en *Pseudo Acomodación* para comenzar el proceso de medida del rango pseudoacomodativo. Dicho proceso se basa en la realización de un barrido de 4 dioptrías [BF +1 dioptría, BF -3 dioptrías] entorno al valor de mejor corrección (BF) encontrado en el proceso *Refracción objetiva* o introducida por el usuario.

El sistema realiza incrementos de -0.5 D tomando imágenes en cada vergencia hasta llegar a la posición final. Las imágenes registradas se muestran en todo momento en pantalla.

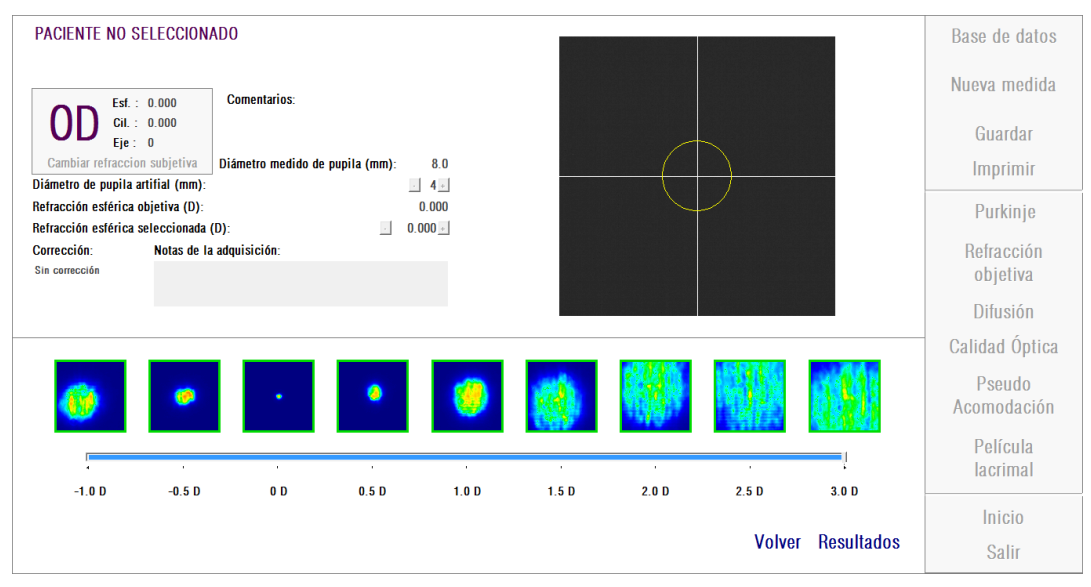

**Figura 17. Medida de** *Pseudo Acomodación*

Se debe tener en cuenta que al realizar mediciones en  $BF + 1 D y BF + 0.5 D$ , el paciente teóricamente no será capaz de ver nítido el estímulo por mucho que intente acomodar. En el rango entre BF y BF - 3 D el paciente deberá intentar enfocar con el objetivo de ver siempre nítido en estímulo.

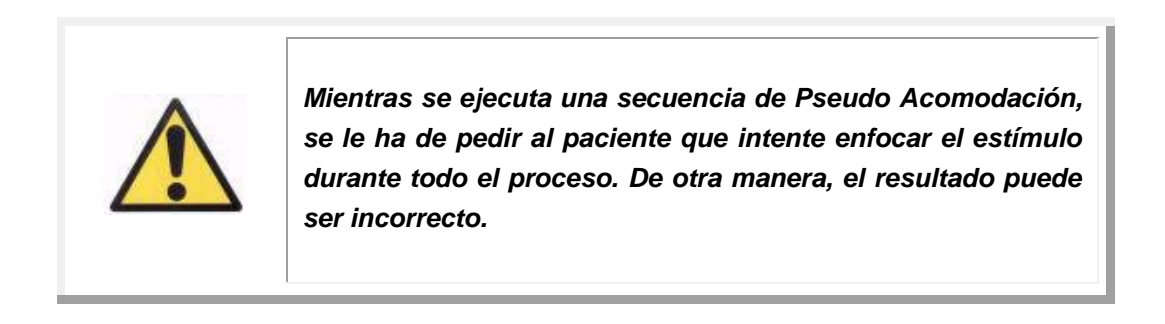

Si se considera que la prueba es correcta, hacer clic en *Resultados* para visualizar los cálculos finales. En caso contrario se puede volver a repetir la prueba haciendo clic en *Volver*.

*Si el software está siendo ejecutado en modo de pago por paciente y usted hace clic en Resultados, el sistema considerará que la medida ha sido completada. Un crédito de medida le permite completar dos medidas consecutivas al mismo paciente. De esta manera, se restará un crédito de medida al completar la primera medida a un paciente, pero no se restará si completa una segunda medida justo a continuación de la primera. La tercera medida sería de nuevo cobrada, dándole derecho a una cuarta medida gratuita, etc. Por favor, tenga en cuenta que si accede a la base de datos y selecciona un paciente, se considerará siempre como un nuevo paciente, aunque haya seleccionado el mismo que estaba midiendo.*

### <span id="page-41-0"></span>**3.6.3.3 Película lacrimal**

Vea las indicaciones relativas al paciente en el apartado [3.3.](#page-21-0)

Nota: Este tipo de medida puede no estar disponible en su sistema.

Una vez finalizado el proceso de *Refracción objetiva*, puede empezar el de medida. En el caso de *Película lacrimal*, no es necesario establecer el diámetro de pupila artificial que se utilizará en la secuencia. Con tal de garantizar que cualquier degradación de la lágrima es detectada, incluyendo la periferia de la pupila del paciente, este proceso se lleva a cabo utilizando el máximo tamaño de pupila artificial posible (7 mm), independientemente del valor que se introduzca.

La secuencia de *Película lacrimal* puede estar guiada, o no, por un patrón de sonidos. Los resultados obtenidos mostrarán distinta información en función de si ha estado guiada, o no, por un patrón de sonidos. Para configurar el modo por defecto en que se realizarán las secuencias de película lacrimal, acceda a la pantalla *Configuración* (ver capítulo [3.8.1\)](#page-88-0).

Para comenzar la secuencia de *Película lacrimal*, siguiendo la configuración por defecto, haga clic en *Película lacrimal*. Si desea realizar puntualmente una secuencia utilizando un patrón diferente, puede hacerlo haciendo clic en el botón *Película lacrimal* con la tecla Control apretada. Además, hacerlo de este modo le permitirá cambiar, rápidamente, el patrón por defecto utilizado sin necesidad de acceder a la pantalla de *Configuración*.

En cualquier caso, dicho proceso consiste en el registro de imágenes de doble paso cada 0.5 segundos, hasta completar una captura de 20 segundos. De esta forma, el sistema registra 40 imágenes, que reflejan la evolución de la calidad óptica durante esos 20 segundos. En todo momento se muestran las imágenes que se van registrando.

El usuario debe intentar mantener el ojo del paciente centrado en la imagen en todo momento, para así garantizar que cualquier variación entre imágenes se debe exclusivamente a un cambio en la película lacrimal. Si el paciente parpadea durante el proceso, se mostrará un cuadro rojo alrededor de la imagen en vivo del ojo.

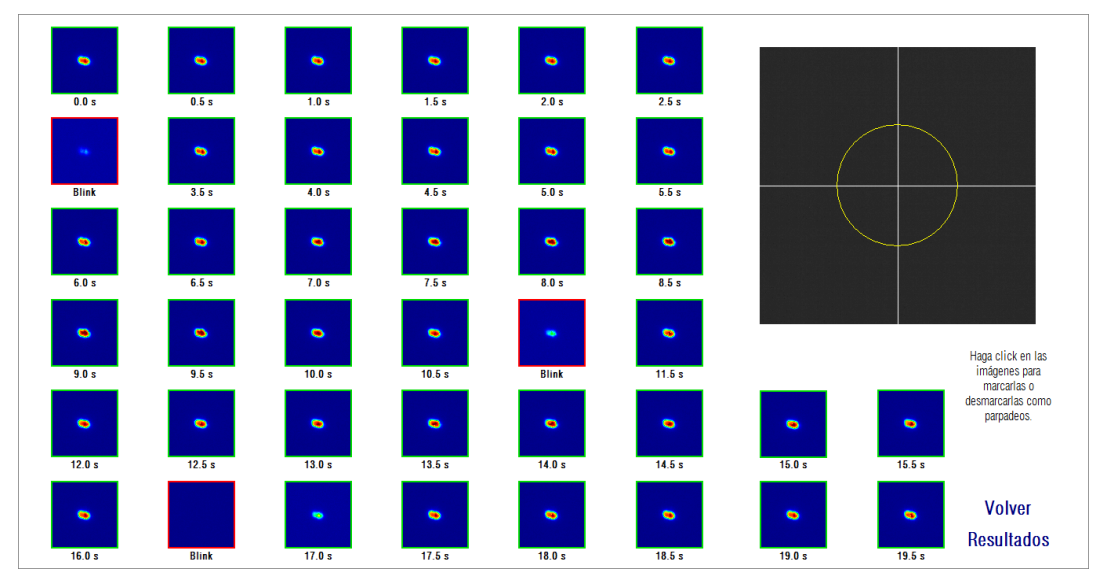

La [Figura 18](#page-42-0) muestra las imágenes registradas en el proceso de *Película lacrimal*.

**Figura 18. Medida de** *Película lacrimal*

<span id="page-42-0"></span>Tras los 20 segundos, puede ver las 40 imágenes adquiridas. Debajo de cada una de ellas, puede ver el momento exacto en que fueron capturadas. Pero, algunas de ellas tal vez estén etiquetadas como "Blink", lo que implica que el software cree que son parpadeos. Además, las consideradas como parpadeos aparecerán marcadas con un recuadro rojo, mientras el resto aparecerán marcadas con un recuadro verde. Puede cambiar el estado de cualquier imagen, marcándola o desmarcándola como "Blink", haciendo clic sobre cualquiera de ellas.

Si considera que la prueba es correcta, haga clic en *Resultados* para visualizar los cálculos finales. En caso contrario, puede volver a repetir la prueba haciendo clic en *Volver*.

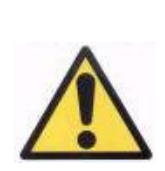

*Si el software está siendo ejecutado en modo de pago por paciente y usted hace clic en Resultados, el sistema considerará que la medida ha sido completada. Un crédito de medida le permite completar dos medidas consecutivas al mismo paciente. De esta manera, se restará un crédito de medida al completar la primera medida a un paciente, pero no se restará si completa una segunda medida justo a continuación de la primera. La tercera medida sería de nuevo cobrada, dándole derecho a una cuarta medida gratuita, etc. Por favor, tenga en cuenta que, si accede a la base de datos y selecciona un paciente, se considerará siempre como un nuevo paciente, aunque haya seleccionado el mismo que estaba midiendo.*

### **3.6.4 Monitorización de resultados**

Las pantallas de resultados de los diferentes tipos de medida presentan una zona común en la que se incluyen los parámetros que han sido utilizados en la medida (abajo a la izquierda). Dichos parámetros son:

*OD/OS:* Ojo medido (Derecho / Izquierdo).

*Esf., Cil. y Eje:* Valores de refracción subjetiva introducidos por el usuario antes de realizar la medida.

*Comentarios:* Comentarios relacionados con el paciente introducidos por el usuario en el registro de paciente de *Base de datos*.

*Diámetro de la pupila artificial:* Diámetro de pupila artificial utilizado en la medida, introducido por el usuario.

*Diámetro medido de la pupila:* Diámetro de pupila del paciente medido por el instrumento. Un valor de 0.0 indica que dicho diámetro no pudo ser medido.

*Refracción esférica objetiva:* Mejor corrección de esférica encontrada mediante el proceso de *Refracción Objetiva*.

*Refracción esférica seleccionada:* Corrección de esférica utilizada durante la medida.

*Corrección:* Indica si la medida se realiza sin corrección externa de la refracción, con corrección del astigmatismo o con corrección total, según haya indicado el usuario.

*Notas de la adquisición:* Notas relacionadas con la adquisición realizada e introducidas por el usuario durante la misma. Estas notas pueden ser modificadas por el usuario durante cualquier visualización posterior.

Los resultados numéricos y diferentes visualizaciones disponibles dependerán del tipo de medida concreto que se esté consultando. A continuación se explican los diferentes elementos presentes en cada uno de los tipos de medida.

## <span id="page-44-0"></span>**3.6.4.1 Difusión y Calidad Óptica**

Una vez realizada la prueba de *Difusión* o de *Calidad Óptica* y haciendo clic en *Resultados*, obtenemos los resultados tal como se muestran en la [Figura 19](#page-45-0) y la [Figura 20](#page-45-1) respectivamente.

| <b>DEMO, PATIENT</b><br>1234567                                                                                                    | $\frac{2D}{\ell}$<br><b>Más opciones</b>                                   | <b>Base de datos</b>    |
|----------------------------------------------------------------------------------------------------|----------------------------------------------------------------------------|-------------------------|
|                                                                                                    |                                                                            | Nueva medida<br>Guardar |
|                                                                                                    |                                                                            | Imprimir                |
|                                                                                                    |                                                                            | Purkinje                |
|                                                                                                    |                                                                            | Refracción<br>objetiva  |
| Imagen de un bebé a 1 metro de distancia                                                                                                    | Simulación de la imagen en la retina del paciente                          | Difusión                |
| <b>Comentarios:</b><br>Esf.: $3.500$                                                                                                    |                                                                            | Calidad Óptica          |
| Cil.: 0.000<br>Eje: 0<br>Cambiar refracción subjetiva<br>Diámetro de pupila medido (mm): 0.0                                                     | OSI:<br>1.3                                                                | Pseudo<br>Acomodación   |
| Diámetro de pupila artificial (mm):<br>$-4+$<br>0.500<br>Refracción esférica objetiva (D):<br>Refracción esférica seleccionada (D):<br>$0.500 -$ | $\overline{5}$<br>$\overline{3}$<br>$\overline{4}$<br>$\overline{z}$<br>56 | Película<br>lacrimal    |
| Corrección:<br>Notas de la adquisición:                                                                                                    | <b>Decimal</b><br><b>Snellen</b>                                           | <b>Inicio</b>           |
| Corrección total                                                                                                    | Agudeza Visual Prevista: 0.9<br>20/22                                      | <b>Salir</b>            |

**Figura 19. Resultados de** *Difusión*

<span id="page-45-0"></span>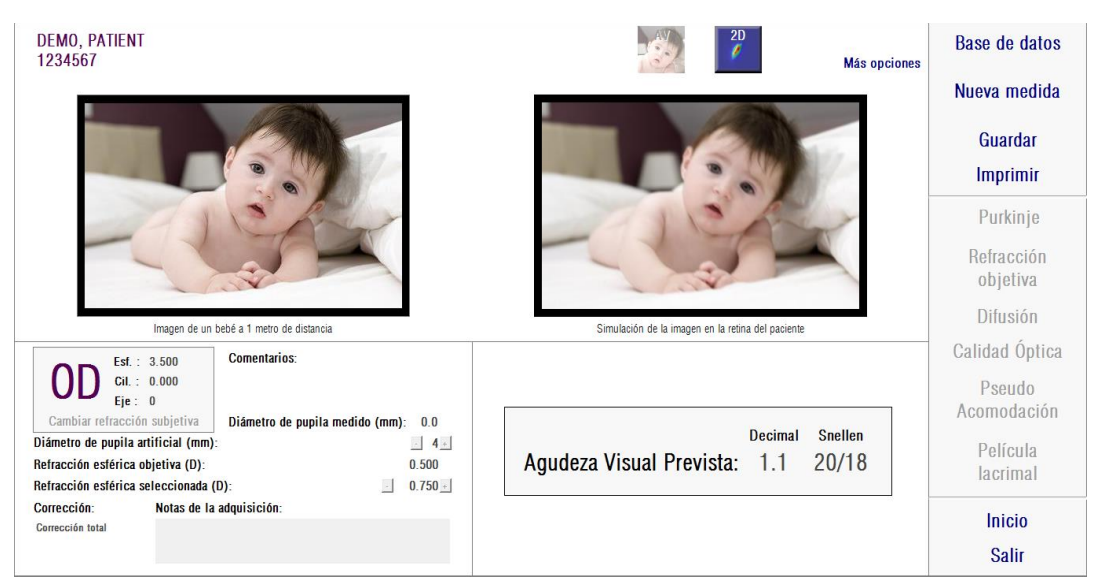

**Figura 20. Resultados de** *Calidad Óptica*

<span id="page-45-1"></span>Los resultados proporcionados por el sistema en ambos tipos de medidas son básicamente los mismos, a excepción del parámetro OSI (*Índice de Scatter Objetivo*) que se proporciona en el caso de *Difusión* (véase apartado [1.1.2\)](#page-9-0).

La pantalla de resultados se divide en tres áreas claramente diferenciadas en la [Figura 21:](#page-46-0)

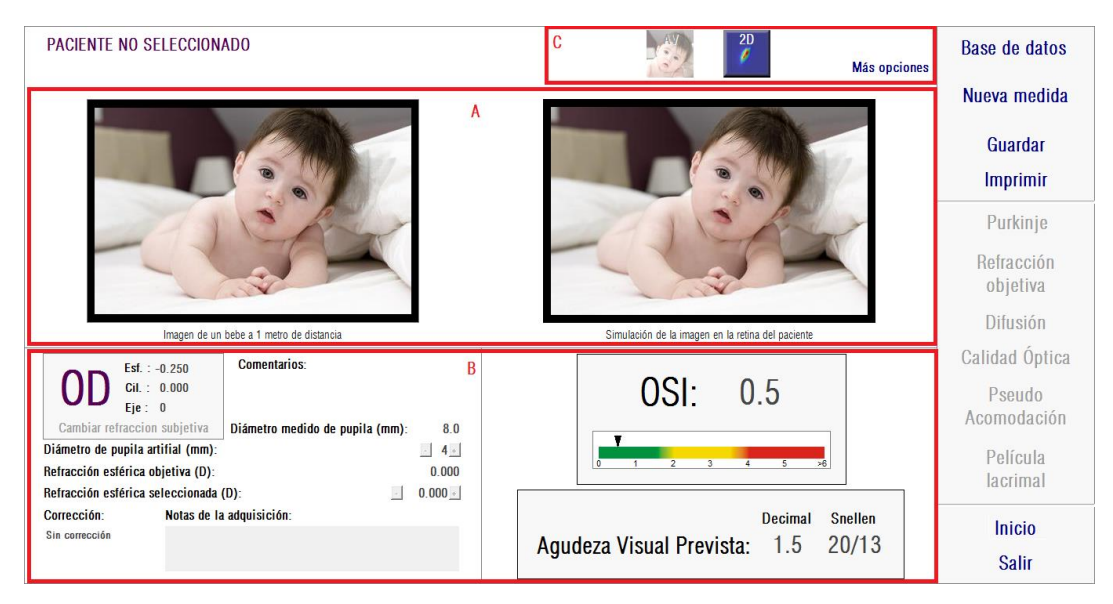

**Figura 21. Áreas de la pantalla de resultados**

- <span id="page-46-0"></span>**A. Área de visualización de imágenes:** En función de la selección realizada mediante los botones de la sección C, en este espacio, aparecerá una imagen u otra de las diferentes opciones disponibles en modo normal (*Simulación AV*, *2D*) o para usuarios expertos (*3D*, *Perfil*, *MTF*). (véase más adelante en este apartado).
- **B. Datos de entrada/salida:** En ésta sección encontramos los parámetros utilizados en la medida y los resultados numéricos más destacados. Los resultados más representativos de la medida son:

*OSI:* Sólo en el caso de *Difusión*. Es el *Índice de Scatter Objetivo*, que cuantifica el grado de difusión intraocular del ojo. Para mayor claridad, se representa asimismo el valor de OSI obtenido en una escala de colores. Esto muestra de una manera gráfica si dicho valor se corresponde con un grado bajo, medio o alto de difusión. Valores en el rango verde de la escala representan ojos con poca difusión. Valores en el rango amarillo de la escala representan ojos donde la difusión comienza a ser importante (inicios de una catarata, inicio de opacificación de una lente, etc). Valores en el rango rojo de la escala representan ojos con un grado de difusión importante (catarata madura, etc).

*Agudeza Visual Prevista:* Es el valor de agudeza visual que se estima a partir de la calidad óptica que presenta el ojo (*MTF*). Se puede entender como la agudeza visual monocular que presentaría el paciente si ésta solamente dependiese de factores ópticos, sin tener en cuenta la retina ni el procesado neuronal posterior. El resultado se muestra en escala decimal y en escala de Snellen.

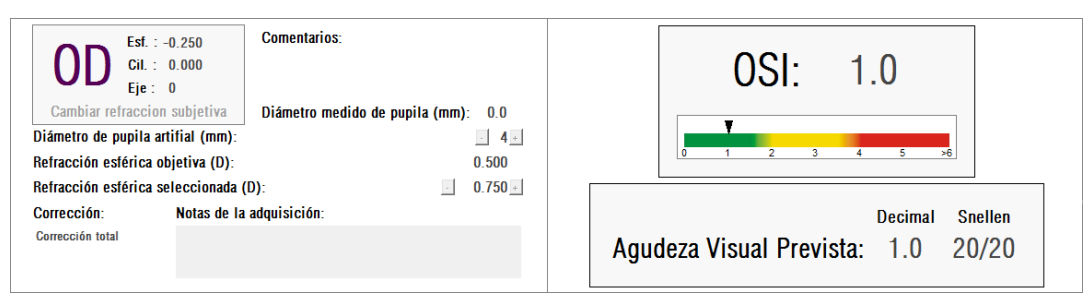

**Figura 22. Datos de Entrada / Salida**

**C. Área de botones:** Formada por los botones mediante los cuales se accede a las diferentes opciones de visualización de los resultados obtenidos mediante la medida. Por defecto, se muestran dos opciones (*Simulación AV* y *2D*). Por medio del botón *Más opciones*, es posible acceder a las opciones de visualización para expertos (*3D*, *Perfil* y *MTF*, aparte de las dos por defecto).

A continuación se explica lo que el usuario podrá encontrar en cada una de las opciones de visualización.

### **Visualización** *Simulación AV*

Haga clic en el botón *AV* del área de botones de resultados para mostrar la pantalla de *Simulación AV*. Es la opción que se muestra por defecto una vez procesados los resultados.

El objetivo de esta pantalla [\(Figura 23\)](#page-48-0) es mostrar cómo sería la imagen que se formase en la retina del paciente de una escena cotidiana. Concretamente, se muestra la imagen correspondiente a un bebé situado a 1 metro de distancia del observador.

A la izquierda se muestra la escena original, mientras que a la derecha se simula la imagen que se formaría en la retina. Dicha simulación se lleva a cabo por medio de la convolución de la PSF obtenida en la medida con la imagen original de la escena. Es, por lo tanto, una muestra de cómo afectan las aberraciones y la difusión del sistema óptico del paciente en la formación de la imagen sobre la retina. El paciente no tiene porqué ver tal como muestra la pantalla, ya que sólo se tiene en cuenta la calidad óptica del ojo, no el posterior tratamiento neuronal realizado a la imagen retiniana.

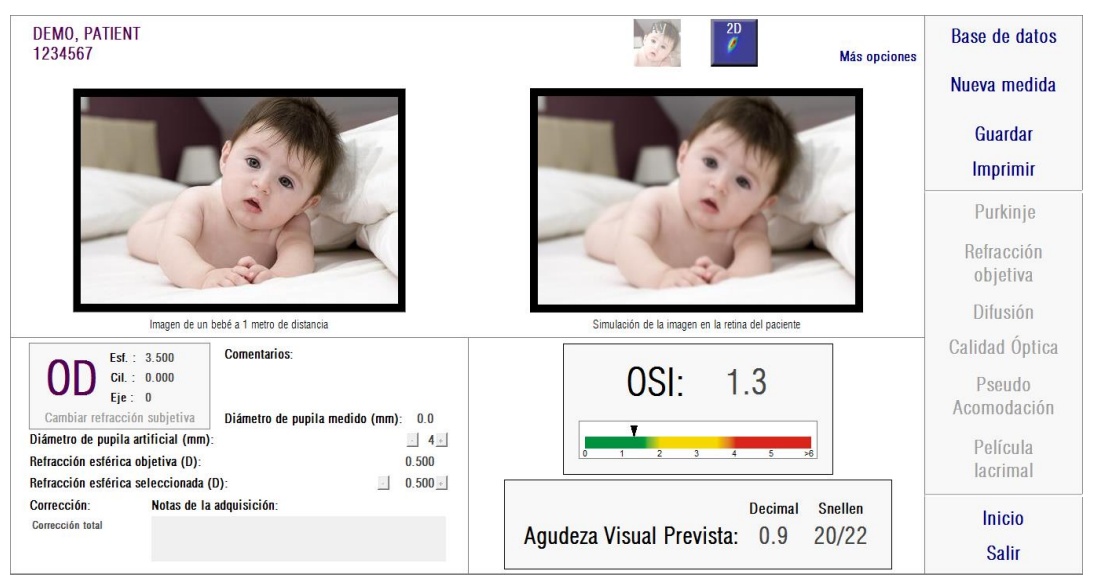

**Figura 23. Visualización** *Simulación AV*

<span id="page-48-0"></span>Para un ojo sano y sin problemas, ambas imágenes (original y retiniana) serán muy parecidas. Para ojos aberrados, se apreciará un emborronamiento de la imagen, siendo más difícil distinguir los detalles de la misma. Para ojos con alta difusión intraocular, se apreciará una clara pérdida de contraste global en la imagen. Cabe destacar que otros efectos como la aparición de halos o de deslumbramiento no son simulados en esta imagen, por lo que su presencia no debe ser esperada. Las imágenes pueden ser exportadas haciendo doble-clic con el botón izquierdo del ratón y especificando el directorio deseado. Se pueden salvar tanto en formato *jpg* como *bmp*.

### **Visualización** *2D*

Haga clic en el botón *2D* del área de botones de resultados para mostrar la pantalla de *2D*.

En la [Figura 24](#page-49-0) se muestran las dos representaciones de la imagen retiniana. La parte izquierda de la pantalla muestra la imagen retiniana en 2D y la parte derecha nos ofrece el zoom. El *zoom* nos permite acercar y alejar la imagen pulsando los botones *Más* o *Menos* (el factor de aumento máximo es 16 y el mínimo 2). Se representan los diferentes niveles de energía en una escala de colores.

Pulsando y arrastrando el ratón en la imagen de la izquierda podemos seleccionar el área de la imagen que se mostrará en la parte derecha, donde se puede aplicar el *zoom* deseado. La escala de las imágenes se muestra en todo momento en la parte inferior, en minutos de arco.

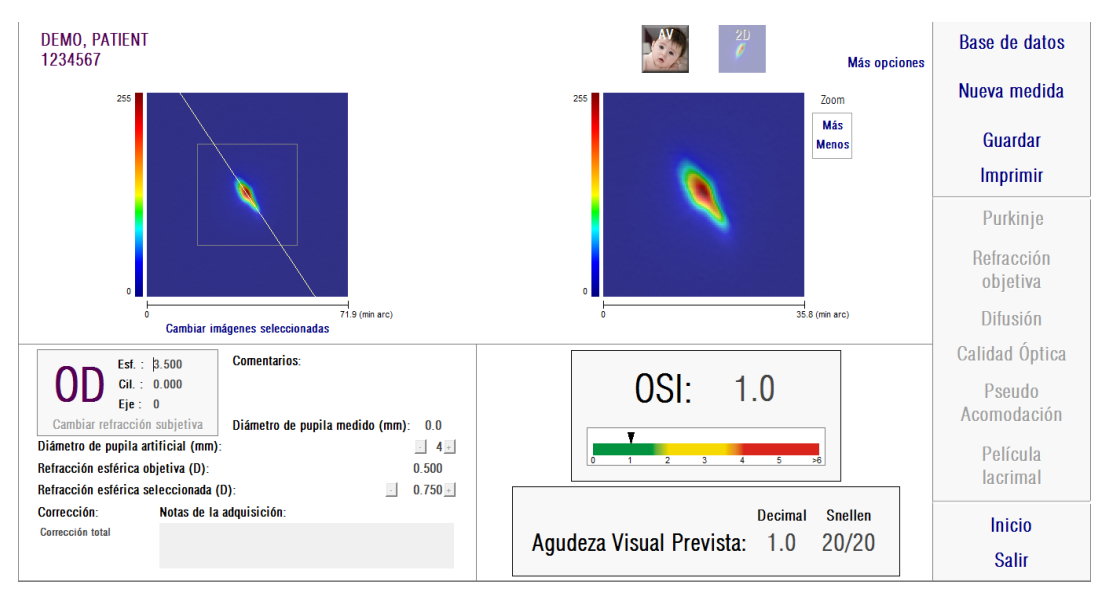

**Figura 24. Visualización** *2D*

<span id="page-49-0"></span>Se puede medir la distancia sobre la imagen retiniana pulsando el botón derecho del ratón y arrastrándolo tanto sobre la imagen izquierda como derecha. La distancia medida aparece sobre el cursor del ratón.

Las imágenes pueden ser exportadas haciendo doble-clic con el botón izquierdo del ratón y especificando el directorio deseado. Se pueden salvar tanto en formato *jpg* como *bmp*.

#### **Visualización** *3D*

Esta opción sólo está disponible si se ha hecho clic previamente en el botón *Más opciones*. Ha sido ideada para su consulta por parte de usuarios expertos.

Haga clic en el botón *3D* del área de botones de resultados para mostrar la pantalla de *3D*.

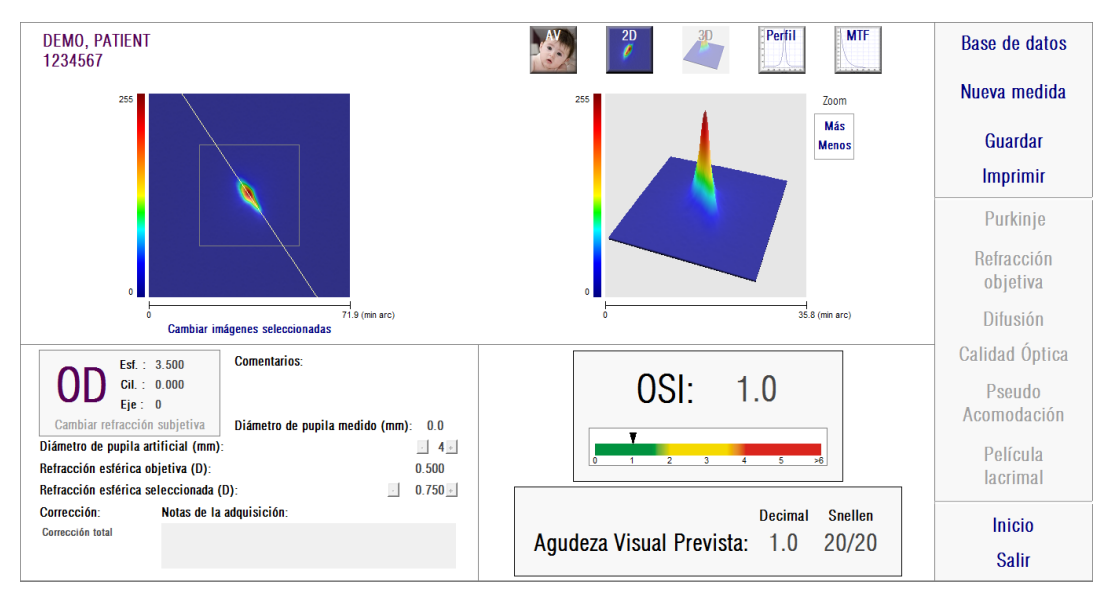

**Figura 25. Visualización** *3D*

<span id="page-50-0"></span>En la parte derecha de la pantalla se muestra la representación tridimensional de la imagen retiniana [\(Figura 25\)](#page-50-0). El *zoom* nos permite acercar y alejar la imagen pulsando los botones *Más* o *Menos*.

La imagen 3D se puede rotar, mover y variar de tamaño con sólo arrastrar el ratón sobre ella.

Las imágenes pueden ser exportadas haciendo doble-clic con el botón izquierdo del ratón y especificando el directorio deseado. Se pueden salvar tanto en formato *jpg* como *bmp*.

#### **Visualización** *Perfil*

Esta opción sólo está disponible si se ha hecho clic previamente en el botón *Más opciones*. Ha sido ideada para su consulta por parte de usuarios expertos.

Haga clic en el botón *Perfil* del área de botones de resultados para mostrar la pantalla de *Perfil*.

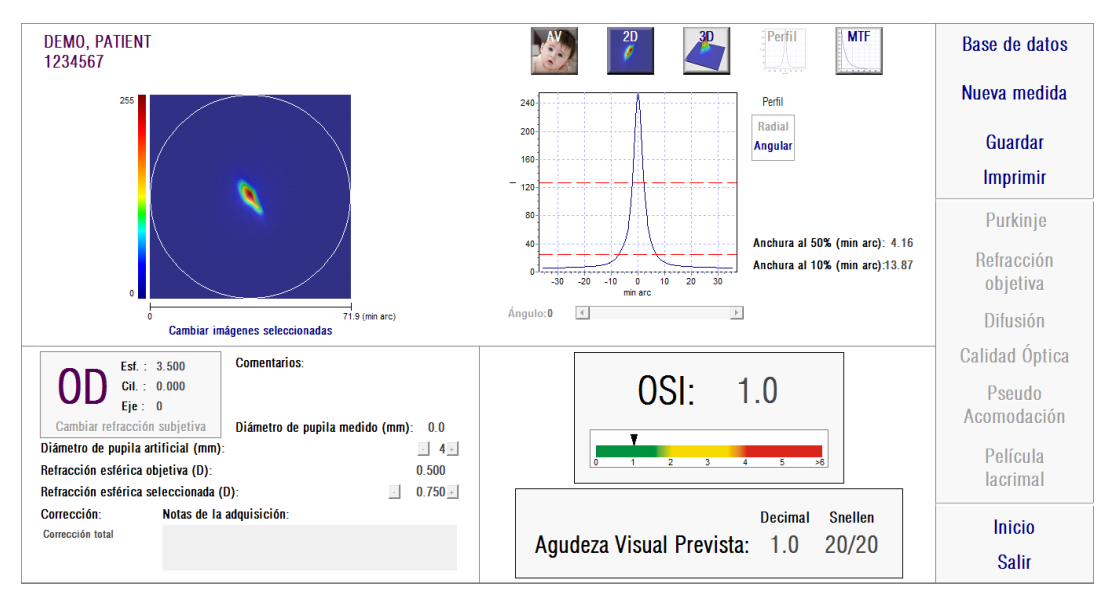

**Figura 26. Visualización** *Perfil*

La parte derecha de la pantalla muestra el perfil de la distribución de intensidades en la imagen retiniana. Seleccionando un área específica de la gráfica con el cursor del ratón, es posible realizar un zoom de esa sección. Se aumenta el zoom empezando a seleccionar desde arriba a la izquierda, y se disminuye empezando a seleccionar desde abajo a la derecha.

El perfil radial nos muestra el perfil medio. Escoja la visualización A*ngular* para ver el perfil a un ángulo determinado. Desplace el cursor en la barra que se abre bajo la imagen para poder modificar el ángulo.

Se muestran asimismo los valores de la anchura del perfil al 50% y 10% de su máximo, respectivamente. Mediante estos valores el usuario se puede hacer una idea de la forma del perfil de la imagen.

Para exportar la gráfica de representación del perfil, haga doble-clic con el botón izquierdo del ratón sobre la gráfica y especifique el directorio deseado. Se puede exportar tanto como una imagen (formatos *bmp* o *jpg*), o directamente salvar los datos de la gráfica en un archivo de texto (*txt*).

#### **Visualización** *MTF*

Esta opción sólo está disponible si se ha hecho clic previamente en el botón *Más opciones*. Ha sido ideada para su consulta por parte de usuarios expertos.

Haga clic en el botón *MTF* del área de botones de resultados para mostrar la pantalla de *MTF*.

La MTF caracteriza totalmente la respuesta de un sistema óptico. Los valores de la MTF nos dan el cociente entre el contraste en imagen y el contraste en el objeto para cada frecuencia espacial (véase apartado [1.1.3\)](#page-9-1). A partir de esta función de transferencia de modulación se estima la agudeza visual impuesta por la óptica del ojo, para diferentes contrastes (*AV Prevista 100%*, *20%* y *9%*). En este aspecto se debe resaltar que esta información, si bien tiene un significado similar al obtenido en estudios subjetivos, como la lectura de la carta de Snellen, viene determinada exclusivamente por las limitaciones impuestas en la medida por restricciones ópticas, mientras que en los casos subjetivos intervienen en gran medida aspectos de procesamiento neuronal. Se muestra esta agudeza visual estimada en escala tanto decimal como de Snellen.

También se muestra el valor de la frecuencia de corte (Corte de la *MTF*). Cuanto más alto sea el valor de la frecuencia de corte, mejor será la imagen retiniana (véase apartado [1.1.3\)](#page-9-1). Otro parámetro proporcionado por el sistema es la razón de Strehl (*Razón Strehl*). La razón de Strehl es una medida cuantitativa de la calidad del ojo del paciente y puede calcularse como el cociente de la MTF del ojo y la MTF de un sistema limitado por difracción. Por lo tanto será un valor entre 0 y 1 y cuanto mayor sea significará mayor calidad óptica. Para tener una referencia, para un ojo joven normal con un diámetro pupilar de 4 mm el valor del índice de Strehl es del orden de 0.3.

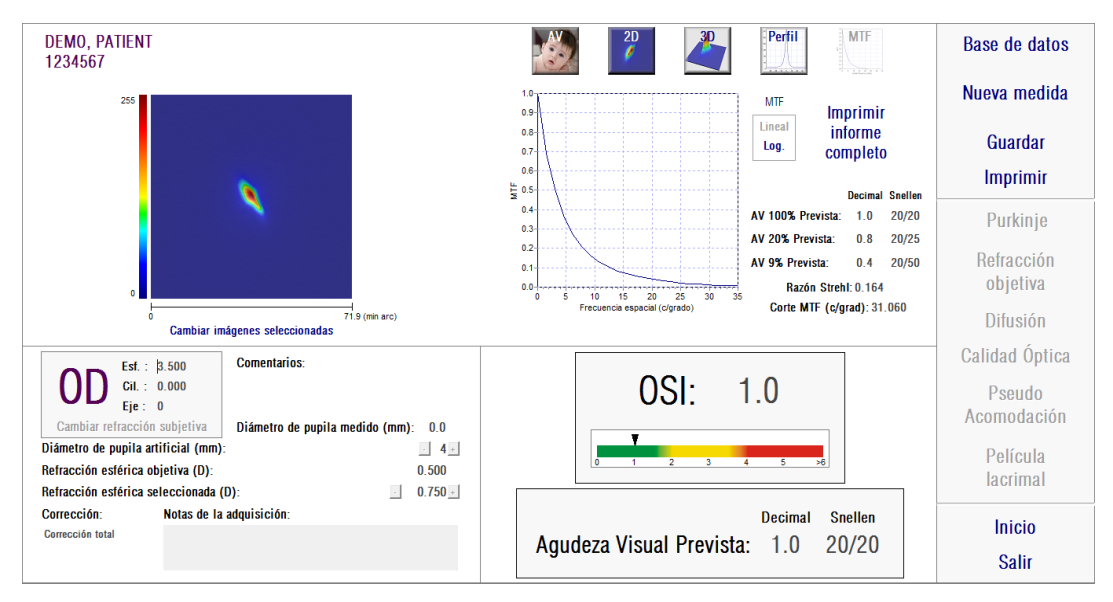

**Figura 27. Visualización** *MTF*

Existen dos métodos de representación de la gráfica de MTF:

- La representación lineal (*Lineal*), seleccionada por defecto cuando se muestra la gráfica de MTF por primera vez, en el que los valores de MTF se muestran en escala lineal.
- La representación logarítmica (*Log*), en el que los valores de MTF se muestran en escala logarítmica, lo que permite apreciar más claramente la frecuencia de corte (Corte de la *MTF*).

Dicha gráfica se muestra en la parte derecha de la pantalla. Seleccionando un área específica de la gráfica con el cursor del ratón, es posible realizar un zoom de esa sección. Se aumenta el zoom empezando a seleccionar desde arriba a la izquierda, y se disminuye empezando a seleccionar desde abajo a la derecha.

Para exportar la gráfica de representación de la MTF, haga doble-clic con el botón izquierdo del ratón sobre la gráfica y especifique el directorio deseado. Se puede exportar tanto como una imagen (formatos *bmp* o *jpg*), o directamente salvar los datos de la gráfica en un archivo de texto (*txt*).

### **3.6.4.2 Pseudoacomodación**

Una vez realizada la prueba de *Pseudo Acomodación* y haciendo clic en *Resultados*, obtenemos los resultados tal como se muestran en la [Figura 28.](#page-54-0)

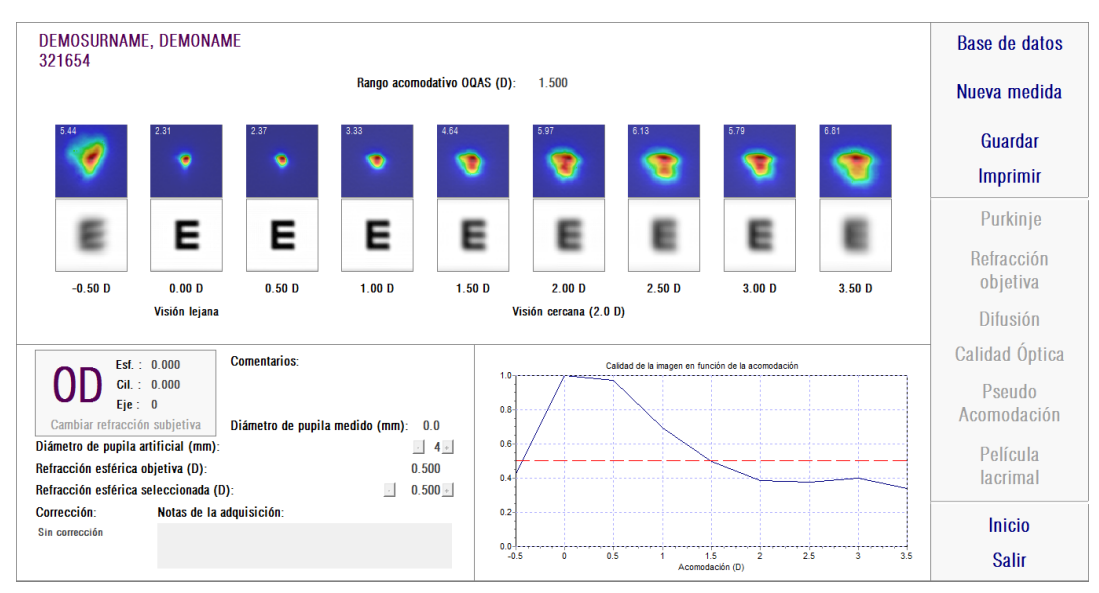

**Figura 28. Resultados de** *Pseudo Acomodación* 

<span id="page-54-0"></span>Se muestran las nueve imágenes registradas durante el proceso (véase apartado [0\)](#page-39-0). Además, se muestra una gráfica de un índice de calidad de imagen en función de la vergencia. Estos valores de calidad de imagen están normalizados por lo que para la mejor corrección de esférica (BF) debería aparecer con un valor unitario. Dicha gráfica se muestra en la parte inferior derecha de la pantalla. Seleccionando un área específica de la gráfica con el cursor del ratón, es posible realizar un zoom de esa sección. Se aumenta el zoom empezando a seleccionar desde arriba a la izquierda, y se disminuye empezando a seleccionar desde abajo a la derecha.

Se considera que el *Rango Acomodativo OQAS* (OAR) es el rango dióptrico comprendido entre el BF y el punto en el que la gráfica de calidad disminuye al 50%.

En la parte superior izquierda de cada imagen aparece un número que corresponde al valor en minutos de arco de la anchura del perfil al 50%.

También se muestra, para cada vergencia, una simulación de cómo sería la imagen proyectada sobre la retina de un optotipo (letra E Snellen), de forma similar a la visualización *Simulación AV* en el caso de *Difusión* y *Calidad Óptica*. Recordamos que el paciente no tiene porqué ver tal como muestra la pantalla, ya que sólo se tiene en cuenta la calidad óptica del ojo, no el posterior tratamiento neuronal realizado a la imagen retiniana.

Las imágenes pueden ser exportadas haciendo doble-clic con el botón izquierdo del ratón y especificando el directorio deseado. Se pueden salvar tanto en formato *jpg* como *bmp*.

Para exportar la gráfica, haga doble-clic con el botón izquierdo del ratón sobre la misma y especifique el directorio deseado. Se puede exportar tanto como una imagen (formatos *bmp* o *jpg*), o directamente salvar los datos de la gráfica en un archivo de texto (*txt*).

### **3.6.4.3 Película lacrimal**

Nota: Este tipo de medida puede no estar disponible en su sistema.

Una vez finalizada la secuencia de *Película lacrimal* y haciendo clic en *Resultados*, accederemos a la pantalla de resultados. En función de si la secuencia ha seguido algún patrón de sonidos o no, la información mostrada en la pantalla de resultados será una u otra.

#### <span id="page-55-0"></span>**3.6.4.3.1 Pantalla de resultados sin patrón de sonidos**

Su aspecto es el mostrado en la figura siguiente:

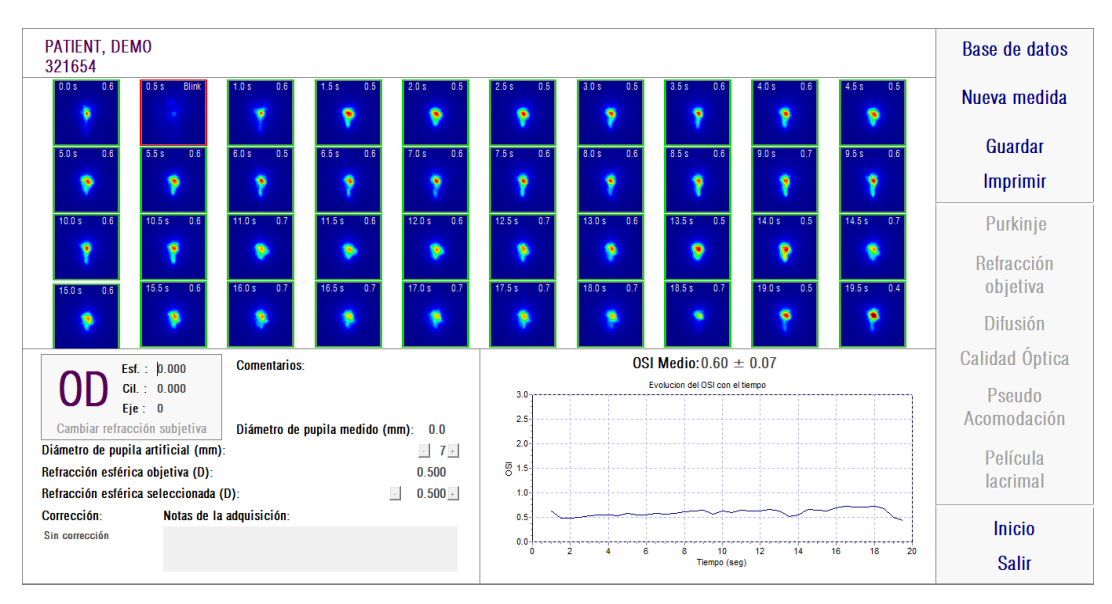

**Figura 29. Pantalla de resultados de** *Película lacrimal* **sin patrón de sonidos**

Se muestran las 40 imágenes registradas durante el proceso (véase apartado [3.6.3.3\)](#page-41-0). En la parte superior de cada una de ellas se pueden encontrar dos valores numéricos. El de la izquierda representa el momento en que la imagen fue registrada. El de la derecha representa el valor de OSI calculado para dicha imagen.

También se muestra, en la parte inferior derecha de la pantalla, una gráfica que representa la evolución del OSI con el tiempo. Un incremento en el valor de OSI supone una degradación de la imagen de doble paso que podría ser causada por la ruptura de la película lacrimal. Seleccionando un área específica de la gráfica con el cursor del ratón, es posible realizar un zoom de esa sección. Se aumenta el zoom empezando a seleccionar desde arriba a la izquierda, y se disminuye empezando a seleccionar desde abajo a la derecha.

Si se detecta algún parpadeo durante la medida, la imagen correspondiente se marca como "*Blink"* y el punto será eliminado de la gráfica. Si desea cambiar la catalogación de alguna de las imágenes, selecciónela haciendo clic sobre ella para indicar al software cómo debe catalogarla. Al hacerlo, tendrá la posibilidad de seleccionar otras imágenes antes de indicar al software que recalcule los resultados teniendo en cuenta las correcciones aportadas.

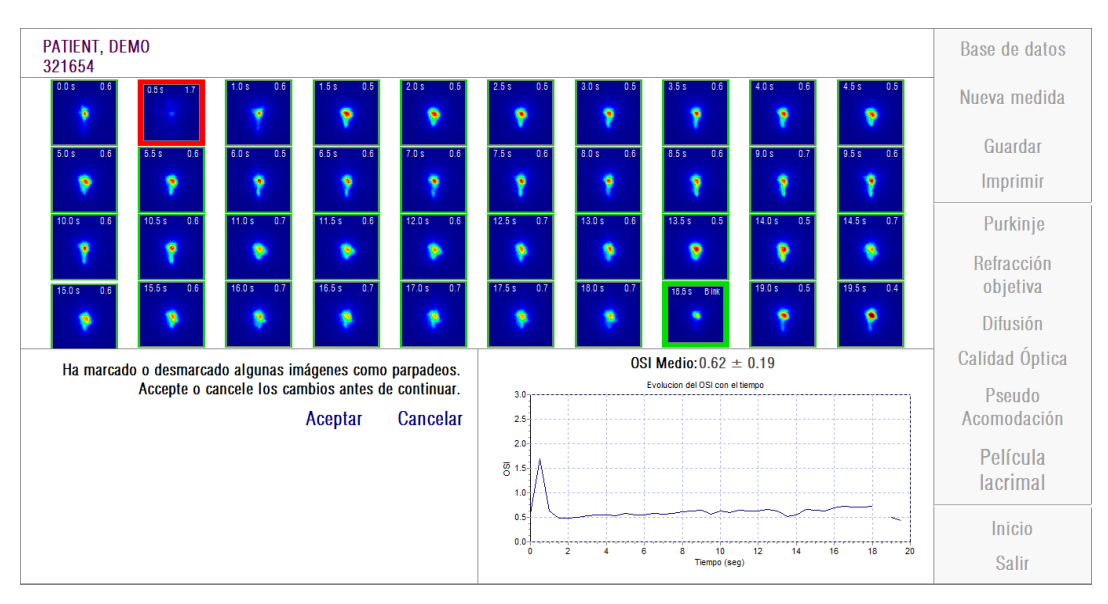

**Figura 30. Modificación de la catalogación de las imágenes**

Las imágenes pueden ser exportadas haciendo doble-clic con el botón izquierdo del ratón y especificando el directorio deseado. Se pueden salvar tanto en formato *jpg* como *bmp*.

Para exportar la gráfica, haga doble-clic con el botón izquierdo del ratón sobre la misma y especifique el directorio deseado. Se puede exportar tanto como una imagen (formatos *bmp* o *jpg*), o directamente salvar los datos de la gráfica en un archivo de texto (*txt*). Dichos datos se exportarán en diversas columnas, siendo las más representativas las tres primeras: tiempo, valor de OSI y si ha habido un parpadeo o no. Se ha de tener en cuenta que, aunque un punto haya sido eliminado de la gráfica porque haya habido un parpadeo, el valor correspondiente de OSI no será eliminado de los datos exportados.

### **3.6.4.3.2 Pantalla de resultados con patrón de sonidos**

Esta pantalla está dividida en 3 áreas distintas, como muestra la figura siguiente:

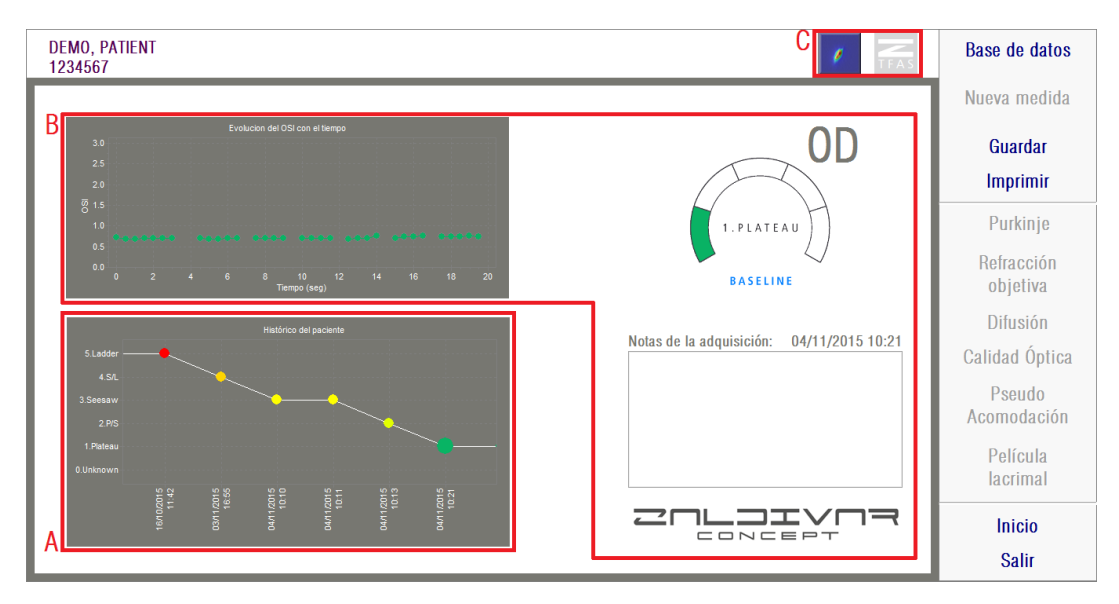

**Figura 31. Pantalla de resultados de** *Película lacrimal* **con patrón de sonidos**

### **A. Histórico del paciente**

Cada vez que se realiza una medición guiada por un patrón de sonidos, esta se clasifica en alguno de los siguientes 5 grupos, convenientemente delimitados e identificados mediante un número y un color asociado:

- o 1 --- Plateau --- Verde intenso
- o 2 --- Plateau/Seesaw --- Verde oliva
- o 3 --- Seesaw --- Amarillo
- o 4 --- Seesaw/Ladder --- Naranja
- o 5 --- Ladder --- Rojo

Aquellas mediciones cuyas características no permiten una certera clasificación se asocian a un quinto grupo, identificado con cero y de color negro.

El objetivo de esta gráfica es mostrar la evolución de un ojo concreto a lo largo del tiempo. Puede desplazarse horizontalmente por él arrastrando el ratón con el botón derecho presionado. Haciendo clic sobre cualquier marcador de la gráfica, accede al detalle de la medición asociada.

### **B. Detalle de una medición concreta**

En la parte superior izquierda, se muestra la gráfica que representa la evolución del OSI en los 20 segundos que dura una medición concreta, asignándole el color asociado al grupo al que pertenece la medición, en función de sus características.

En la parte superior derecha, se muestra claramente el grupo al que pertenece la medición estudiada, así como el ojo estudiado.

En la parte inferior derecha, se muestran las notas asignadas a la medición visualizada, así como la fecha en la que se realizó. Estas notas pueden ser modificadas por el usuario al finalizar la medición, o durante cualquier visualización posterior.

## **C. Área de botones**

Formada por los botones que permiten cambiar la información visualizada entre:

- Las imágenes de doble paso, explicadas en el punto [3.6.4.3.1.](#page-55-0)
- La clasificación en grupos, explicada en los puntos A y B de esta sección.

### **3.6.4.4 Pantallas de comparación de resultados**

Tal como se indicó en el apartado [3.5.5](#page-29-0) [Comparar,](#page-29-0) el sistema dispone de pantallas de comparación de resultados para cada uno de los tipos de medida, a excepción de las mediciones de Purkinje.

Las siguientes figuras muestran un ejemplo de cada uno de dichas pantallas. Todas ellas tienen una estructura similar. En la parte inferior se detallan los parámetros utilizados en cada medida, mientras que en la parte superior se muestran los resultados obtenidos. Encontrará los mismos resultados numéricos que si consultase cada medida de forma individual. De la misma forma, como en las pantallas de resultados explicadas anteriormente, para *Difusión* y *Calidad Óptica* es posible acceder a los resultados dirigidos a usuarios expertos (así como a las visualizaciones *MTF* y *Perfil*), por medio del botón *Más opciones*.

| <b>DEMO, PATIENT</b><br>1234567                | <b>DEMO, PATIENT</b><br>1234567                                 | Base de datos   |
|------------------------------------------------|-----------------------------------------------------------------|-----------------|
| OSI: 1.3                                       | Más opciones<br><b>OSI: 1.0</b>                                 | <b>Imprimir</b> |
| <b>Snellen</b><br>Decimal<br>20/22<br>0.9      | <b>Snellen</b><br>Decimal<br><b>AV Prevista</b><br>20/20<br>1.0 |                 |
| Esf.: 3.500<br>Cil.: 0.000<br>Eje: 0           | Esf.: 3.500<br>Cil.: 0.000<br>Eje: 0                            |                 |
| Diámetro de pupila medido (mm):<br>0.0         | Diámetro de pupila medido (mm):<br>0.0                          |                 |
| Diámetro de pupila artificial (mm):<br>4       | Diámetro de pupila artificial (mm):<br>$\overline{A}$           |                 |
| Refracción esférica objetiva (D):<br>0.500     | Refracción esférica objetiva (D):<br>0.500                      |                 |
| Refracción esférica seleccionada (D):<br>0.500 | Refracción esférica seleccionada (D):<br>0.750                  | Inicio          |
| Corrección:<br>Notas de la adquisición:        | Corrección:<br>Notas de la adquisición:                         |                 |
| Corrección total                               | Corrección total                                                | <b>Salir</b>    |

**Figura 32. Comparación de medidas de** *Difusión*

| <b>DEMO, PATIENT</b><br>1234567                                                                     | <b>DEMO, PATIENT</b><br>1234567                                                               | Base de datos   |
|----------------------------------------------------------------------------------------------------|-----------------------------------------------------------------------------------------------|-----------------|
| Decimal<br><b>Snellen</b><br>20/18<br>1.1                                                           | <b>Más opciones</b><br><b>Decimal</b><br><b>Snellen</b><br><b>AV Prevista</b><br>0.9<br>20/22 | <b>Imprimir</b> |
| Est. : 3.500<br>Eje: 0<br>Cil. : 0.000                                                              | Esf.: 3.500<br>Eje: 0<br>Cil. : 0.000                                                         |                 |
| 0.0<br>Diámetro de pupila medido (mm):                                                              | 0.0<br>Diámetro de pupila medido (mm):<br>$\overline{A}$                                      |                 |
| Diámetro de pupila artificial (mm):<br>$\overline{4}$<br>Refracción esférica objetiva (D):<br>0.500 | Diámetro de pupila artificial (mm):<br>0.500                                                  |                 |
| Refracción esférica seleccionada (D):<br>0.750                                                      | Refracción esférica objetiva (D):<br>Refracción esférica seleccionada (D):<br>0.500           |                 |
| Corrección:<br>Notas de la adquisición:                                                             | Corrección:<br>Notas de la adquisición:                                                       | Inicio          |
| Corrección total                                                                                    | Corrección total                                                                              | <b>Salir</b>    |

**Figura 33. Comparación de medidas de** *Calidad Óptica* 

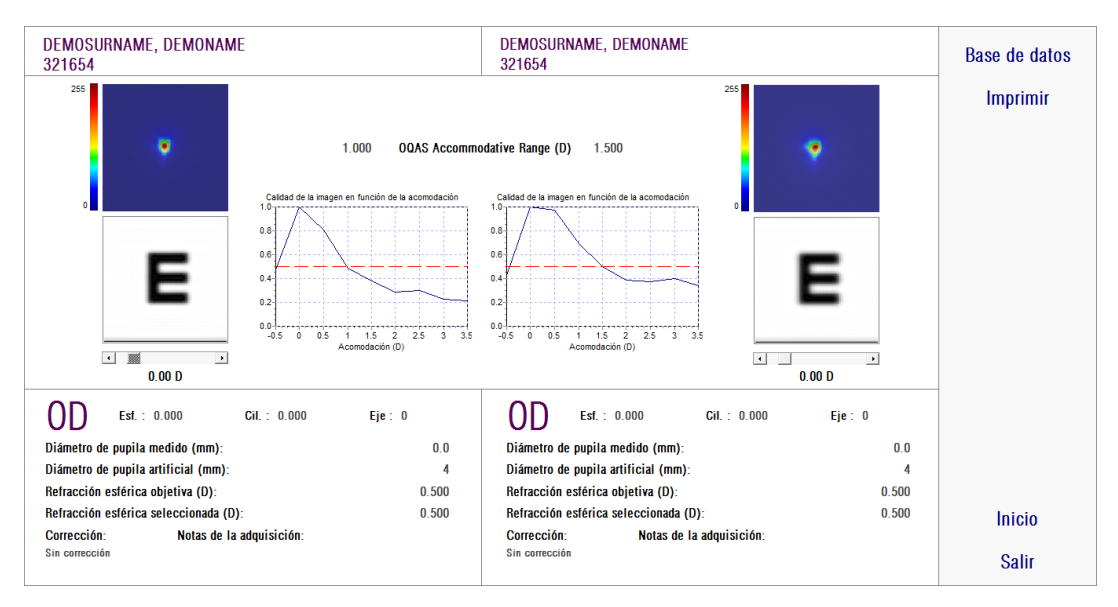

**Figura 34. Comparación de medidas de** *Pseudo Acomodación* 

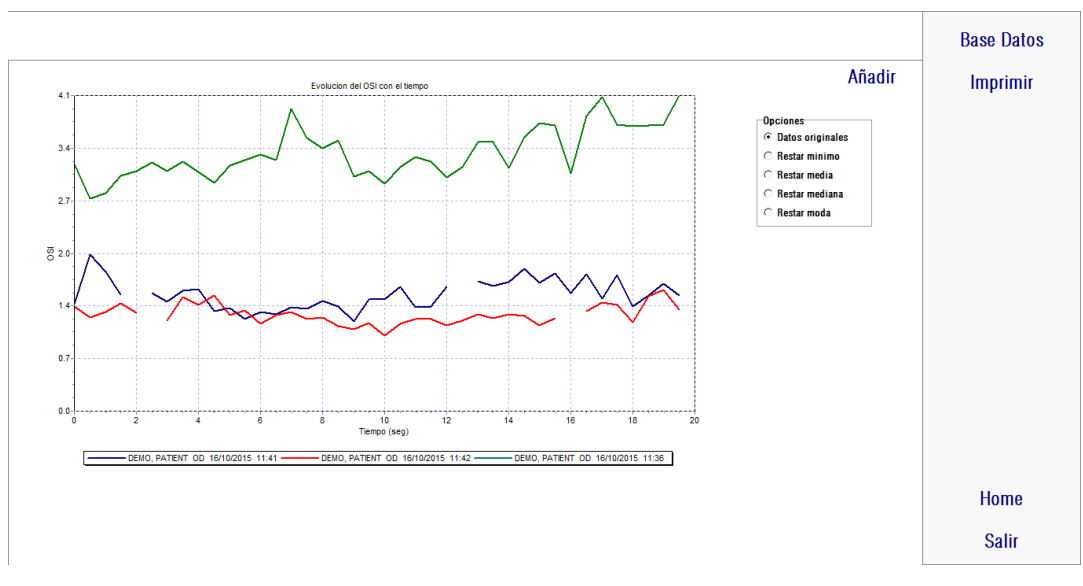

**Figura 35. Comparación de medidas de** *Película lacrimal*

Es posible imprimir un informe de la comparación. Para acceder a dicho informe, simplemente se ha de hacer clic sobre *Imprimir*. Véase el apartado [3.6.6](#page-77-0) para información más detallada.

Para cualquiera de estas pantallas, todas las imágenes pueden ser exportadas haciendo doble-clic con el botón izquierdo del ratón y especificando el directorio deseado. Se pueden salvar tanto en formato *jpg* como *bmp*. Asimismo, es posible exportar las gráficas, haciendo doble-clic con el botón izquierdo del ratón sobre las mismas y especificando el directorio deseado. Se pueden exportar tanto como una imagen (formatos *bmp* o *jpg*), o directamente salvar los datos de la gráfica en un archivo de texto (*txt*).

## **3.6.5 Medición de Purkinje**

#### **3.6.5.1 Introducir la refracción subjetiva**

Para acceder a la pantalla de medición de Purkinje, es necesario seleccionar la opción *Medida* e introducir la refracción subjetiva del paciente.

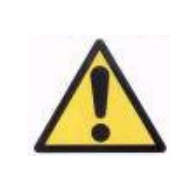

*El paciente debe realizar la medición sin corregir sus defectos visuales. Por lo tanto, no se utilizarán ni lentes de prueba ni las propias del paciente.* 

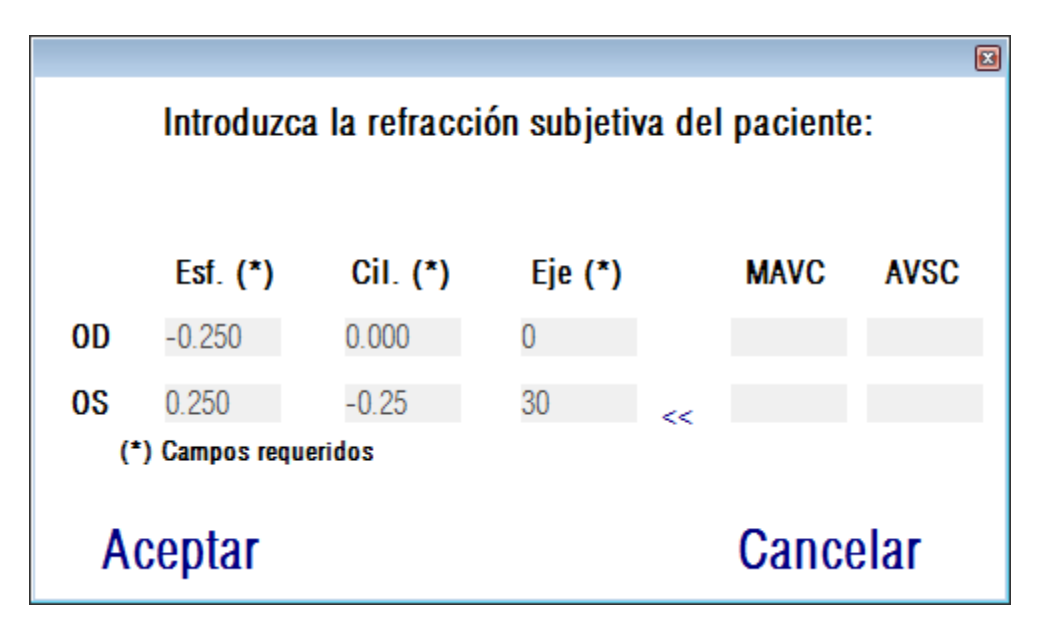

**Figura 36. Refracción subjetiva (ampliada)**

Los datos introducidos aquí, en cuanto a la medición de Purkinje, son utilizados para situar la casita del test a la distancia adecuada del ojo del paciente, hecho que permitirá que el paciente vea clara y cómodamente la casita del test.

#### **3.6.5.2 Seleccionar la opción Purkinje**

Una vez introducida la refracción subjetiva, es necesario seleccionar la opción *Purkinje*.

| PACIENTE NO SELECCIONADO<br><b>Comentarios:</b><br>Esf.: 0.000<br>Cil.: 0.000<br>Eje: 0                             | Base de datos<br>Nueva medida<br>Guardar |
|----------------------------------------------------------------------------------------------------|------------------------------------------|
| Cambiar refracción subjetiva<br>Diámetro de pupila medido (mm): 0.0<br>Diámetro de pupila artificial (mm):<br>$-4+$ | Imprimir                                 |
| Refracción esférica objetiva (D):<br>0.000<br>Refracción esférica seleccionada (D):<br>$0.000 +$                    | Purkinje                                 |
| Corrección:<br>Notas de la adquisición:<br>$\overline{\phantom{a}}$<br>Sin corrección                               | Refracción<br>objetiva                   |
|                                                                                                    | Difusión                                 |
|                                                                                                    | Calidad Óptica                           |
|                                                                                                    | Pseudo<br>Acomodación                    |
| $\mathbf{r}$<br>$\mathbf{r}$<br>$\epsilon$<br><b>A</b><br>$\epsilon$<br>$\mathbf{r}$<br>×.                          | Película<br>lacrimal                     |
|                                                                                                    | Inicio                                   |
|                                                                                                    | Salir                                    |

**Figura 37. Posición de la opción** *Purkinje*

### **3.6.5.3 Alejar la máquina del paciente y centrar el ojo**

Ahora, mientras el paciente mira al centro de la casa del estímulo, el doctor debe desplazar la máquina lo más lejos posible del ojo del paciente, y procurar, dentro de lo posible, centrar la pupila en el eje de coordenadas sobreimpreso en la imagen en vivo.

Durante este paso:

- El doctor no debe prestar atención a si el ojo aparece, o no, enfocado en la imagen en vivo.
- El paciente puede parpadear tantas veces como quiera, ya que aún no se está capturando ninguna medición.

| PACIENTE NO SELECCIONADO                                                                                                    | <b>Base de datos</b>                                                                                                    |
|----------------------------------------------------------------------------------------------------|----------------------------------------------------------------------------------------------------|
| Notes:<br>Sph. : 0.000<br>Cyl.: 0.000<br>OF<br>Axis: 0<br><b>Change subjective refraction</b><br><b>PRE</b> - Without inlay<br><b>POST</b> - With inlay<br>C Automatic<br>C Manual | Nueva medida<br>Guardar<br>Imprimir<br>Purkinje<br>Refracción<br>objetiva<br>Difusión<br>Calidad Óptica<br>Pseudo<br>Acomodación<br>Película<br>lacrimal |
|                                                                                                    | Inicio<br><b>Salir</b>                                                                                                    |

**Figura 38. Ojo en vivo centrado, pero desenfocado.**

#### **3.6.5.4 Seleccionar la opción adecuada**

Una vez la máquina esté lo más lejos posible del paciente, y el ojo del paciente esté medianamente centrado sobre el eje, el doctor debe seleccionar la opción adecuada en función del tipo de estudio a realizar:

- *Pre-Without inlay* para aquellos pacientes que no tengan el "inlay" KAMRATM implantado.
- *Post-With inlay* para aquellos pacientes que tengan el "inlay" KAMRATM implantado.

En el momento de seleccionar una de las 2 opciones, el láser se activará y el paciente ya lo podrá ver. A partir de aquí, el paciente deberá intentar, mirar siempre al láser.

Las opciones *Automatic* y *Manual* indican al software si la imagen tiene que ser estudiada automáticamente, o si será el doctor quien, una vez adquirida la imagen, marcará sobre ella la situación de:

- En las adquisiciones *Pre-Without inlay*, la pupila.
- En las adquisiciones *Post-With inlay*, el "inlay" KAMRATM.

El paciente, en este paso, puede aún parpadear tanto como requiera para sentirse cómodo.

#### **3.6.5.5 Enfocar con la ayuda de las flechas de dirección**

Durante este paso, el software utilizará 2 flechas, una azul señalando al ojo del paciente, y una amarilla señalando al doctor, que guiará los movimientos del doctor. Tenga en cuenta que dichas indicaciones sólo se mostrarán cuando el ojo esté correctamente centrado en la imagen.

Inicialmente, la flecha de color azul indicará al doctor que debe acercar la máquina al paciente. Ese acercamiento debe realizarse manteniendo siempre el ojo del paciente centrado en la pantalla.

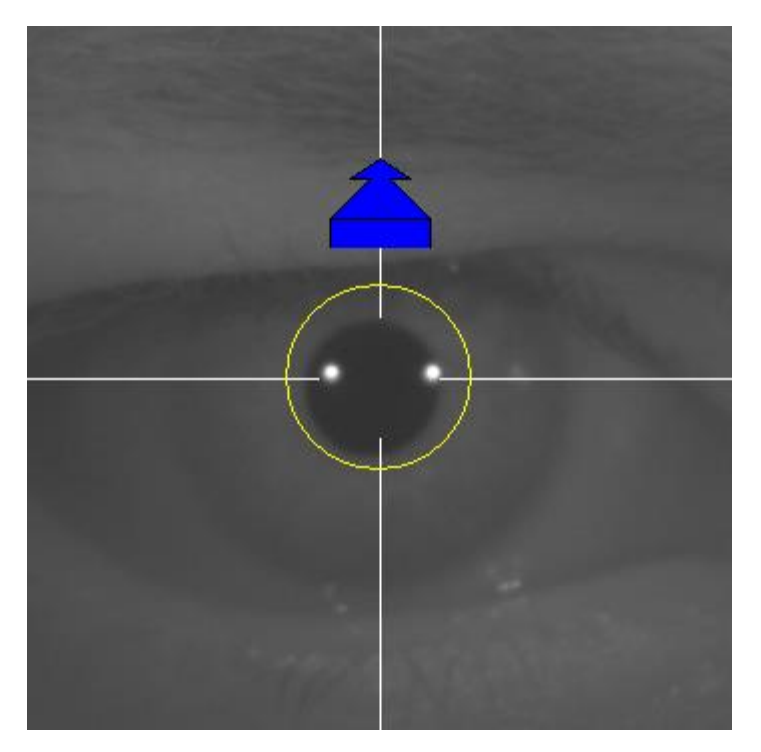

**Figura 39. Flecha azul al inicio del proceso.** 

En algún momento de ese avance, un círculo verde aparecerá alrededor de la imagen de Purkinje del láser, en una zona muy céntrica de la imagen. El doctor debe continuar avanzando manteniendo ese círculo verde lo más centrado posible, alcanzando el punto de mejor enfoque y sobrepasándolo.

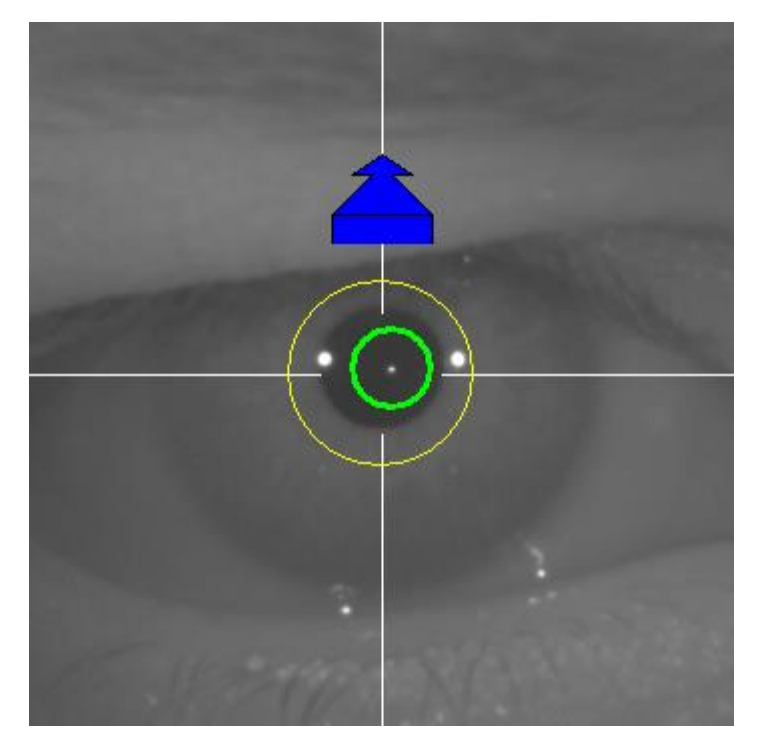

**Figura 40. Flecha azul con círculo verde alrededor del reflejo del láser.** 

Poco después de sobrepasarlo, el software reconocerá que ha sobrepasado el punto de mejor enfoque, y substituirá la flecha azul por una flecha amarilla orientada en sentido inverso. El doctor debe invertir el sentido del movimiento de la máquina, alejándolo del paciente.

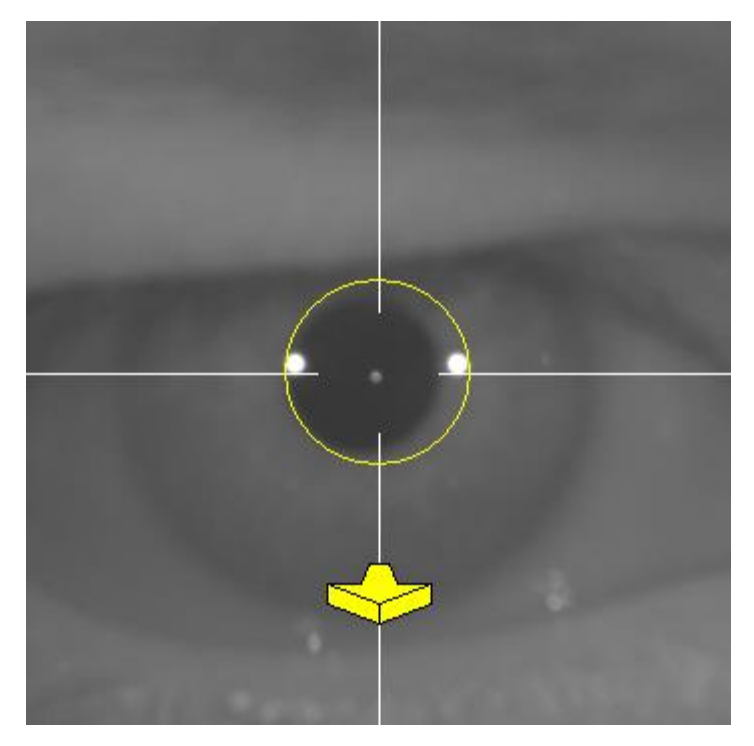

**Figura 41. Flecha amarilla justo después de perder la detección del reflejo del láser.** 

En este punto, el software continuará utilizando las flechas, y su tamaño, para indicar al doctor en qué dirección debe mover la máquina hasta alcanzar el punto de mejor enfoque, y como de lejos está de ese punto de mejor enfoque (cuanto más grande sea la fecha, más alejado del punto de mejor enfoque se encuentra la máquina).

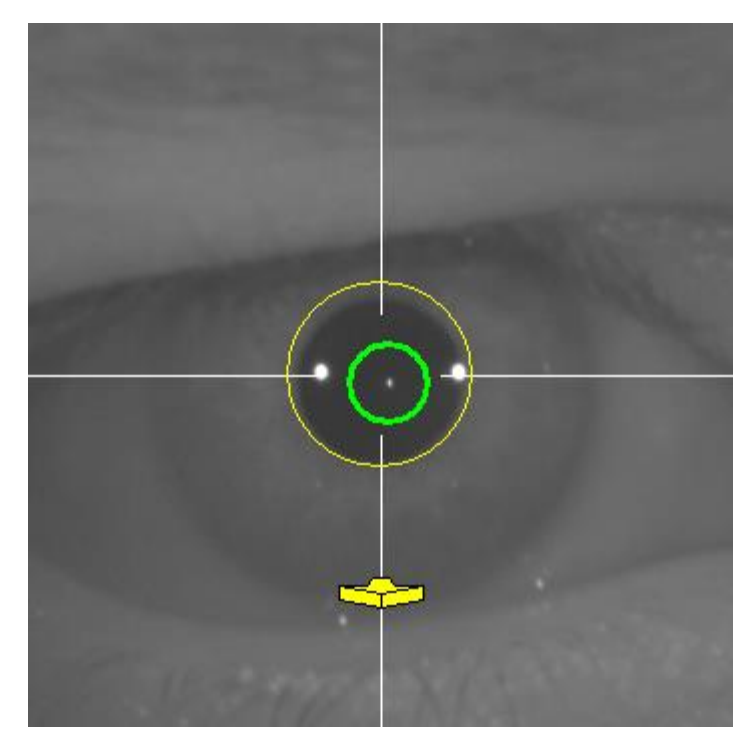

**Figura 42. Flecha amarilla en un punto muy cercano al mejor enfoque** 

Una vez alcanzado el punto de mejor enfoque, las flechas serán substituidas por una marca verde, indicando que la máquina ya se encuentra a la distancia óptima, por lo que el doctor no debería volver a mover la máquina.

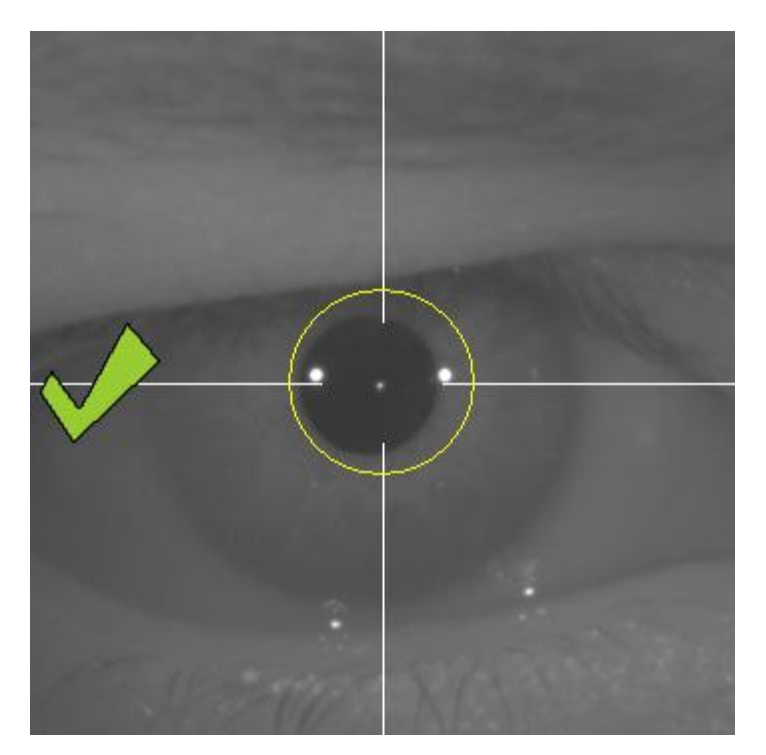

**Figura 43. Marca verde indicando la posición del mejor enfoque.**

Es aconsejable, durante este proceso de enfoque, que el paciente, aunque puede parpadear, evite hacerlo de modo excesivo, ya que los parpadeos pueden llegar a confundir al software.

**3.6.5.6 Captura automática de imágenes y detección de elementos buscados** Una vez llegados a este punto, el software comenzará a capturar imágenes automáticamente, y se comportará de las siguientes maneras:

- Modo *Automatic*: el software intentará detectar, en las imágenes:
	- o En adquisicones *Pre-Without inlay*: la imagen de Purkinje del láser y la pupila.
	- o En adquisicones *Post-With inlay*: la imagen del Purkinje del láser y el "inlay" KAMRA™. También intentará detectar la pupila, pero no es obligatorio.
- Modo *Manual*: el software intentará detectar en las imágenes simplemente la imagen de Purkinje del láser. Será el doctor quien, más adelante, indicará dónde se encuentran los elementos importantes.

Si en algún momento, estando el ojo centrado, se perdiese el mejor foco detectado en el paso previo, ya sea porque el paciente ha movido involuntariamente la cabeza o el doctor ha movido involuntariamente la máquina, las flechas indicativas se mostrarán indicando al doctor cómo debe alcanzar nuevamente el mejor punto de enfoque.

Del mismo modo, si en algún momento, el ojo se descentra, la marca verde que indica el enfoque correcto desaparecerá, así como el círculo verde alrededor de la imagen de Purkinje del láser. El doctor deberá centrar el ojo del paciente para volver a obtener las indicaciones oportunas.

Es aconsejable, durante este proceso de captura automática de imágenes, que el paciente parpadee lo menos posible.

### **3.6.5.6.1 Modo** *Automatic*

El software tratará de capturar 3 imágenes consecutivas y suficientemente parecidas entre ellas. Una vez hecho esto, el software decidirá automáticamente la mejor de esas 3 imágenes, y la presenta al doctor en pantalla.

### **3.6.5.6.2 Modo** *Manual*

Una vez el software captura una imagen en la que es capaz de detectar el láser, el paciente puede nuevamente parpadear cómodamente, ya que la imagen ya ha sido capturada. La imagen capturada se muestra al doctor, ampliada y con los contrastes exagerados:

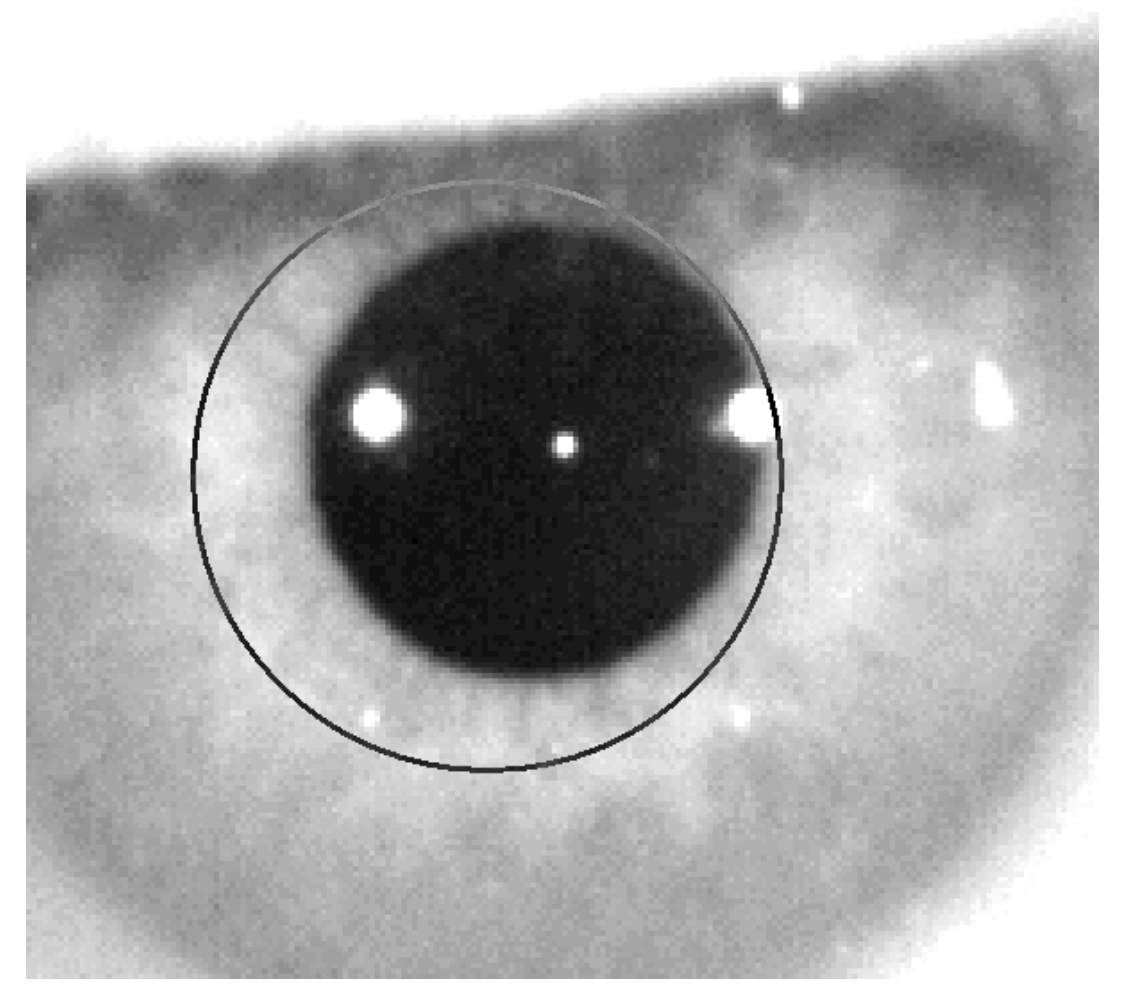

**Figura 44. Ampliación en la que la pupila y el centro indicado no son correctos.**

Sobre la imagen ampliada, el doctor debe localizar:

- En adquisiciones *Pre-Without inlay*: el centro y el borde de la pupila.
- En adquisiciones *Post-With inlay*: el centro y los bordes del "inlay" KAMRA™.

Para localizar el centro, simplemente desplace el ratón al lugar ideal. Para ajustar el diámetro, utilice la rueda del ratón, o las teclas "+" y "-".
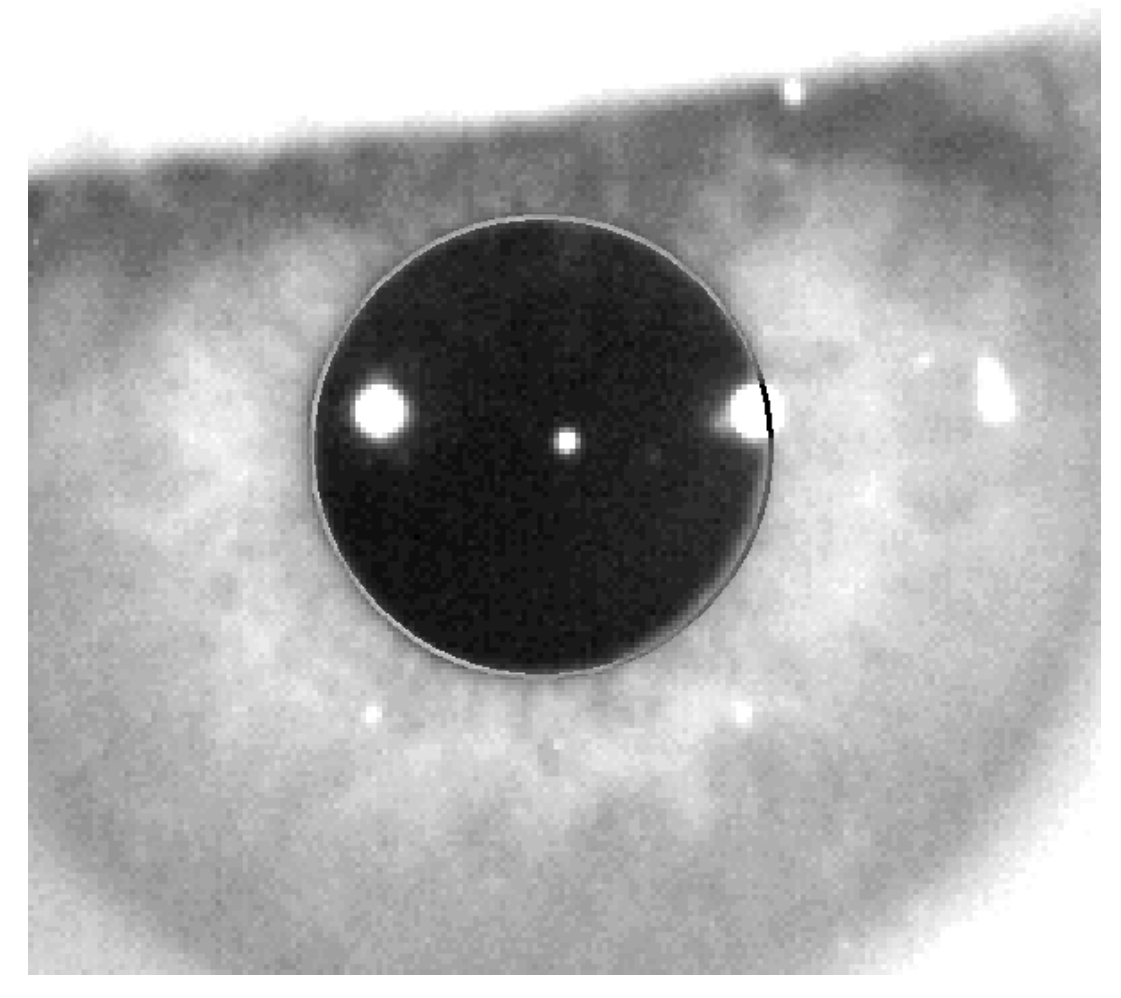

**Figura 45. Ampliación en la que la pupila y el centro indicados son correctos.**

Una vez el doctor ha localizado el centro y diámetro correctos, debe hacer clic con el ratón, y el software mostrará los resultados parciales de la adquisición.

#### **3.6.5.7 Validar una imagen parcial**

El doctor debe evaluar cuán buena es la imagen capturada y propuesta por el software, valorando cómo de bien se ajustan a la imagen las fronteras y puntos detectados y mostrados en ella.

Mientras se toma la decisión, el paciente puede nuevamente parpadear cómodamente, ya que la imagen ya ha sido capturada.

#### **3.6.5.7.1 Imagen parcial errónea**

Si considera que la detección de la pupila, o del eje óptico, o la lente en caso de mediciones post-operatorias, no es suficientemente buena, seleccione el botón *Discard image*, y el software regresará nuevamente al punto ["3.6.5.6](#page-69-0) [Captura](#page-69-0)  [automática de imágenes y detección de elementos buscados"](#page-69-0).

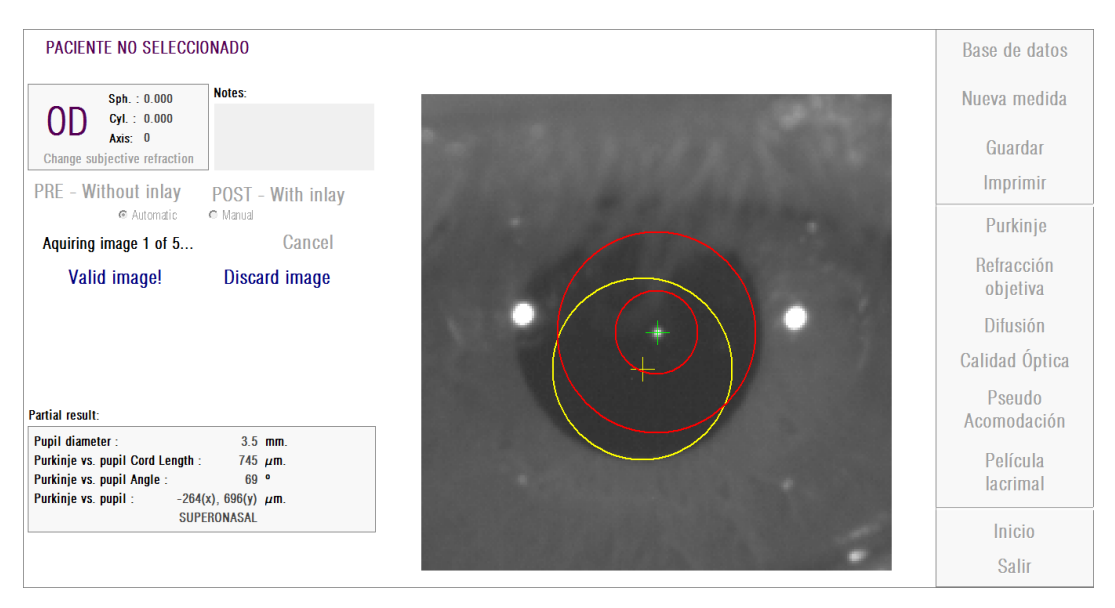

**Figura 46. Detección incorrecta de la pupila en medición parcial pre-operatoria.**

### **3.6.5.7.2 Imagen parcial correcta**

Si considera que la imagen es suficientemente buena, seleccione el botón *Valid image!*. El software se guardará la imagen como válida y pasará al siguiente punto.

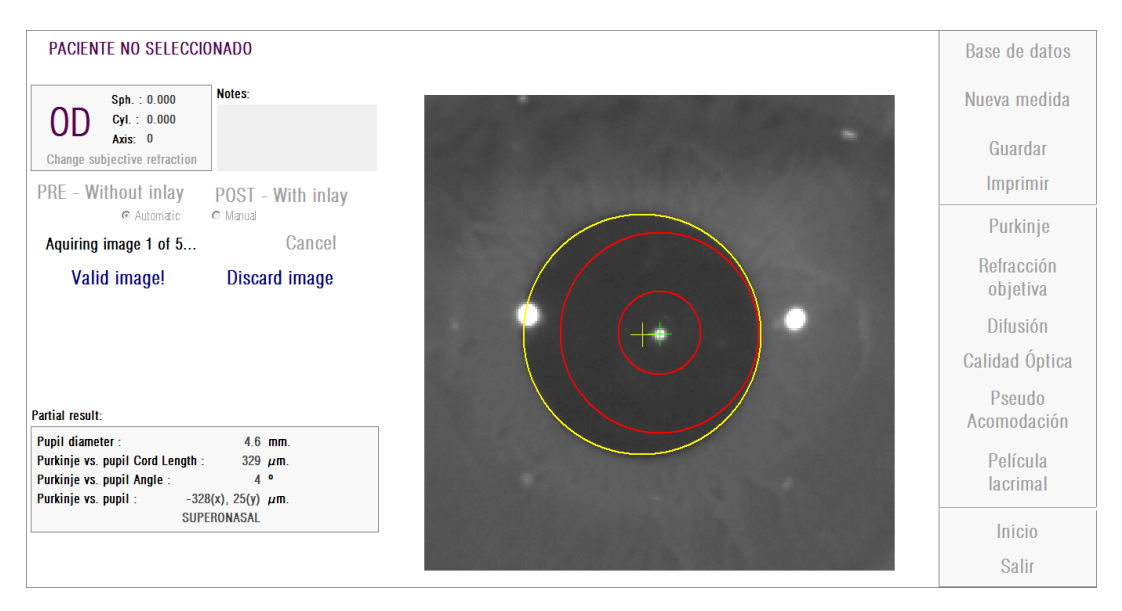

**Figura 47. Detección correcta de la pupila en medición parcial pre-operatoria.**

#### **3.6.5.8 Adquirir y validar las imágenes parciales restantes**

En modo *Manual*, este punto no es necesario, por lo que el software saltará directamente al siguiente punto [\(3.6.5.9](#page-75-0) [Validar los resultados finales\)](#page-75-0).

En cambio, en modo *Automatic*, una vez en este punto, el doctor ha capturado y validado una imagen parcial completa. Pero, debido a la precisión que se le exige al software, una sola imagen, a pesar de haber sido validada por el doctor, no es suficiente para garantizar la exactitud de los datos resultantes.

En consecuencia, el software requiere capturar y validar 4 imágenes más, para, finalmente, quedarse con la que, estadísticamente, mejor representa la realidad del ojo paciente.

Siendo así, el software, en el momento en el que el doctor ha validado una imagen, regresa al punto ["3.6.5.6](#page-69-0) [Captura automática de imágenes y detección de](#page-69-0)  [elementos buscados"](#page-69-0), con el fin de capturar y validar las imágenes restantes hasta alcanzar un total de 5 imágenes.

El doctor debe tener en cuenta, al regresar al punto ["3.6.5.6](#page-69-0) [Captura automática de](#page-69-0)  [imágenes y detección de elementos buscados"](#page-69-0) que, puesto que la posición del paciente no debería de haber cambiado, como tampoco la de la máquina, el ojo ya debería de encontrarse prácticamente enfocado. Sin embargo, puesto que el ojo está en constante cambio, es posible que se "haya perdido" el mejor enfoque.

Para la segunda y sucesivas imágenes, el software, automáticamente, descartará aquellas que se alejen demasiado de la imagen validada anteriormente por el doctor, de modo que, en su conjunto, las 5 imágenes validadas por el doctor serán ya muy similares.

Una vez el doctor valida la quinta imagen capturada, el software salta automáticamente al paso siguiente.

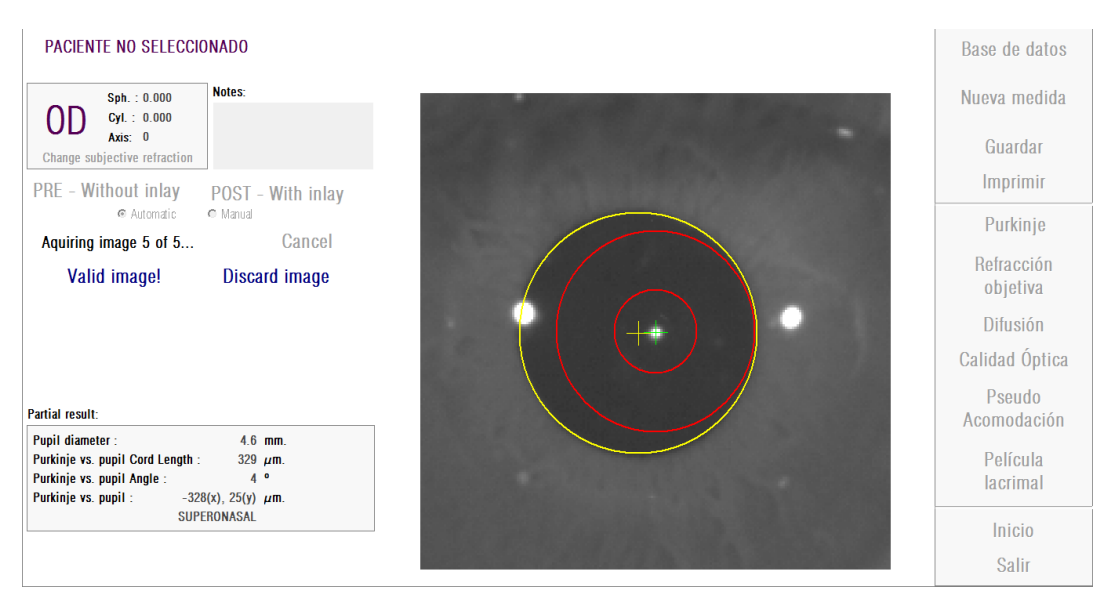

**Figura 48. Quinta medición parcial perteneciente a una medición pre-operatoria.**

#### <span id="page-75-0"></span>**3.6.5.9 Validar los resultados finales**

Estando en este punto, el paciente puede retirarse de la máquina, ya que el proceso de la medición ha finalizado completamente.

Una vez el doctor ha validado la última imagen capturada, el software muestra la imagen resultado final. Esta imagen resultado final es escogida automáticamente por el software de entre todas las imágenes capturadas y validadas por el doctor (1 en modo *Manual* ó 5 en modo *Automatic*), y es, estadísticamente, la que más se acerca a la realidad.

Para las imágenes resultado de mediciones pre-operatorias, se muestra:

- Amarillo: Pupila y su centro.
- Verde: Eje óptico.
- Rojo: Posición donde debería ser implantado el "inlay" KAMRA™.

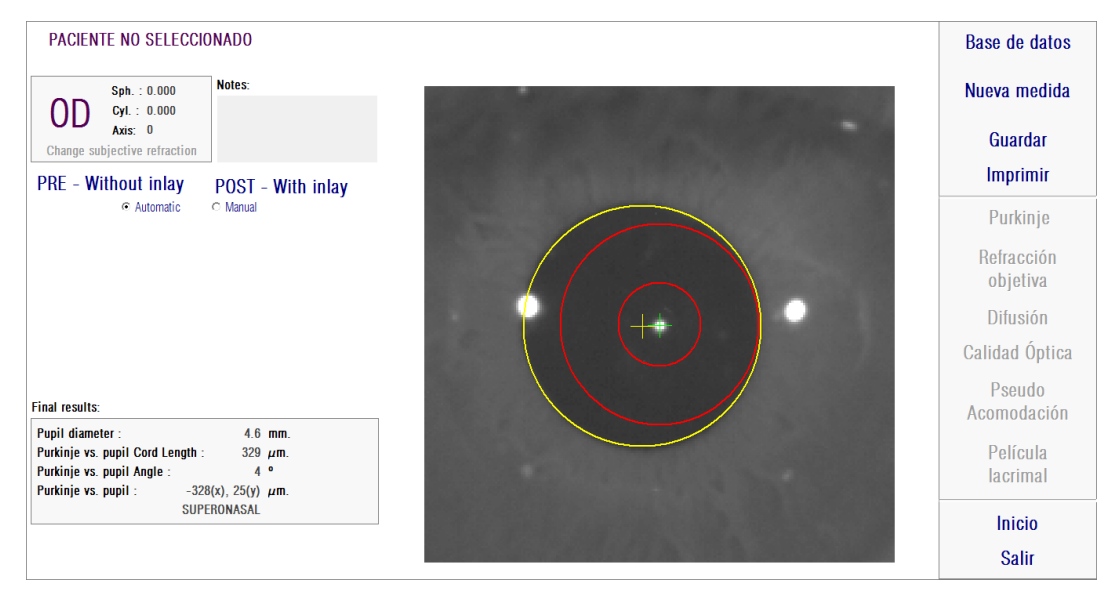

**Figura 49. Resultado final de una medición pre-operatoria.**

Para las imágenes resultados de mediciones post-operatoria, se muestra:

- Verde: Eje óptico.
- Rojo: Lente KAMRA<sup>™</sup> y su centro.

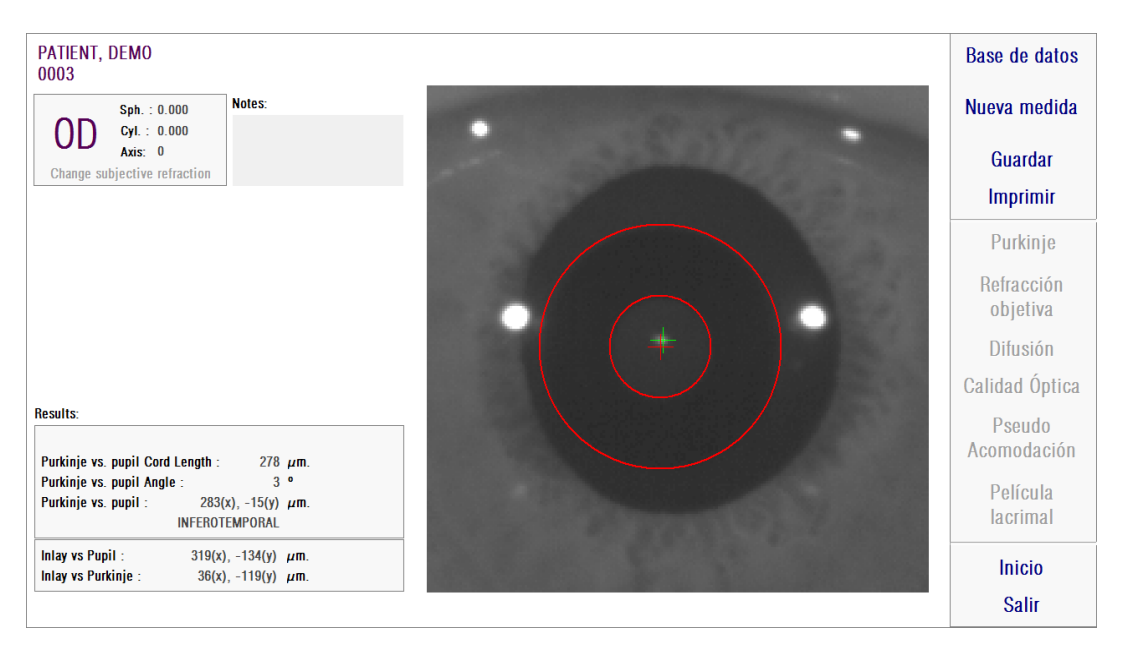

**Figura 50. Resultado final de una medición post-operatoria.**

### **3.6.6 Impresión y exportación de un informe de resultados**

En cualquiera de los tipos de medida, haga clic en el botón *Imprimir* para imprimir un informe completo de los resultados y parámetros de la medida.

En el momento de la impresión, aparece un menú en el que puede elegir si desea imprimir el informe, ver una vista previa o exportar dicho informe a un archivo. El informe puede ser exportado en formato *bmp*, *jpeg* y *pdf*. También puede realizar esta exportación desde la vista previa (pulsando *Guardar como*).

La [Figura 51](#page-78-0) y siguientes muestran un ejemplo de impresión de un informe para cada tipo de medida. Cada uno incluye la información más relevante de la medida, tanto los parámetros utilizados como los resultados obtenidos.

<span id="page-78-0"></span>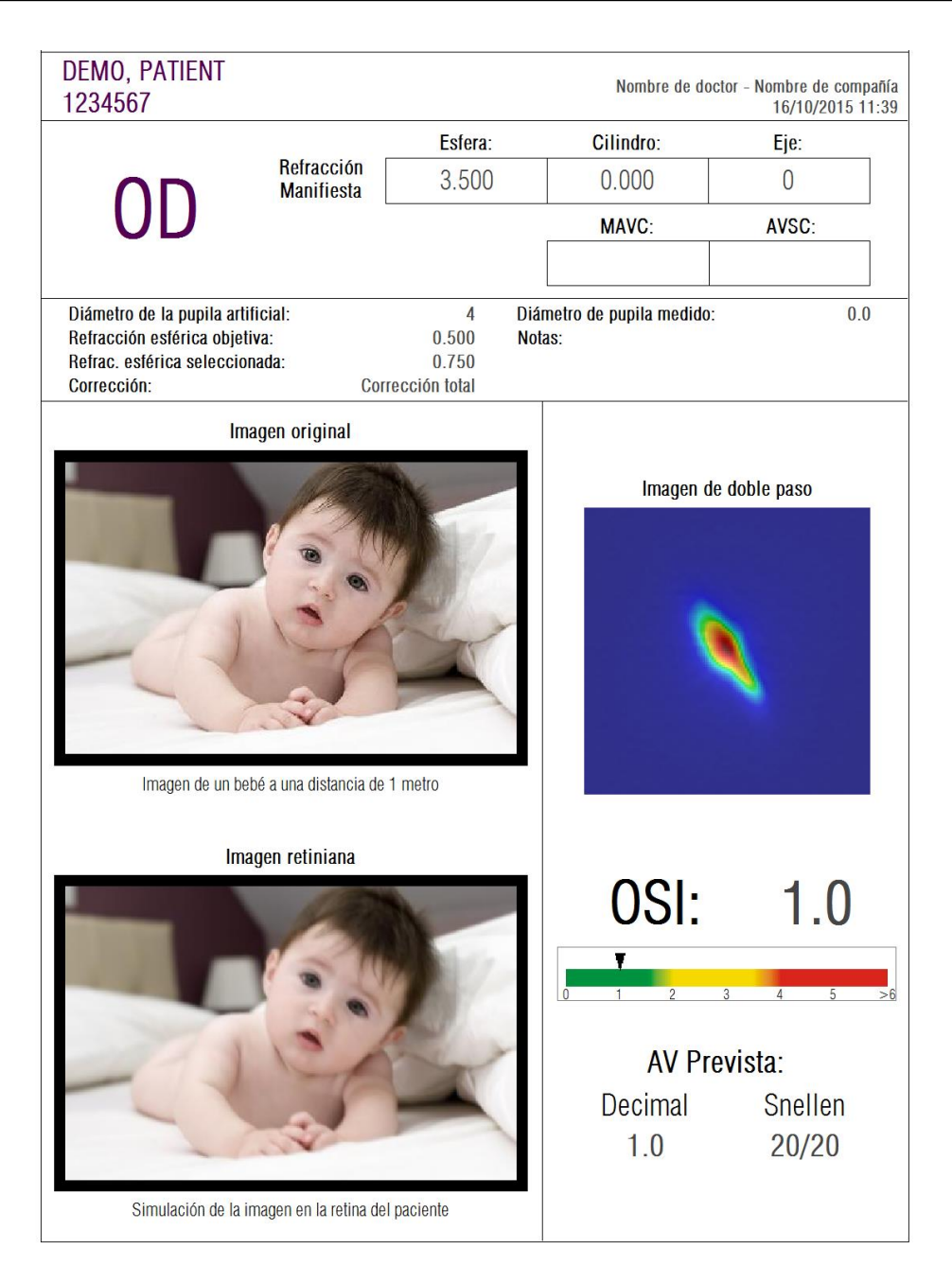

**Figura 51. Ejemplo de informe de impresión para** *Difusión*

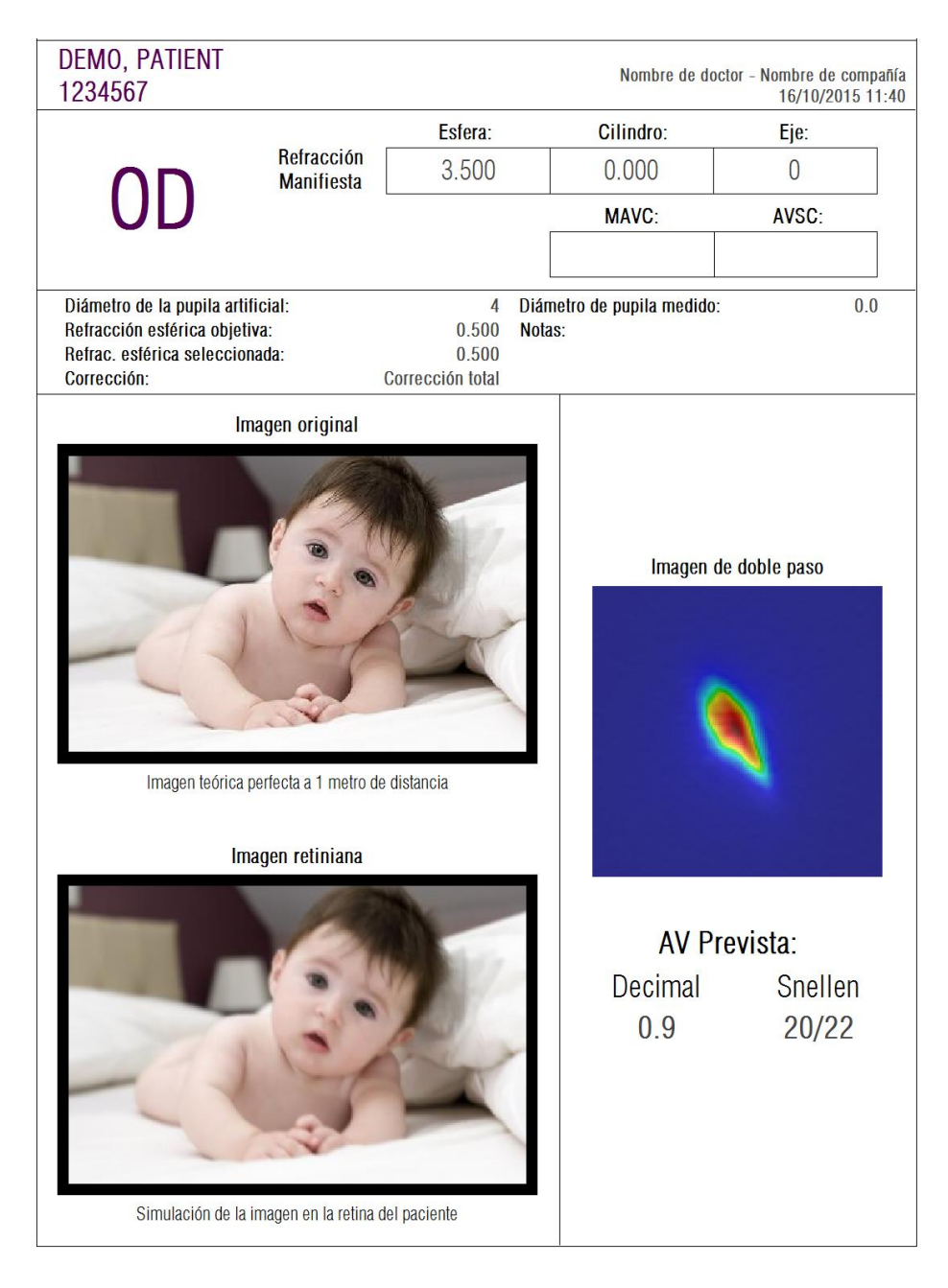

**Figura 52. Ejemplo de informe de impresión para** *Calidad Óptica*

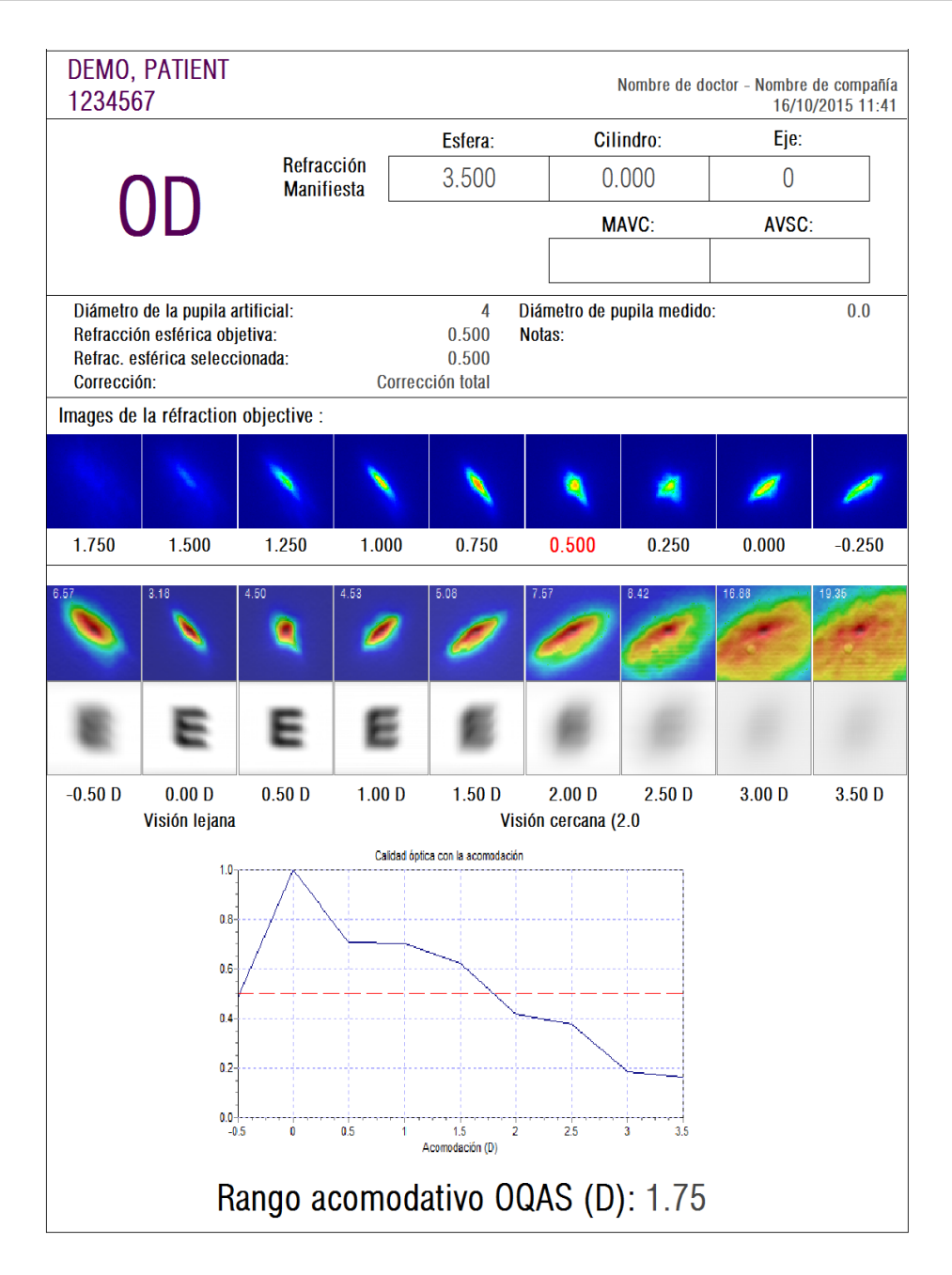

**Figura 53. Ejemplo de informe de impresión para** *Pseudo Acomodación*

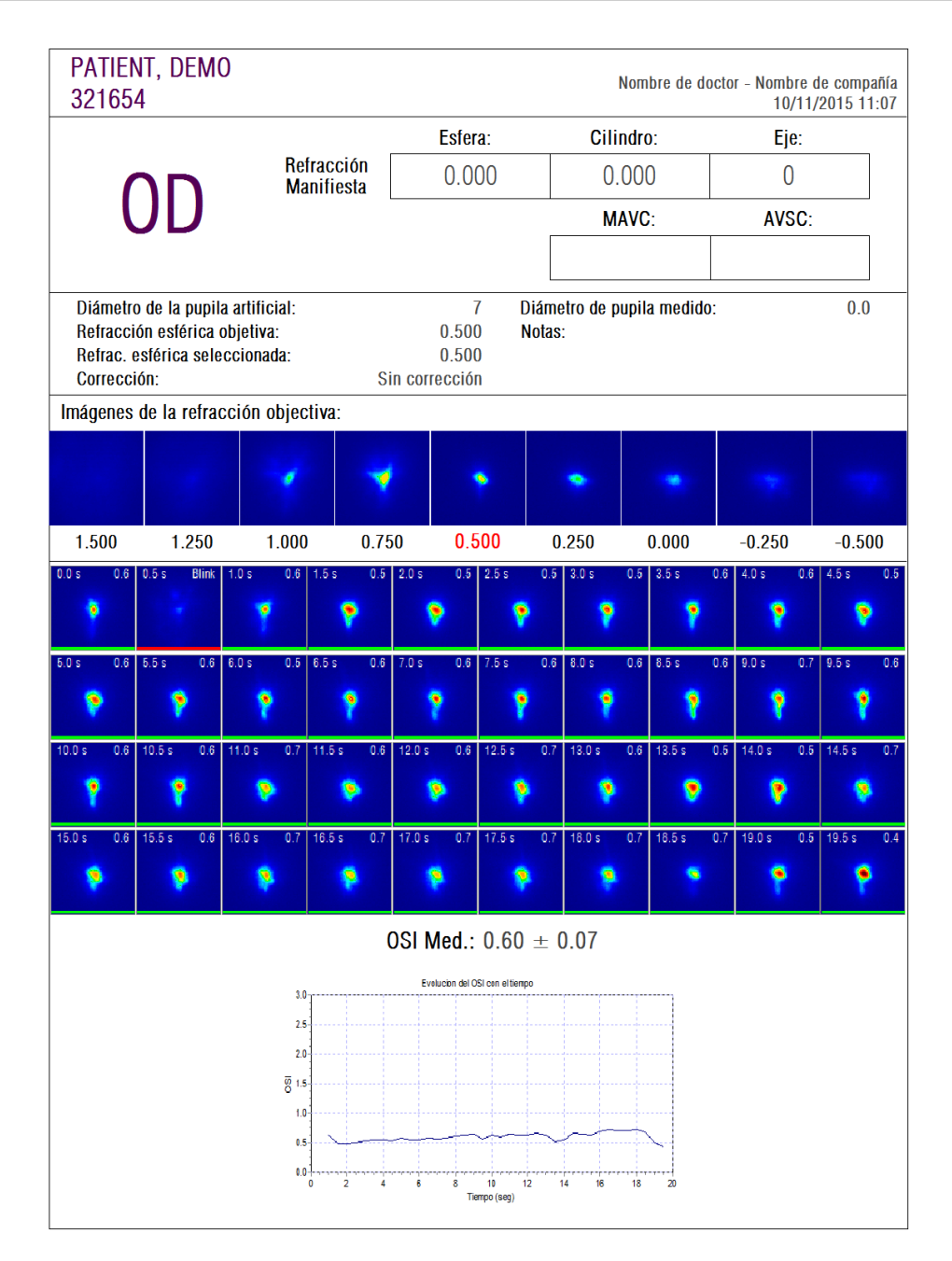

**Figura 54. Ejemplo de informe de impresión para** *Película lacrimal* **(de imágenes de doble paso)**

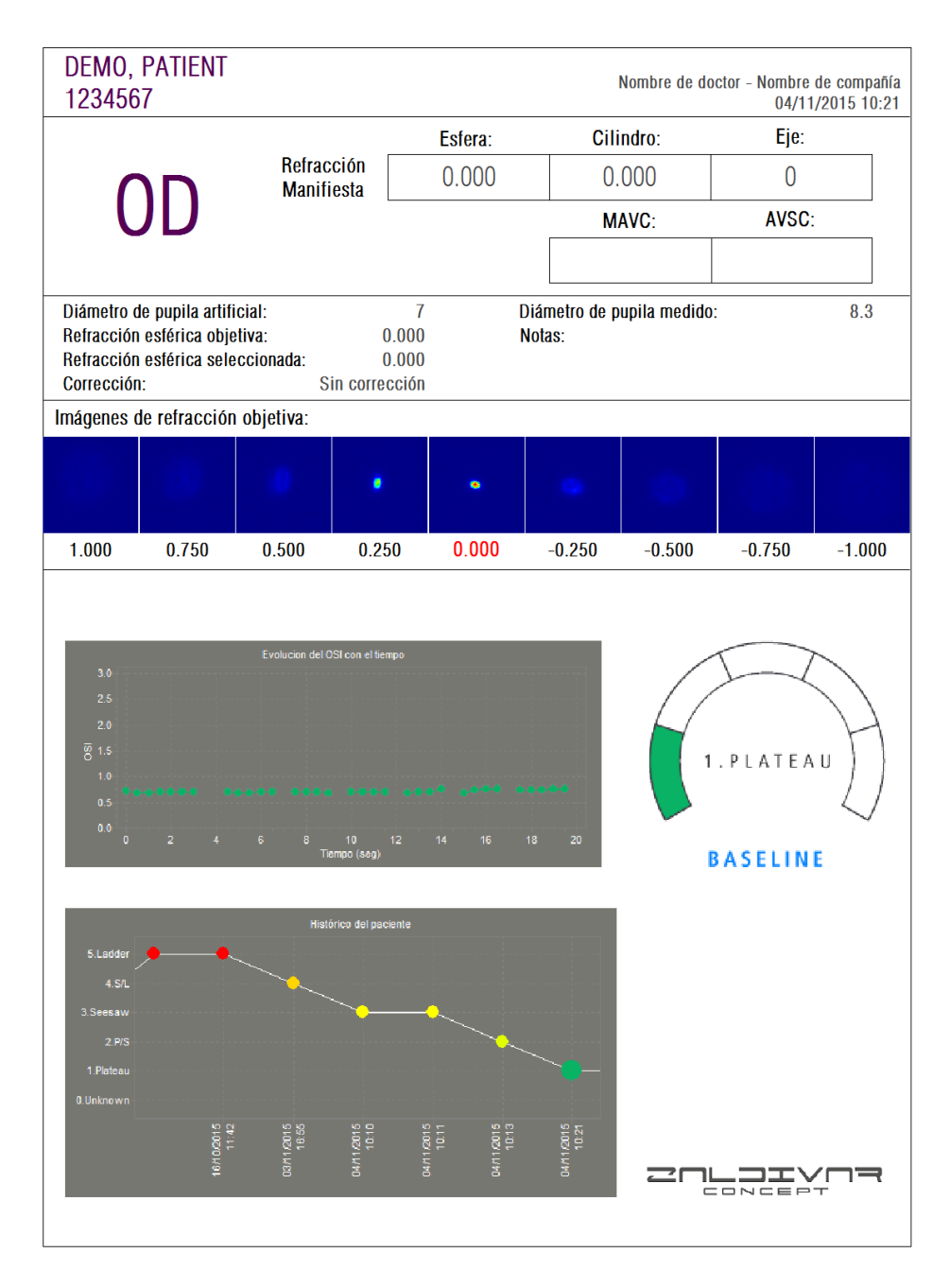

**Figura 55. Ejemplo de informe de impresión para Película lacrimal (patrón de sonidos)**

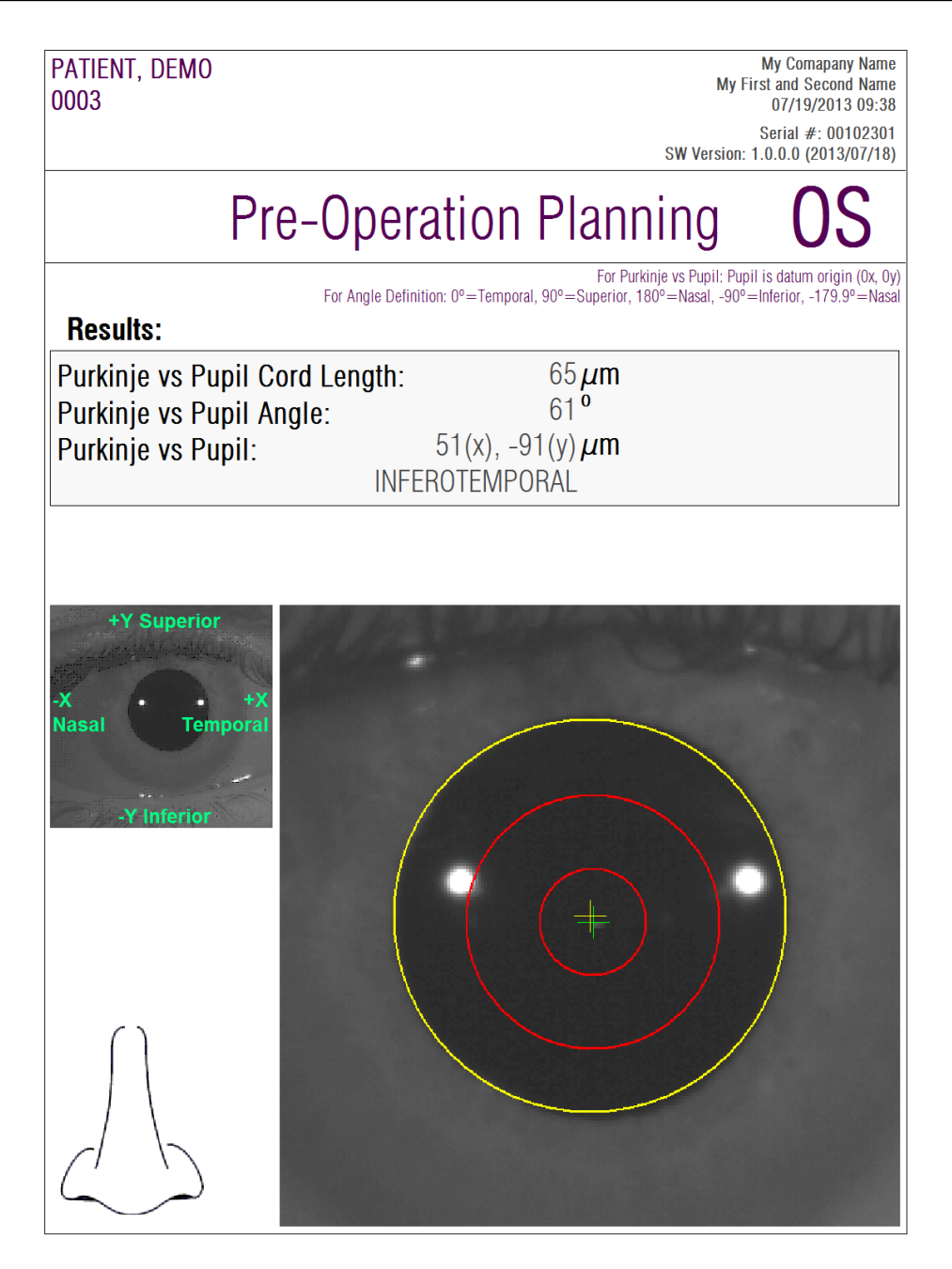

**Figura 56. Ejemplo de informe de impresión para un pre-operatorio de** *Purkinje*

| PATIENT, DEMO<br>0003                                                            |                                                                               | <b>My Comapany Name</b><br>My First and Second Name<br>07/19/2013 09:34                                                                                                    |
|----------------------------------------------------------------------------------|-------------------------------------------------------------------------------|----------------------------------------------------------------------------------------------------|
|                                                                                  |                                                                               | Serial #: 00102301<br>SW Version: 1.0.0.0 (2013/07/18)                                                                                                    |
| OD                                                                               | <b>Post-Operation</b>                                                         |                                                                                                    |
| <b>Results:</b>                                                                  |                                                                               | For Purkinje vs Pupil: Pupil is datum origin (0x, 0y)<br>For Angle Definition: 0°=Temporal, 90°=Superior, 180°=Nasal, -90°=Inferior, -179.9°=Nasal<br>For Inlay vs Purkinje: Inlay is datum origin (0x, 0y)<br>For Inlay vs Pupil: Pupil is datum origin (0x, 0y) |
| Purkinje vs Pupil Cord Length:<br>Purkinje vs Pupil Angle:<br>Purkinje vs Pupil: | $278 \mu m$<br>$3^{\overline{0}}$<br>283(x), $-15(y) \mu m$<br>INFEROTEMPORAL |                                                                                                    |
| Inlay vs Pupil:<br>Inlay vs Purkinje:                                            | 319(x), $-134(y) \mu m$<br>$36(x)$ , $-119(y) \mu m$                          |                                                                                                    |
|                                                                                  |                                                                               | Temporal<br>Nasa<br>Inferio                                                                                                    |

**Figura 57. Ejemplo de informe de impresión para un post-operatorio de** *Purkinje*

Para *Difusión* y *Calidad Óptica*, están disponibles unos informes más completos, que incluyen todos los resultados obtenidos (incluidos los dirigidos a usuarios expertos). Dichos informes son accesibles sólo si se ha hecho clic sobe *Más opciones* en las opciones de visualización, concretamente en la opción de visualización *MTF*. Haga clic sobre *Imprimir informe completo* para acceder a dichos informes.

Finalmente, también es posible generar un informe para cada una de las pantallas de comparación de resultados (accesibles a través de la opción *Comparar* en *Base de datos*). Haga clic sobre *Imprimir* en dichas pantallas para obtener los informes.

### **3.7** *LICENSE MANAGER* **(GESTOR DE LICENCIAS)**

Haciendo clic sobre el botón *License Manager* del menú de inicio (*Inicio*), se accede a la aplicación de gestión de la licencia del sistema. Dicha aplicación se encarga de la gestión de los créditos de medida de los que dispone el usuario de HD Analyzer™, cuando el software es ejecutado en modo de pago por paciente.

Consulte el apartado [3.2](#page-19-0) para obtener información sobre los diferentes modos de funcionamiento del software.

Una vez pulsado el botón *License Manager*, el software de HD Analyzer™ se cierra, previa confirmación por parte del usuario. La aplicación de gestión de licencias se ejecuta inmediatamente.

La [Figura 58](#page-85-0) muestra la pantalla de inicio de dicha aplicación.

<span id="page-85-0"></span>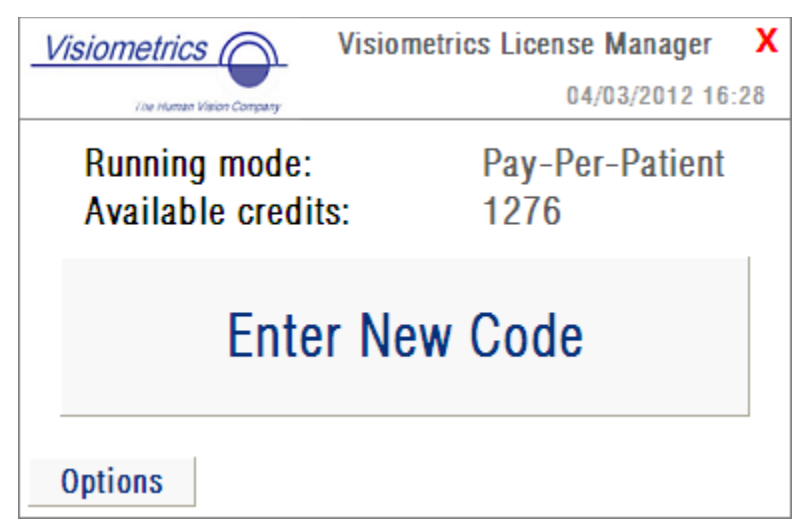

**Figura 58. Menú de inicio del** *License Manager*

En el campo *Running mode* se indica el modo en que se ejecuta el software del HD Analyzer™. Puede ser *Pay-Per-Patient* (modo de pago por paciente) o *Free mode* (modo de funcionamiento libre). El campo *Available credits* muestra el número de créditos de medida disponibles en modo pago por paciente.

Si el usuario ha adquirido nuevos créditos y quiere activarlos en la máquina, debe hacer clic en *Enter New Code*. Se le mostrará la pantalla de la [Figura 59.](#page-86-0)

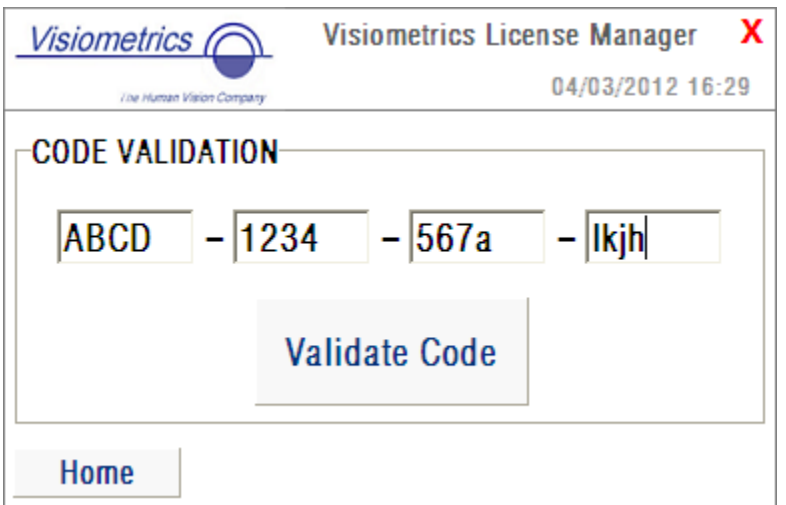

**Figura 59. Validación del código de activación**

<span id="page-86-0"></span>Debe entrarse ahí el código de activación que se ha obtenido tras la compra en la web de Visiometrics (véase apartado [3.2\)](#page-19-0). En el caso del ejemplo, se introduce el código ABCD-1234-567a-lkjh. A continuación, debe pulsarse el botón *Validate Code*. Si el código introducido no es válido, se informa al usuario, que ha de comprobar si ha tecleado bien los 16 dígitos. Si el código es válido, los nuevos créditos se suman a los disponibles previamente, presentándose una pantalla de resumen como la de la [Figura 60.](#page-87-0)

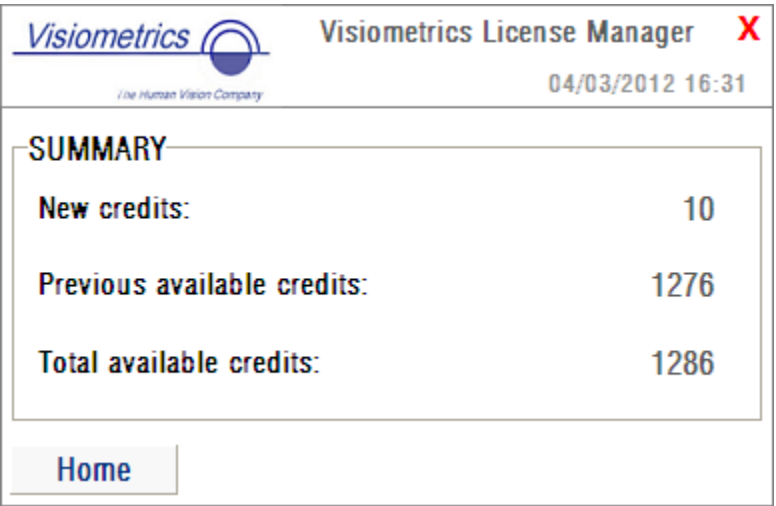

**Figura 60. Resumen de la validación del código de activación**

<span id="page-87-0"></span>En el menú de inicio de la aplicación [\(Figura 58\)](#page-85-0), también está disponible el botón *Options*. Si se hace clic en dicho botón, se accede a la pantalla de opciones que se muestra en la [Figura 61.](#page-87-1) El usuario solamente puede modificar el idioma de la aplicación de gestión de licencias (disponible en inglés y español). El botón *Administrative tools* lleva a una sección de opciones de administrador, para las cuales el usuario no tiene acceso. Por esa razón, está protegida con una contraseña que no se facilita al cliente.

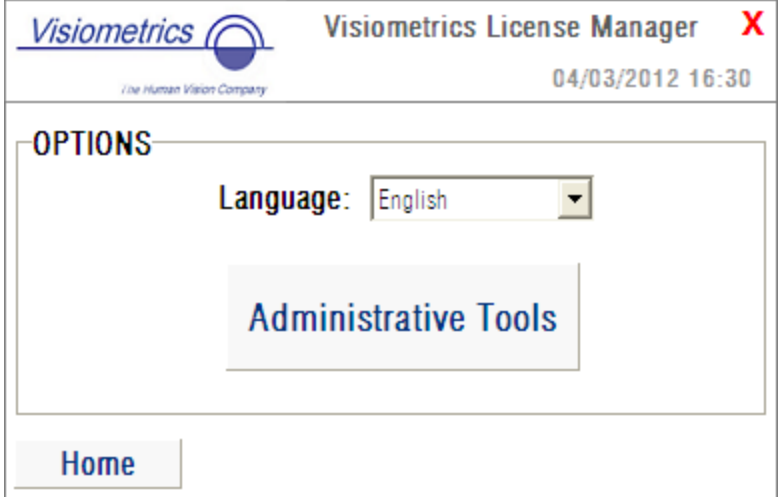

<span id="page-87-1"></span>**Figura 61. Opciones del** *License Manager*

El usuario puede salir de la aplicación en cualquier momento, pulsando la cruz roja de la esquina superior derecha de la pantalla. Se cerrará entonces la aplicación de gestión de licencias, y se reiniciará el software de HD Analyzer™, con el número de créditos disponibles actualizado (si es que ha sido modificado).

## **3.8 CONFIGURACIÓN**

Haciendo clic sobre el botón *Configuración* del menú de inicio (*Inicio*), se accede a la pantalla de gestión de la configuración del sistema.

En la [Figura 62](#page-88-0) se muestra dicha pantalla de configuración. Se puede dividir en cinco zonas claramente diferencias:

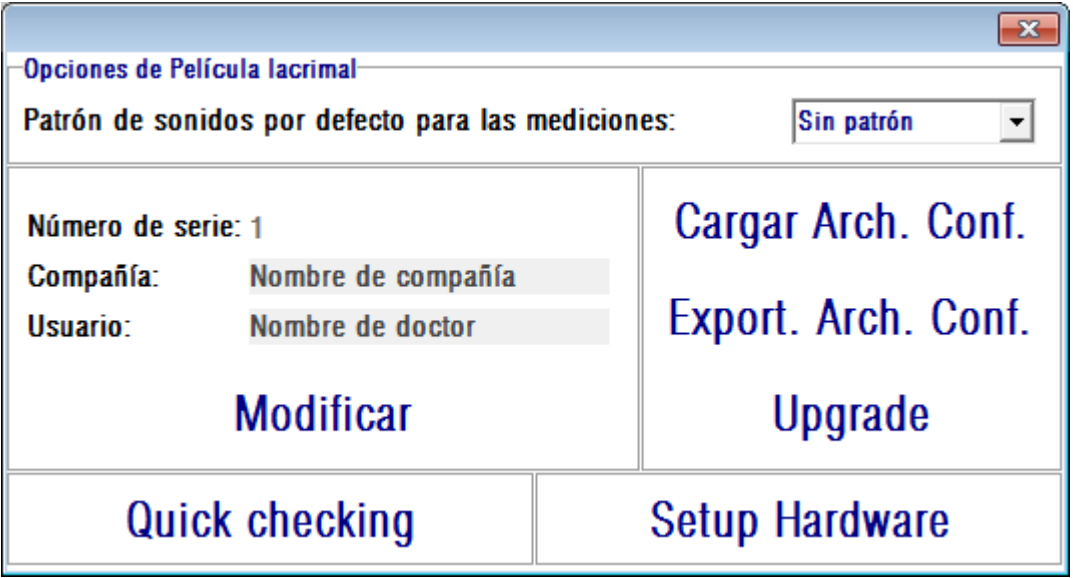

**Figura 62. Pantalla de** *Configuración*

### <span id="page-88-0"></span>**3.8.1 Opciones de Película lacrimal**

Se refiere al patrón de sonidos que se utilizará por defecto al realizar secuencias de tipo *Película lacrimal*. Haga clic sobre *Modificar* para aplicar los cambios. El programa se reiniciará con los nuevos valores, previa confirmación por parte del usuario.

### **3.8.2 Parámetros visibles por el usuario**

Se muestran tres campos.

- *Número de serie* se refiere al número de serie del equipo HD Analyzer™, y no es modificable por el usuario.
- *Compañía* se refiere al nombre de la clínica, hospital, empresa, etc donde está instalado el sistema, y es modificable por el usuario.
- *Usuario* se refiere al nombre del usuario que opera el HD Analyzer™, y es modificable por el usuario.

La información introducida en los campos *Compañía* y *Usuario* se muestra en la cabecera de todas las pantallas del software, aunque ninguno de ellos es obligatorio, por lo que se pueden dejar en blanco si así se desea.

Haciendo clic sobre *Modificar*, el programa se reiniciará con los nuevos valores, previa confirmación por parte del usuario.

### **3.8.3 Botones de configuración**

En esta sección encontramos tres botones que nos permiten realizar acciones sobre la configuración del equipo. Dicha configuración se guarda en un archivo, que puede ser importado/exportado mediante los botones *Cargar Arch. Conf.* y *Export. Arch. Conf.*, respectivamente. Estas acciones solamente son necesarias en caso de un fallo en el sistema o de labores de mantenimiento.

El usuario no debe, en ningún caso, manipular el archivo de configuración a menos que Visiometrics o una persona autorizada le dé las instrucciones oportunas. Una incorrecta manipulación de dicho archivo resultará en un mal funcionamiento del sistema.

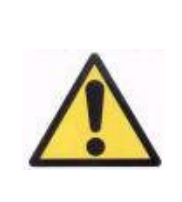

*El usuario no debe realizar operaciones de importación/ exportación del archivo de configuración del HD Analyzer™ (Cargar Arch. Conf. / Export. Arch. Conf.) bajo ningún concepto, a menos que tenga el consentimiento expreso de Visiometrics. Una incorrecta manipulación de dicho archivo resultará en un mal funcionamiento del sistema.*

El botón *Upgrade* se utiliza para hacer actualizaciones de la versión de software del HD Analyzer™. En caso de haber una actualización para su equipo, Visiometrics le enviará un archivo de instalación, con las instrucciones oportunas. Siga siempre las instrucciones que se le proporcionen. En general, se deberá hacer clic sobre *Upgrade* y elegir el archivo en la ubicación en la que se encuentre. Se pedirá una contraseña que Visiometrics habrá proporcionado. Una vez validada dicha contraseña, la actualización será llevada a cabo. En cualquier caso, se han de seguir siempre las instrucciones que se envíen junto con el archivo de actualización.

### **3.8.4 Configuración de hardware:**

Esta sección está protegida con una contraseña que el fabricante suministrará sólo en caso de que sea necesaria alguna tarea de mantenimiento del mismo, con objeto de que no se modifiquen por error los parámetros de configuración del hardware del equipo.

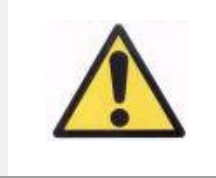

*Se restringe el acceso a la sección "Setup Hardware" únicamente a personal técnico cualificado, ya que en esta pantalla existen datos de configuración del equipo, que tratados erróneamente, pueden provocar un malfuncionamiento del mismo.*

## **3.9 COPIA DE SEGURIDAD**

Haciendo clic sobre el botón *Backup* del menú de inicio (*Inicio*), se procede a realizar una copia de seguridad de la base de datos. Para ello, se deberá seleccionar la ubicación y el nombre de la carpeta donde se hará dicha copia.

La copia de seguridad se ejecuta sobre todos los archivos relativos a datos de pacientes y las medidas que se les ha realizado. Esto incluye el archivo de base de datos de Microsoft AccessTM, así como todas las imágenes registradas.

Se recomienda llevar a cabo una copia de seguridad de los datos de manera regular. Se ha de tener en cuenta que dicha copia puede ocupar una gran cantidad de espacio en disco (puede llegar a varios gigabytes), por lo que se es necesario comprobar que hay espacio suficiente en la carpeta en la que se guarde la copia.

# **4 EJEMPLOS DE MEDIDA**

## **4.1 OJO NORMAL**

La [Figura 63](#page-91-0) es un ejemplo del informe de resultados de una medida de un ojo sano de un paciente joven.

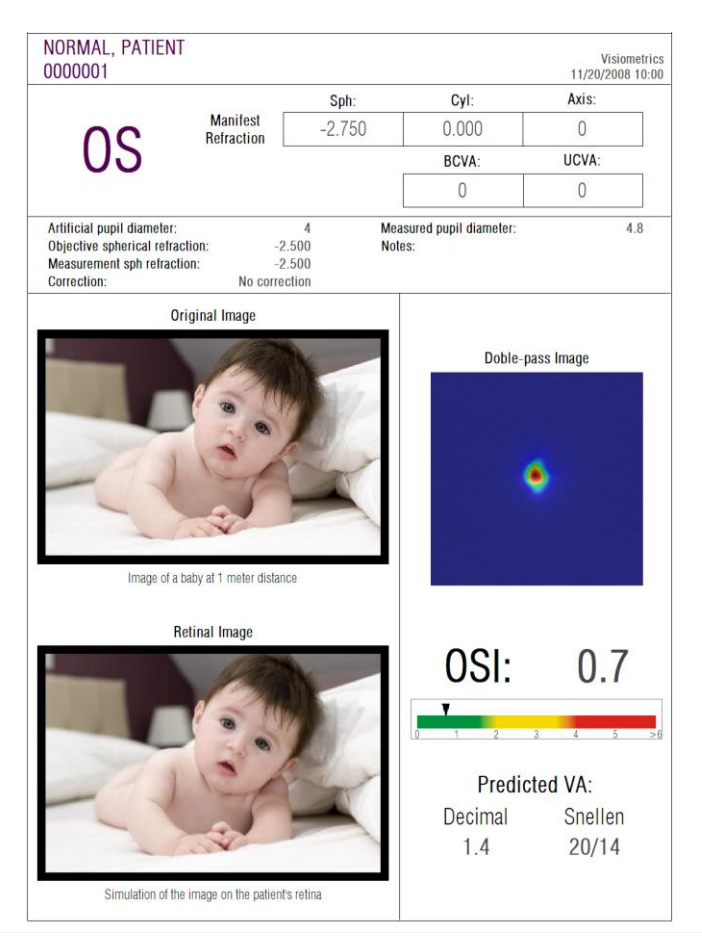

**Figura 63. Ojo normal**

<span id="page-91-0"></span>Se aprecia que la imagen de doble paso es muy pequeña y redondeada, es decir, que la degradación de la imagen retiniana, debida tanto a aberraciones como a difusión intraocular, es muy pequeña. Esto se comprueba con el valor muy elevado de *AV* Predicha (pocas aberraciones) y el valor muy bajo de *OSI* (poca difusión), como cabría esperar.

En cuanto a la simulación de la imagen proyectada sobre la retina, se aprecia que no se produce una degradación importante con respecto a la imagen original.

# **4.2 OJO CON CATARATA**

La [Figura 64](#page-92-0) es un ejemplo de informe de resultados de un ojo con catarata.

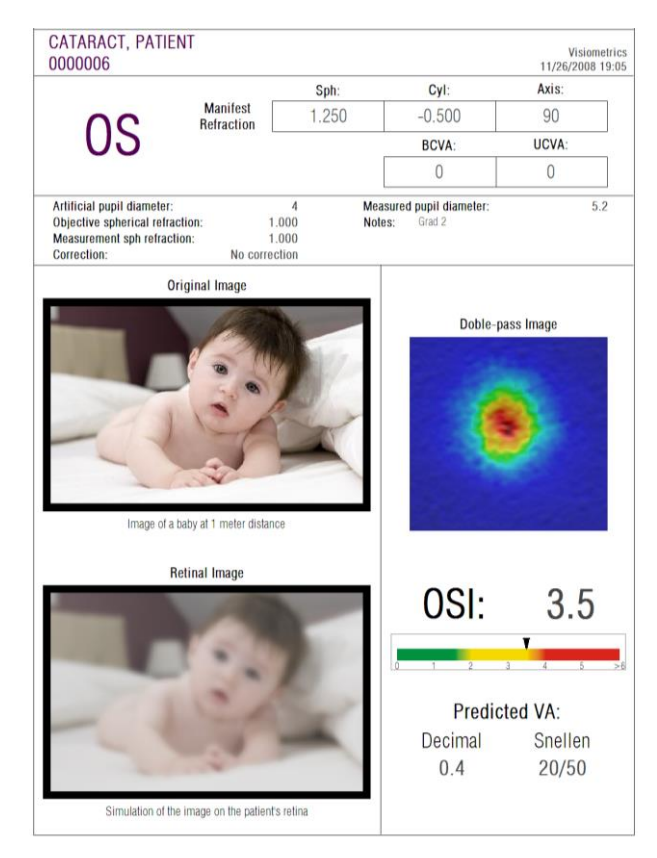

**Figura 64. Ojo con catarata**

<span id="page-92-0"></span>Como se puede observar, la imagen de doble paso es mucho más extensa que la correspondiente a un ojo normal. Esto quiere decir que le energía (luz) que llega a la retina lo hace de una forma muy dispersa. Este es precisamente el efecto de la difusión intraocular (la luz se difunde en todas direcciones). Como consecuencia, cabe esperar un valor de *OSI* elevado, como así es. Asimismo, el valor de *AV Prevista* ha de ser bajo.

Observando la simulación de la imagen proyectada sobre la retina, se comprueba que la degradación introducida por los medios oculares es importante, comparándola con la imagen original. La difusión genera una caída del contraste global de la imagen. Esto es el conocido efecto de velo que provocan las cataratas. Cabe destacar que otros efectos como la aparición de halos o de deslumbramiento no son simulados en esta imagen, por lo que su presencia no debe ser esperada.

## **4.3 OJO POST-LASIK**

Después de una operación de LASIK, existe una cierta incertidumbre sobre el estado real del ojo, ya que aunque el paciente vea correctamente, es posible que aparezcan nuevas aberraciones o un cierto grado de difusión en la córnea. Realice una medida al paciente para comprobar que la operación ha sido todo un éxito. Se muestra en la [Figura 65](#page-93-0) un ejemplo del informe de resultados de una medida de un ojo tras cirugía LASIK. Se puede apreciar como la calidad de visión es muy satisfactoria, ya que la imagen de doble paso es redondeada y de tamaño aceptable. El valor de *OSI* es bajo y el de *AV Prevista* es alto, como correspondería a una operación realizada con éxito.

<span id="page-93-0"></span>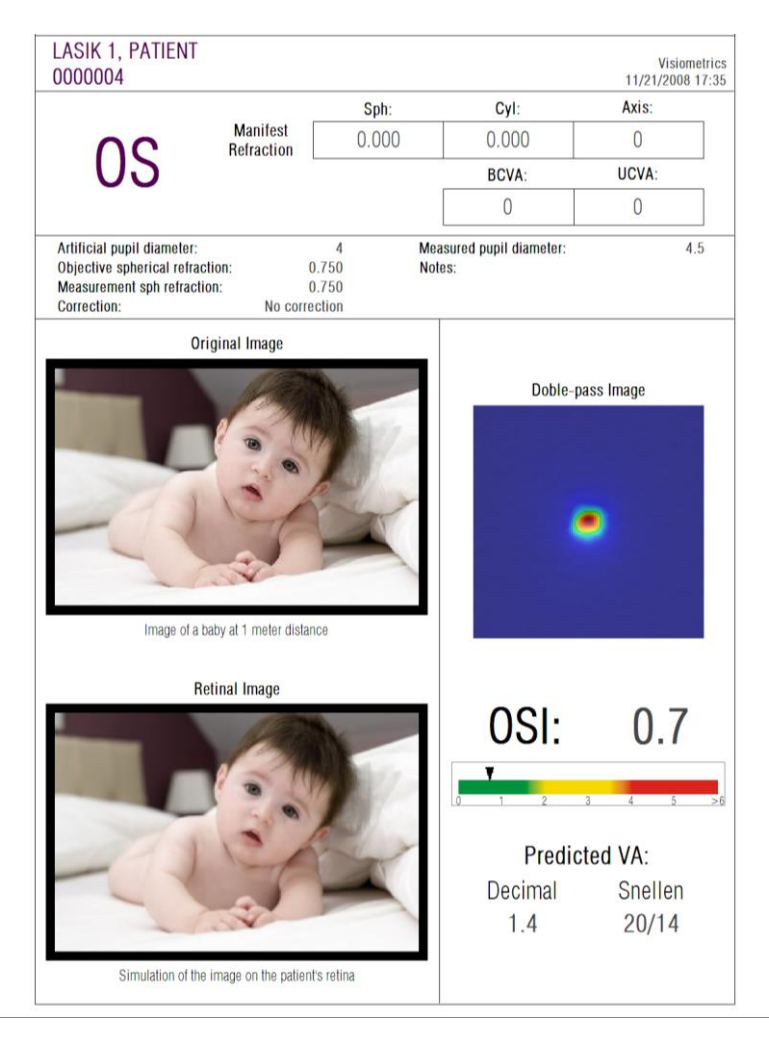

**Figura 65. Ojo post-LASIK tras cirugía exitosa**

Sin embargo, en la [Figura 66](#page-94-0) se muestra un ejemplo de una cirugía donde no se han alcanzado los resultados esperados. La imagen de doble paso es más extensa, debido a la presencia tanto de aberraciones como de una cierta componente de difusión. El valor de *OSI* es más significativo que en el caso anterior (mayor difusión), y la *AV Prevista* es menor.

En las simulaciones de la imagen proyectada sobre la retina también se aprecia un emborronamiento más marcado en el segundo caso.

<span id="page-94-0"></span>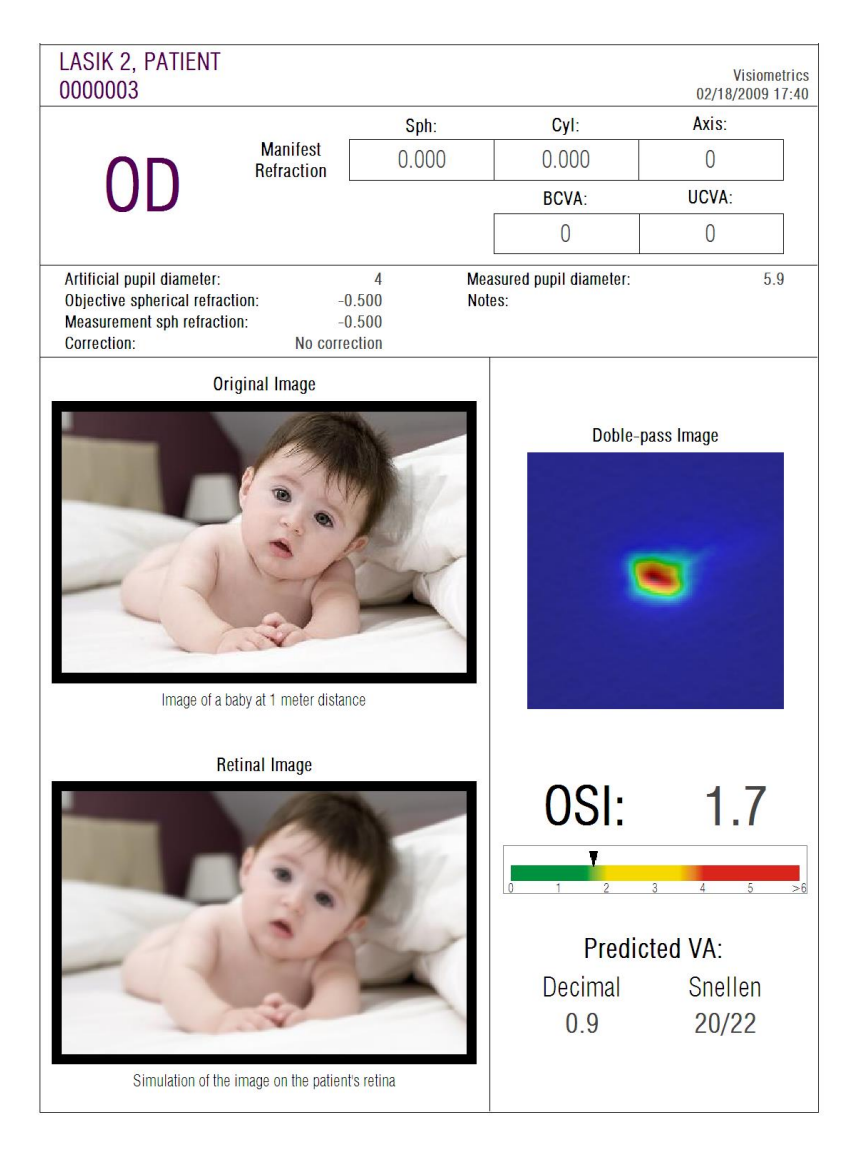

**Figura 66. Ojo post-LASIK tras cirugía no exitosa**

# **5 RESOLUCIÓN DE ERRORES**

Cuando se produce un error, el software HD Analyzer™ muestra un mensaje detallando el tipo de error ocurrido. Estos son los posibles mensajes que se muestran a usuario:

## **5.1 Mensajes de error**

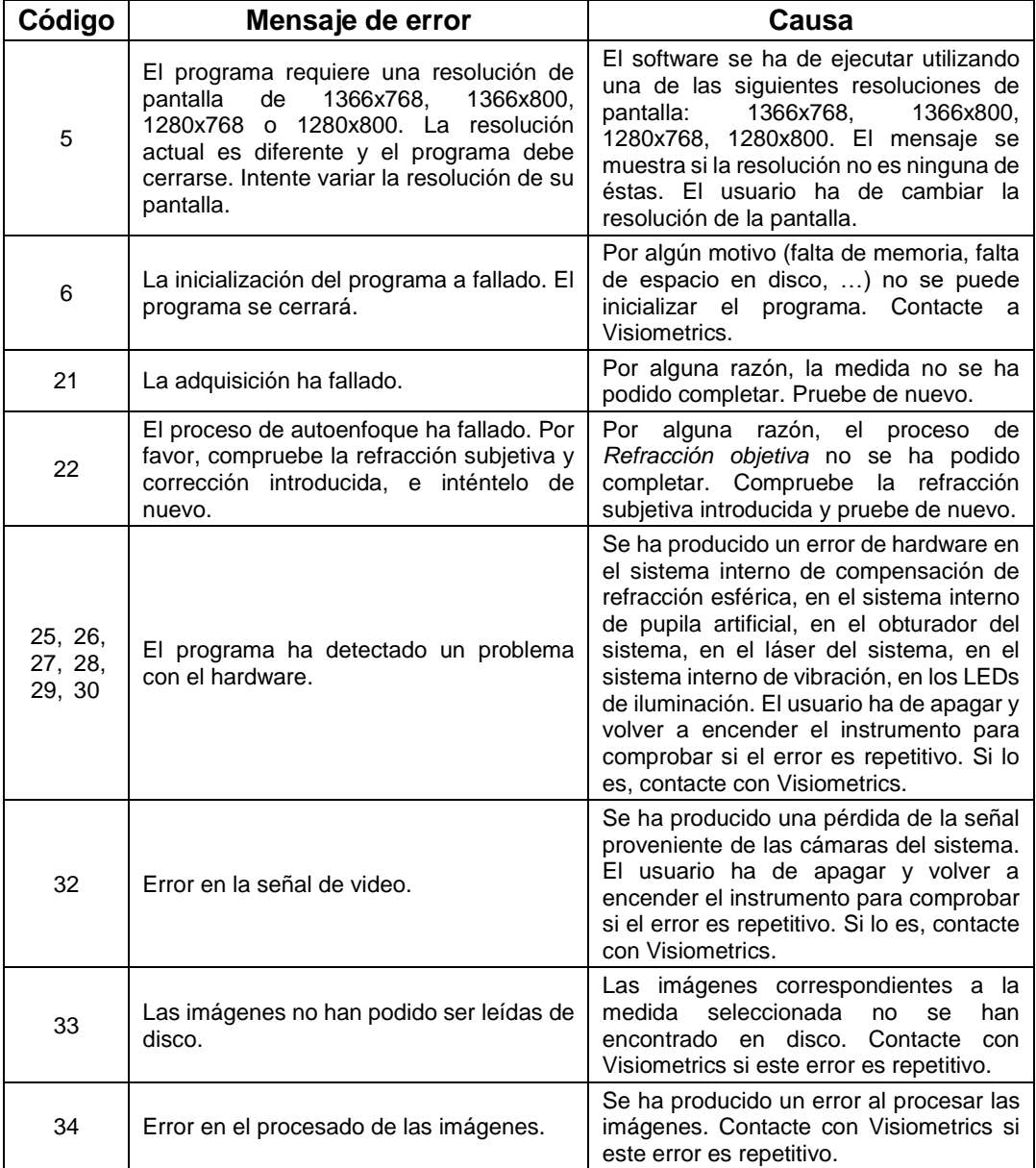

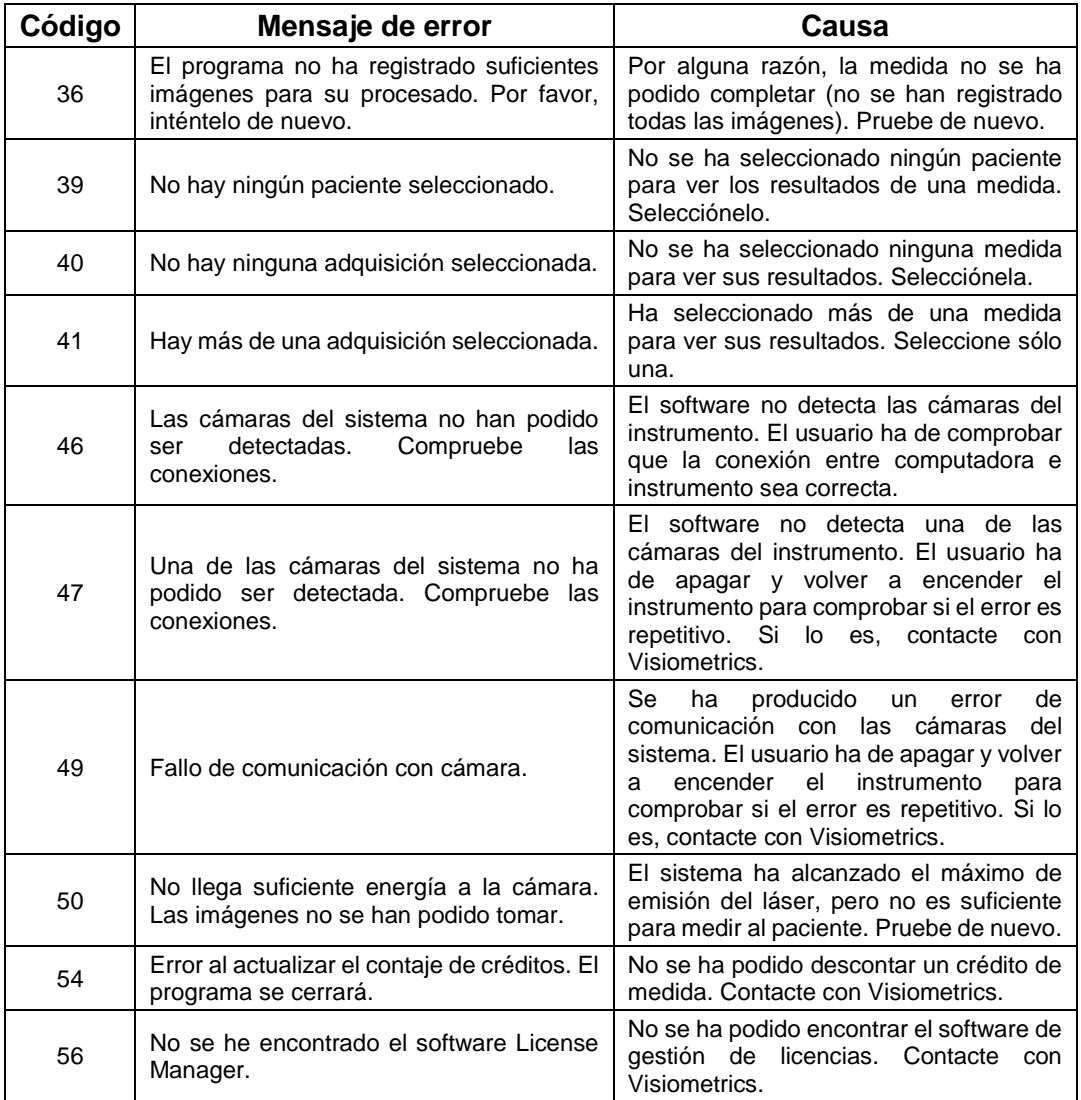

# **5.2 Mensajes de advertencia**

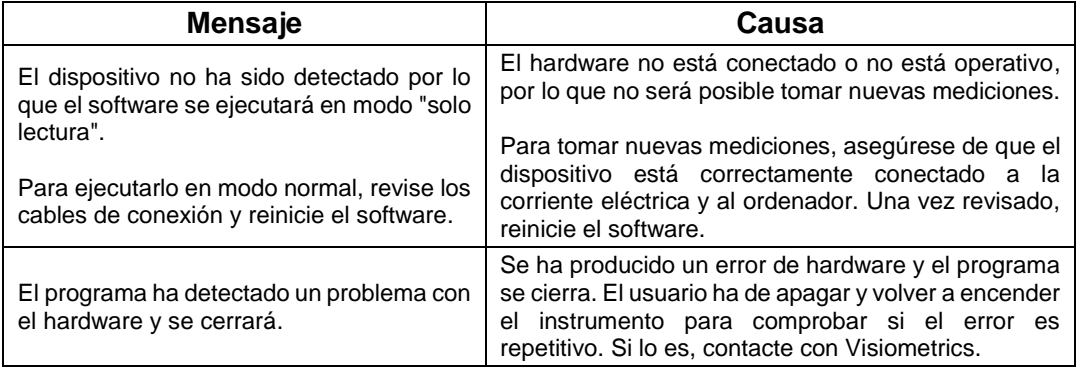

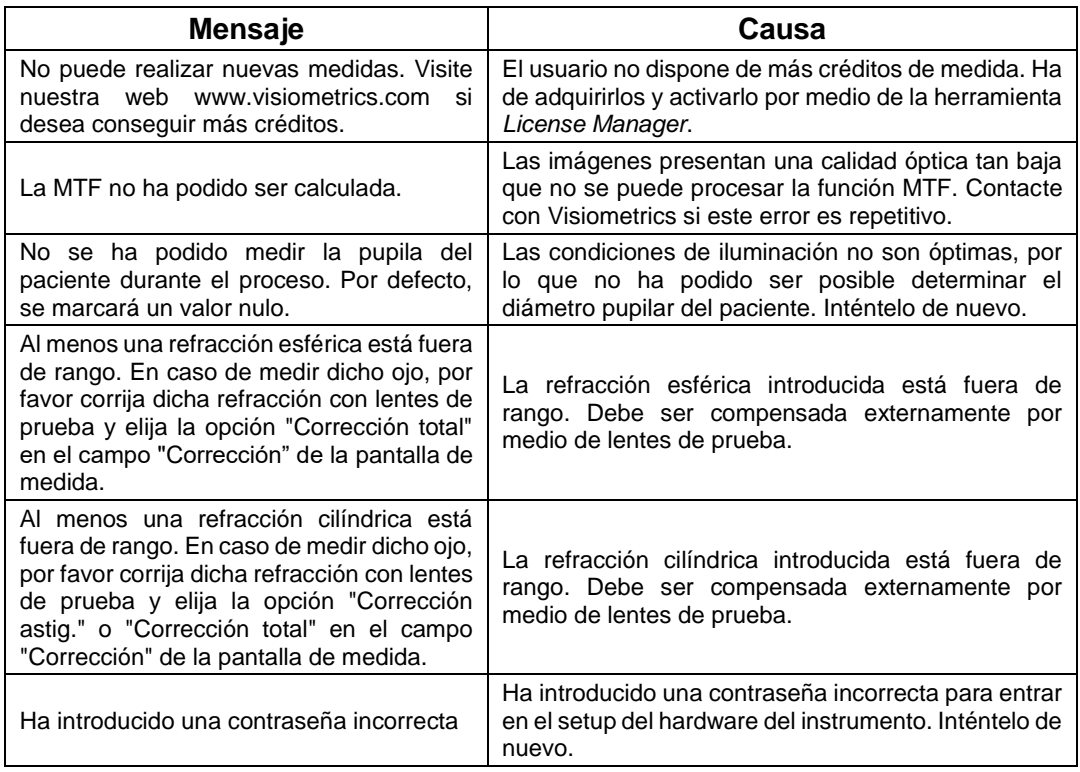

Aparte del mensaje por pantalla, los mensajes de error y las advertencias quedan registrados en el archivo

C*:/Program Files (x86)/Visiometrics/HD\_Analyzer/log/error.log.*

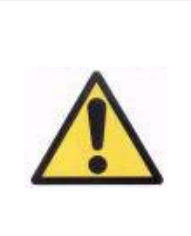

*Si se produce un error, por favor, salga de la aplicación, apague el instrumento, y vuelva a reiniciar los dos nuevamente. Si el error persiste verifique las conexiones entre el ordenador y el hardware y contacte con VISIOMETRICS exponiendo la fuente de error.*

Si el error persiste, contacte con el servicio de asistencia técnica de Visiometrics.

# **6 FABRICANTE**

VISIOMETRICS, S.L. C/Argenters, 8. Edifici 3. Parc Tecnològic del Vallès 08290 Cerdanyola del Vallès Barcelona (España) Tel.: (+34) 935 824 501

Número de fabricante: 5.122-PS

Nuestra página web: [www.visiometrics.com](http://www.visiometrics.com/)

Información comercial: [customerservice@visiometrics.com](mailto:customerservice@visiometrics.com) Asistencia Técnica: [technicalservice@visiometrics.com](mailto:technicalservice@visiometrics.com)

# **7 INFORMACIÓN REGLAMENTARIA**

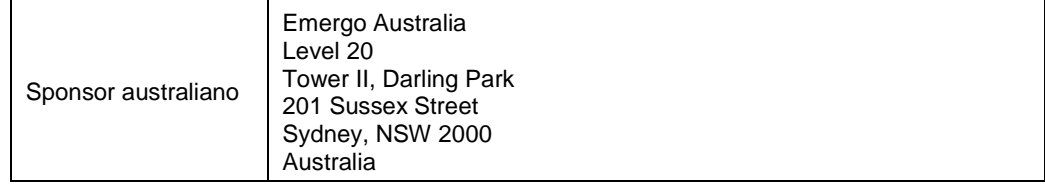

# **8 APÉNDICE A**

Si usted dispone del programa MS Access™ puede acceder directamente a las tablas de datos que guardó con el instrumento HD Analyzer™.

Encontrará una copia del archivo de base de datos en esta carpeta C*:/Program Files (x86)/Visiometrics/HD\_Analyzer/PATIENTS BD*. De esta forma no hay peligro de dañar los datos existentes con los que trabaja el equipo HD Analyzer™. Esta copia del archivo de base de datos (*BD\_PATIENTS.mdb*) se regenera cada vez que el software de HD Analyzer™ se cierra. Recomendamos encarecidamente que no se acceda a dicho archivo mientras el software esté corriendo.

Al abrir *BD\_PATIENTS.mdb* verá que existen tres tablas:

Patients Table Acquisitions\_Table **Struct** 

### **8.1 PATIENTS\_TABLE**

En esta tabla se guardan los datos personales de los pacientes que introdujo al darlos de alta en HD Analyzer™.

Los campos disponibles son:

Id: identificador único para cada paciente generado automáticamente. Es para uso interno del sistema. NAME: nombre del paciente SURNAME1: apellidos REFERENCE: es el número de historial o identificador que aparece en la ficha de HD Analyzer™ como "Id. Paciente" y rellenarlo es obligatorio. DATE\_OF\_BIRTH: fecha de nacimiento SEX: sexo ADDRESS: dirección CITY: localidad ZIP: código postal

COUNTRY: país PHONE: teléfono E\_MAIL: dirección de correo electrónico OBSERVATIONS: observaciones OD\_Sph, OD\_Cyl, OD\_Axis, OS\_Sph, OS\_Cyl, OS\_Axis: campos obsoletos y, por lo tanto, no utilizados

## **8.2 ACQUISITIONS\_TABLE**

Los campos de esta tabla están relacionados con las adquisiciones. Cada registro corresponde a una sola medida de alguno de los tipos disponibles (*Purkinje*, *Difusión*, *Calidad Óptica*, *Pseudo Acomodación* o *Película lacrimal*).

- Id\_Acq: identificador único para cada medida generado automáticamente. Es para uso interno del sistema.
- FK\_Id\_Patient: identificador del paciente al que pertenece esta medida. Es el que en Patients\_Table se asignó al paciente. Permite relacionar esta tabla con la de pacientes.
- DATE, HOUR: fecha y hora de la medida.
- OS, OD: indican si se midió ojo izquierdo u ojo derecho respectivamente
- SPH, CYL, AXIS: son los valores de refracción esférica, cilíndrica y eje que introdujo el usuario en los campos asociados de la pantalla principal antes de realizar la medida.
- BCVA, UCVA: son las agudezas visuales para mejor corrección (*MAVC*) y sin corrección (*AVSC*), respectivamente. Fueron introducidos por el usuario antes de realizar la medida.
- REFERENCE\_SPH\_REFRAC: Corrección de la refracción esférica aplicada durante la medida.
- AP, NP: Diámetro en milímetros de pupila artificial (diafragma) y pupila natural respectivamente.
- NOTES: Son los comentarios asociados a la adquisición que se escribieron en el campo *Notas de la adquisición* de la pantalla que muestra los resultados de la medida
- BESTFOCUS: Es el valor de corrección esférica óptima que se obtuvo tras el proceso de *Refracción objetiva*.

WIDTH\_PROFILE\_1/2: Es la anchura del perfil a media altura

WIDTH\_PROFILE\_1/10: Es la anchura del perfil al 10% del máximo MTF\_CUT\_OFF: Frecuencia de corte de la MTF

- STREHL\_RATIO: Nos muestra el valor calculado de la razón de Strehl.
- VA\_100, VA\_20, VA\_9: Agudeza visual decimal estimada para diferentes contrastes 100%, 20% y 9%.
- OQAS\_Value\_100, OQAS\_Value\_20 and OQAS\_Value\_9: valor *OQAS*  para diferentes contrastes 100%, 20% y 9%.
- Type\_Num: Puede ser 1, 2, 3, 4 ó 5 y se corresponde, respectivamente, con el Type expresado a continuación. Hace referencia al tipo de medida.

Type: Nos indica el tipo de medida y puede ser:

- 1 = Opt. Qlt (*Calidad Óptica*) 2 = SCT (*Difusión*) 3 = Pseudo Acc (*Pseudo Acomodación*)  $4 =$  Sin uso 5 = Tear Film (*Película lacrimal*)
- 6 = Purkinje (*Purkinje*)
- Corr\_Type\_Num: Puede ser 0, 1 ó 2 y se corresponde, respectivamente con el Corr\_Type expresado a continuación. Hace referencia al tipo de corrección utilizado.
- Corr\_Type: Nos indica el tipo de corrección utilizado durante la medida y puede ser *No correction, Astig. Correction* o *Total correction.*

NImag: Número de imágenes capturadas.

- NImag\_Acc\_Each: Número de imágenes capturadas para cada paso de la medida de pseudoacomodación (*Pseudo Acomodación*).
- COMPUTED\_IMAGES: Guarda cuáles de las seis imágenes disponibles se utilizaron en los cálculos la última vez que se mostraron los resultados por pantalla.
- OAR: OQAS™ Accommodative Range.

OSI: Índice de Scatter Objetivo.

Refrac\_Acc\_Per\_1: Sin uso

Refrac\_Acc\_Per\_2: Sin uso

AR: Sin uso

- Time\_Each\_Image\_TearFilm: Tiempo entre imágenes en el proceso de análisis de lágrima (*Película lacrimal*).
- TearFilm\_Time: Guarda el momento en que fue registrada cada una de las imágenes del proceso de análisis de lágrima (*Película lacrimal*).
- TearFilm\_OSI: Guarda el valor de OSI para cada una de las imágenes del proceso de análisis de lágrima (*Película lacrimal*).
- TearFilm\_Central\_Energy: Guarda la energía en el centro de cada una de las imágenes del proceso de análisis de lágrima (*Película lacrimal*).
- TearFilm\_Peripheral\_Energy: Guarda la energía en la periferia de cada una de las imágenes del proceso de análisis de lágrima (*Película lacrimal*).
- TearFilm\_VA: Guarda la agudeza visual estimada para cada una de las imágenes del proceso de análisis de lágrima (*Película lacrimal*).
- TearFilm\_MTFCutoff: Guarda la frecuencia de corte de la MTF para cada una de las imágenes del proceso de análisis de lágrima (*Película lacrimal*).
- TearFilm\_MeanOSI: Guarda el valor medio de OSI del proceso de análisis de lágrima (*Película lacrimal*).
- TearFilm\_StdevOSI: Guarda la desviación estándar del OSI del proceso de análisis de lágrima (*Película lacrimal*).
- PKJ\_IsPreOperation: sólo tiene sentido en mediciones Purkinje, e indica si la medición es pre-operatoria o post-operatoria.
- PKJ\_MicrasPerPixel: sólo tiene sentido en mediciones Purkinje, e indica las micras que representa cada pixel de la imagen asociada.
- PKJ\_PupilDiameter: sólo tiene sentido en mediciones Purkinje, e indica el diámetro de la pupila.
- PKJ\_PkjVsPupil\_Length: sólo tiene sentido en mediciones Purkinje, e indica la distancia que existe entre la imagen de Purkinje y el centro de la pupila.
- PKJ\_PkjVsPupil\_Angle: sólo tiene sentido en mediciones Purkinje, e indica el ángulo, respecto la horizontal, formado entre la imagen de Purkinje y el centro de la pupila.
- PKJ\_PkjVsPupil\_X: sólo tiene sentido en mediciones Purkinje, e indica la distancia en micras que existe, sobre el eje X, entre la imagen de Purkinje y el centro de la pupila.
- PKJ\_PkjVsPupil\_Y: sólo tiene sentido en mediciones Purkinje, e indica la distancia en micras que existe, sobre el eje Y, entre la imagen de Purkinje y el centro de la pupila.
- PKJ\_InlayVsPupil\_X: sólo tiene sentido en mediciones Purkinje postoperatorias, e indica la distancia en micras que existe, sobre el eje X, entre el "inlay" KAMRA™ y el centro de la pupila.
- PKJ\_InlayVsPupil\_Y: sólo tiene sentido en mediciones Purkinje postoperatorias, e indica la distancia en micras que existe, sobre el eje Y, entre el "inlay" KAMRA™ y el centro de la pupila.
- PKJ\_InlayVsPkj\_X: sólo tiene sentido en mediciones Purkinje postoperatorias, e indica la distancia en micras que existe, sobre el eje X, entre el "inlay" KAMRA™ y la imagen de Purkinje.
- PKJ\_InlayVsPkj\_Y: sólo tiene sentido en mediciones Purkinje postoperatorias, e indica la distancia en micras que existe, sobre el eje Y, entre el "inlay" KAMRA™ y la imagen de Purkinje.
- PKJ\_Pupil\_PixelCentroX: sólo tiene sentido en mediciones Purkinje, e indica el pixel, según el eje X, sobre el que se encuentra el centro de la pupila.
- PKJ Pupil PixelCentroY: sólo tiene sentido en mediciones Purkinje, e indica el pixel, según el eje Y, sobre el que se encuentra el centro de la pupila.
- PKJ\_Pupil\_PixelRadio: sólo tiene sentido en mediciones Purkinje, e indica el radio de la pupila en pixels.
- PKJ Láser PixelCentroX: sólo tiene sentido en mediciones Purkinje, e indica el pixel, según el eje X, sobre el que se encuentra el centro del láser.
- PKJ\_Láser\_PixelCentroY: sólo tiene sentido en mediciones Purkinje, e indica el pixel, según el eje Y, sobre el que se encuentra el centro del láser.
- PKJ\_Inlay\_PixelCentroX: sólo tiene sentido en mediciones Purkinje postoperatorias, e indica el pixel, según el eje X, sobre el que se encuentra el centro del "inlay" KAMRA™.
- PKJ\_Inlay\_PixelCentroY: sólo tiene sentido en mediciones Purkinje postoperatorias, e indica el pixel, según el eje Y, sobre el que se encuentra el centro del "inlay" KAMRA™.
- PKJ Inlay PixelRadio: sólo tiene sentido en mediciones Purkinje postoperatorias, e indica el radio del "inlay" KAMRA™ en pixels.
- TearFilm\_Pattern: Sólo tiene sentido en medición de Película lacrimal, e indica el patrón de sonidos seguido:
	- 0: Sin patrón de sonidos
	- 1: Patrón *Baseline*
	- 2: Patrón *Stress Condition*
- TearFilm\_Group: Sólo tiene sentido en medición de Película lacrimal que han seguido algún tipo de patrón de sonido, e indica el grupo al que pertenece esa medición:

0: No es posible determinar un grupo concreto

- 1: *Plateau*
- 2: *Plateau/Seesaw*
- 3: *Seesaw*
- 4: *Seesaw/Ladder*
- 5: *Ladder*

## **8.3 STRUCT**

Los campos de esta tabla no contienen información útil para el usuario final.

# **8.4 SÍMBOLOS**

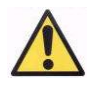

Advertencia

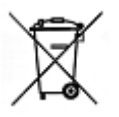

Reciclaje de productos eléctricos. No desechar como residuo urbano no seleccionado, sino entregándolo en un punto destinado al reciclaje de residuos de aparatos eléctricos y electrónicos.

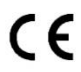

Marca CE

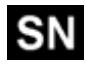

Número de serie

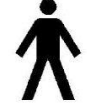

Parte aplicable

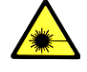

Radiación láser

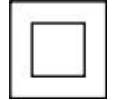

Equipo de clase II

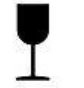

Frágil

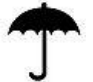

Mantener seco

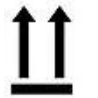

Mantener en posición vertical

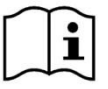

Manual de usuario

# **9 INMUNIDAD ELECTROMAGNÉTICA**

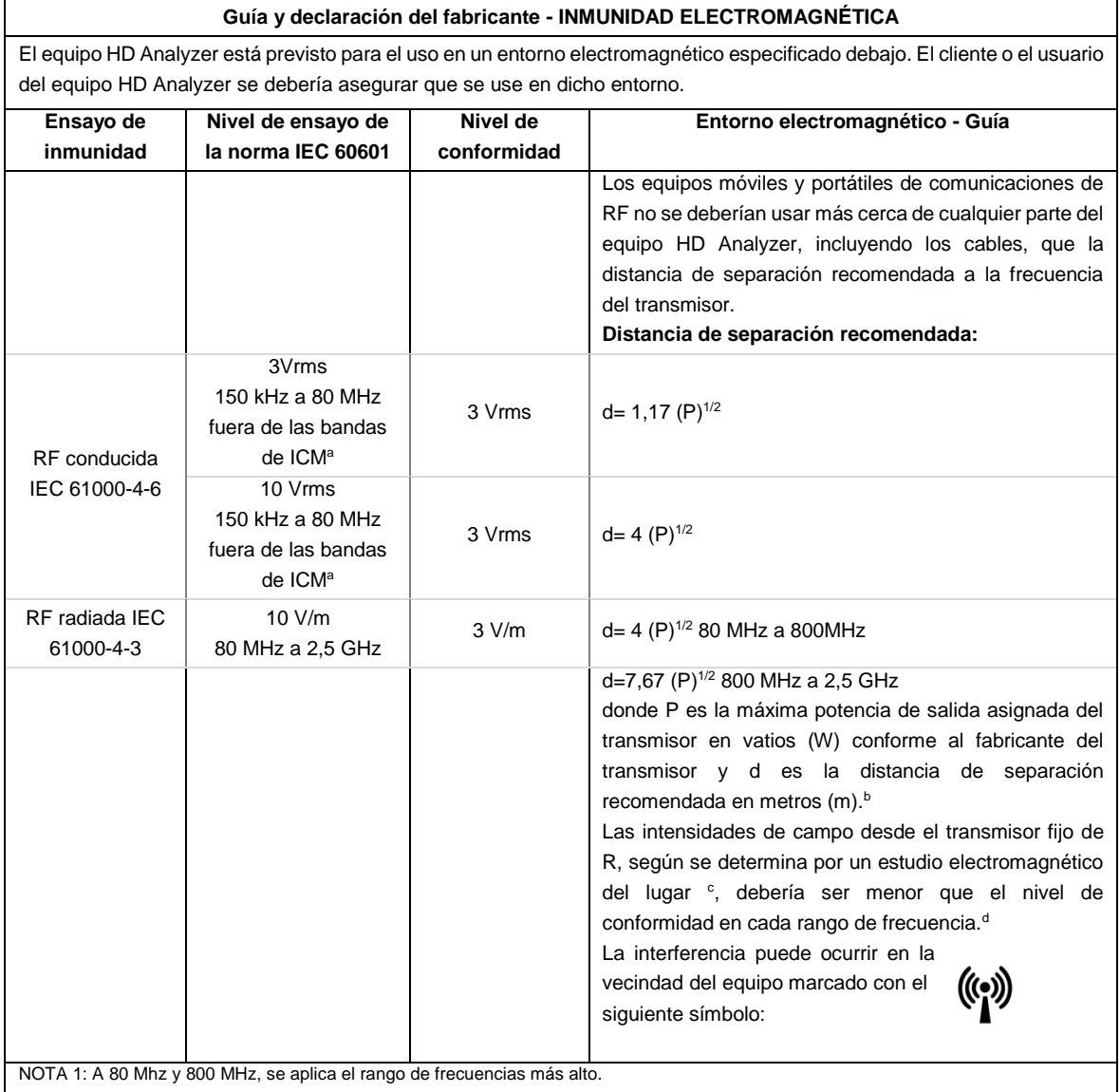

NOTA 2: Estas directrices no pueden aplicar en todas las situaciones. La propagación electromagnética se ve afectada por la absorción y reflexión desde estructuras, objetos y personas.

<sup>a</sup> Las bandas ICM (industrial, científica y médica) entre 150 kHz y 80 MHz son 6,765 MHz a 6,795 MHz; 13,553 MHz a 13,567 MHz; 26,957 MHz a 27,283 MHz; y 40,66 MHz a 40,70 MHz.

<sup>b</sup> Los niveles de conformidad en las bandas de frecuencia ICM entre 150kHz y 80MHz y en el rango de frecuencia de 80MHz a 2,5GHz están previstos para disminuir la probabilidad de que un equipo de comunicaciones móvil/portátil pudiera causar interferencias, si se introduce en áreas de paciente inadvertidamente. Por esta razón, se usa un factor adicional de 10/3 en el cálculo de la distancia de separación para los transmisores en estos rangos de frecuencia.

<sup>c</sup> Las intensidades de campo de los transmisores fijos, tales como estaciones base para radio teléfonos (celulares/sin cables) y radios móviles terrestres, emisoras amateur, emisiones de radio AM y FM y emisiones de TV no se pueden predecir teóricamente con precisión. Para valorar el entorno electromagnético debido a los transmisores fijos de RF, se debería considerar un estudio del lugar electromagnético. Si la medida de la intensidad del campo en la localización en la que el equipo HD Analyzer se usa excede el nivel de conformidad anterior de RF aplicable, se debería observar el equipo HD Analyzer para verificar el funcionamiento normal. Si se observa un funcionamiento anormal, pueden ser necesarias medidas adicionales, tales como la reorientación y recolocación del equipo HD Analyzer. <sup>d</sup> Sobre el rango de frecuencia de 150kHz a 80MHz, la intensidad del campo debería ser menor que 3V/m
## **Distancias de separación recomendadas entre los equipos portátiles y móviles de comunicaciones RF y el equipo HD Analyzer**

El equipo HD Analyzer está previsto para el uso en un entorno electromagnético en el que se controlan las perturbaciones radiadas de RF. El cliente o el usuario del equipo HD Analyzer puede ayudar a prevenir la interferencia electromagnética manteniendo una distancia mínima entre el equipo portátil y móvil de comunicaciones de RF (transmisores) y el equipo HD Analyzer según se recomienda debajo, conforme a la máxima potencia de salida del equipo de comunicaciones.

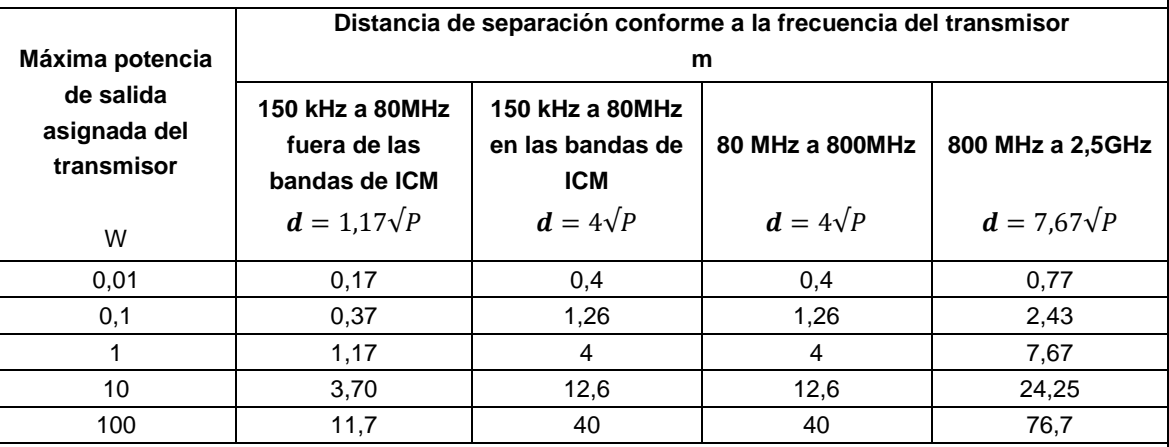

Para los transmisores asignados con una potencia máxima de salida no listados arriba, la distancia de separación recomendada *d* en metros (m) se puede determinar usando la ecuación aplicable a la frecuencia del transmisor, donde P es la máxima potencia de salida asignada en vatios (W) conforme al fabricante del transmisor.

NOTA 1. A 80MHz y 800MHz, se aplica la distancia de separación para el rango de frecuencias más alto.

NOTA 2. Las bandas ICM (industrial, científica y médica) entre 150 kHz y 80 MHz son 6,765 MHz a 6,795 MHz; 13,553 MHz a 13,567 MHz; 26,957 MHz a 27,283 MHz; y 40,66 MHz a 40,70 MHz.

NOTA 3. Se usa un factor adicional 10/3 en el cálculo de la distancia de separación recomendada para los transmisores en las bandas de frecuencia ICM entre 150kHz y 80MHz y en el rango de frecuencia de 80MHz a 2,5GHz, para disminuir la probabilidad de que un equipo de comunicaciones móvil/portátil pudiera causar interferencias, si se introduce en áreas de paciente inadvertidamente.

NOTA 4. Estas directrices no se pueden aplicar en todas las situaciones. La propagación electromagnética se ve afectada por la absorción y reflexión desde estructuras, objetos y personas.